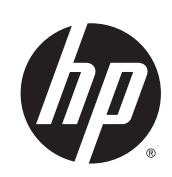

# Řada tiskáren DESIGNJET L26500 / L26100

Příručka pro údržbu a odstraňování potíží

© 2013 Hewlett-Packard Development Company, L.P.

#### **Právní ujednání**

Informace uvedené v tomto dokumentu mohou být změněny bez předchozího upozornění.

Jediné záruky poskytované k produktům a službám HP jsou výslovně uvedeny v prohlášení o záruce, které se dodává společně s těmito produkty a službami. Žádné z informací uvedených v tomto dokumentu nemohou sloužit jako podklad pro vyvození dalších záruk. Společnost Hewlett-Packard nenese odpovědnost za případné technické či redakční chyby ani opomenutí v tomto dokumentu.

Výslovně poskytnutá Omezená záruka HP platná pro váš produkt se nachází v nabídce Start v počítači nebo na disku CD/DVD, který je součástí balení. V některých zemích/oblastech se v balení dodává vytištěná Omezená záruka HP. V zemích/oblastech, kde se záruka nedodává v tištěném formátu, si můžete vytištěnou kopii vyžádat na adrese <http://www.hp.com/go/orderdocuments/> nebo napsat na adresu:

Severní Amerika: Hewlett Packard, MS POD, 11311 Chinden Blvd, Boise, ID 83714, USA.

Evropa, Střední východ, Afrika: Hewlett-Packard, POD, Via G. Di Vittorio 9, 20063 Cernusco s/Naviglio (MI), Itálie.

Asie, Oceánie: Hewlett-Packard, POD, P.O. Box 200, Alexandra Post Office, Singapur 911507.

Uveďte číslo svého produktu, záruční dobu (nachází se na štítku s výrobním číslem), jméno a poštovní adresu.

#### **Ochranné známky**

Microsoft® a Windows® jsou registrované ochranné známky společnosti Microsoft Corporation v USA.

# **Obsah**

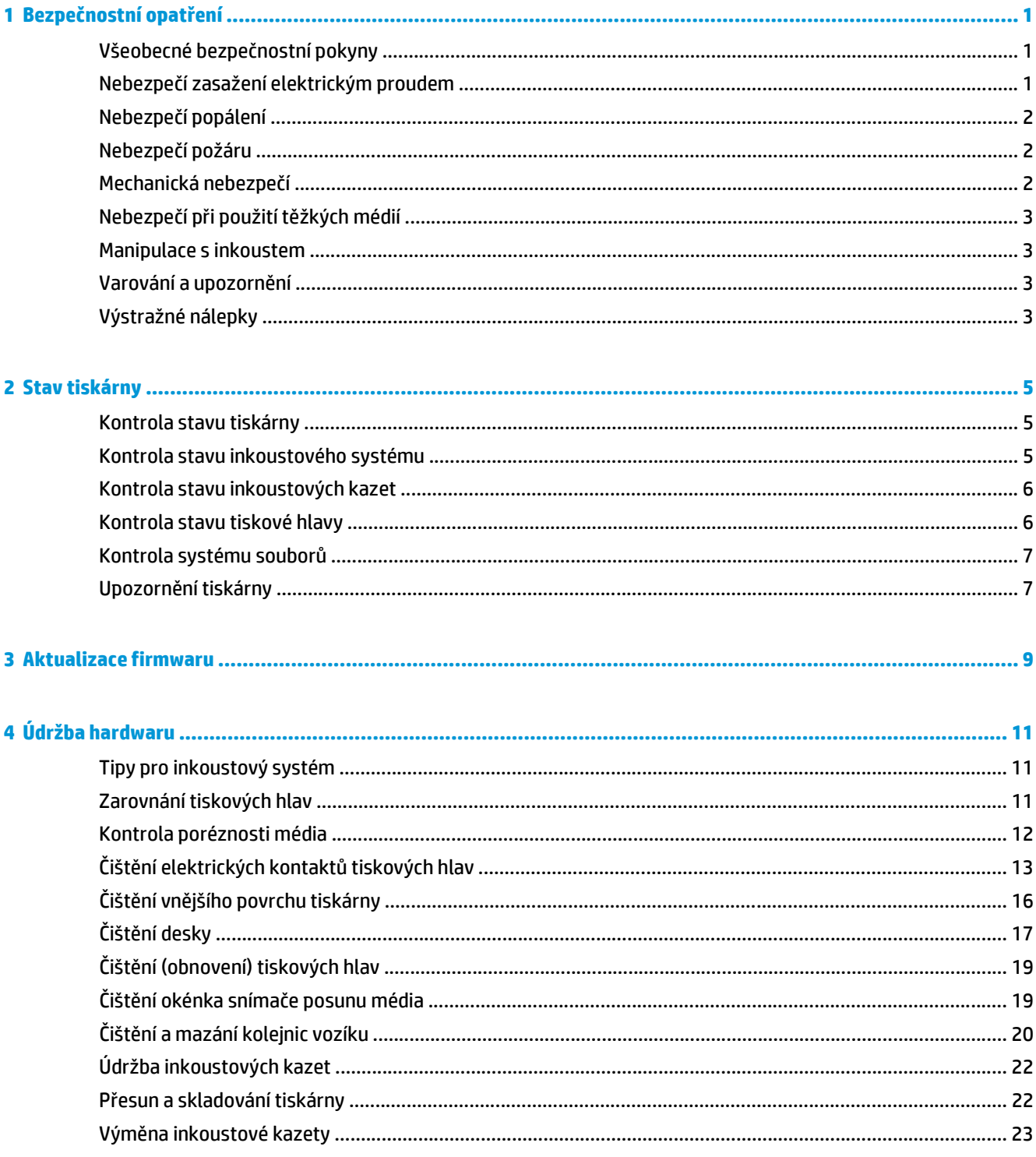

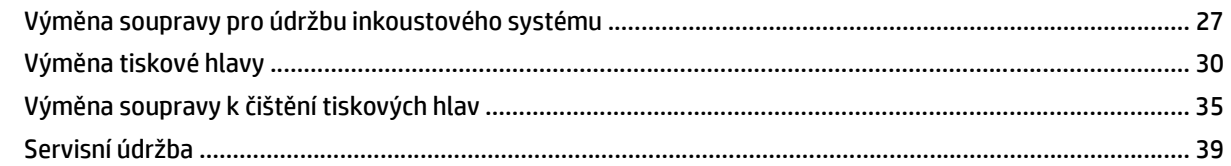

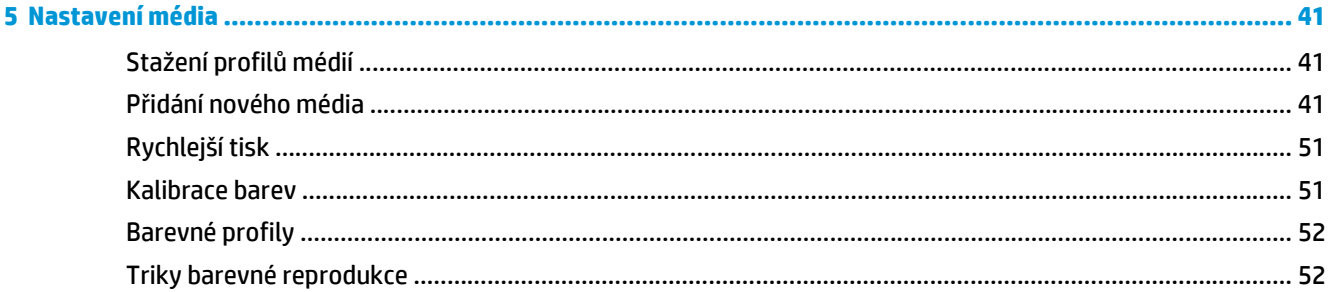

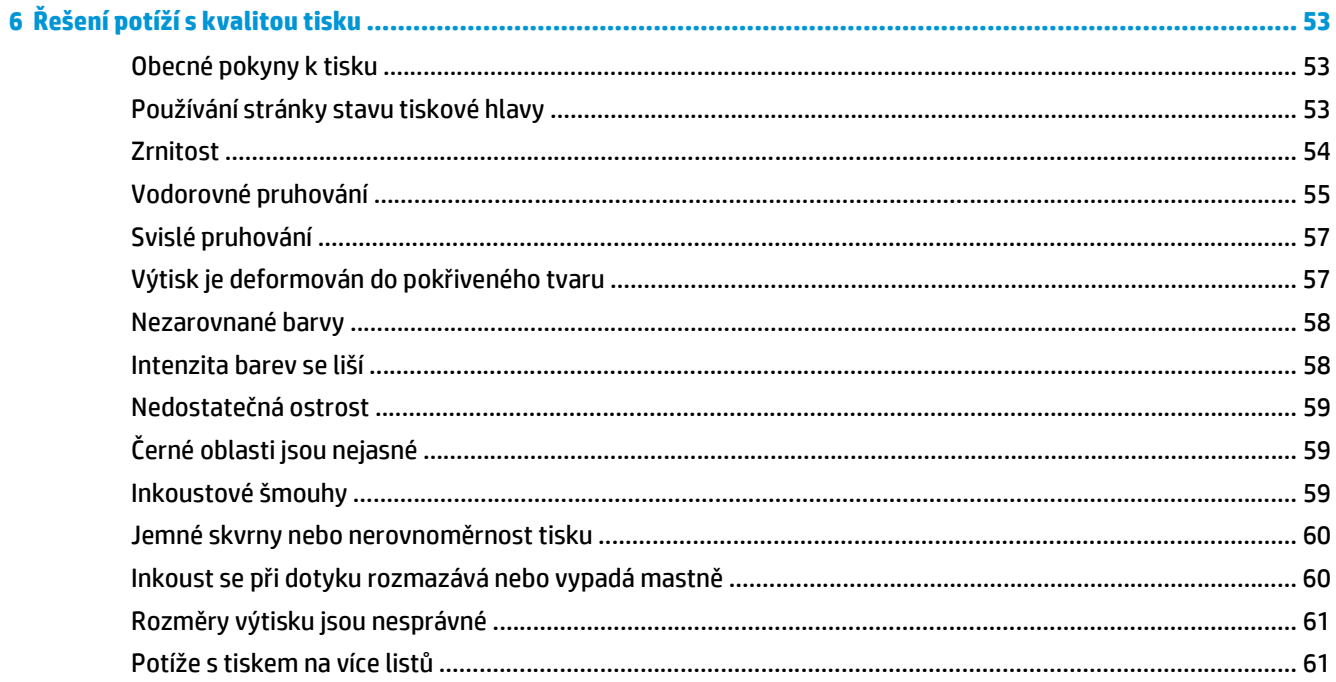

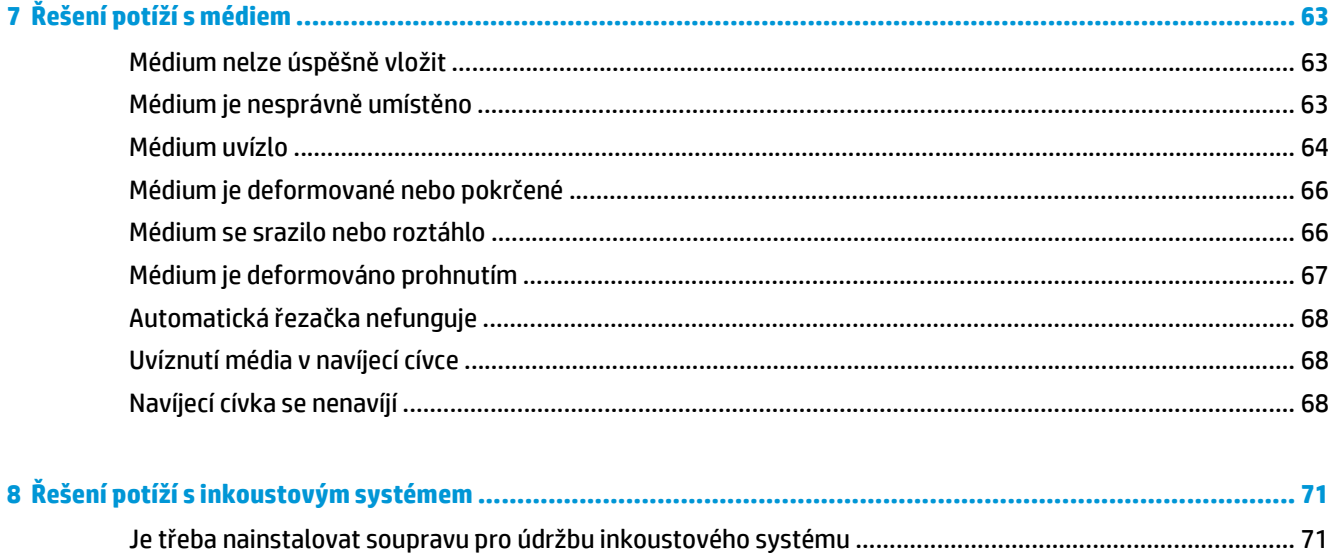

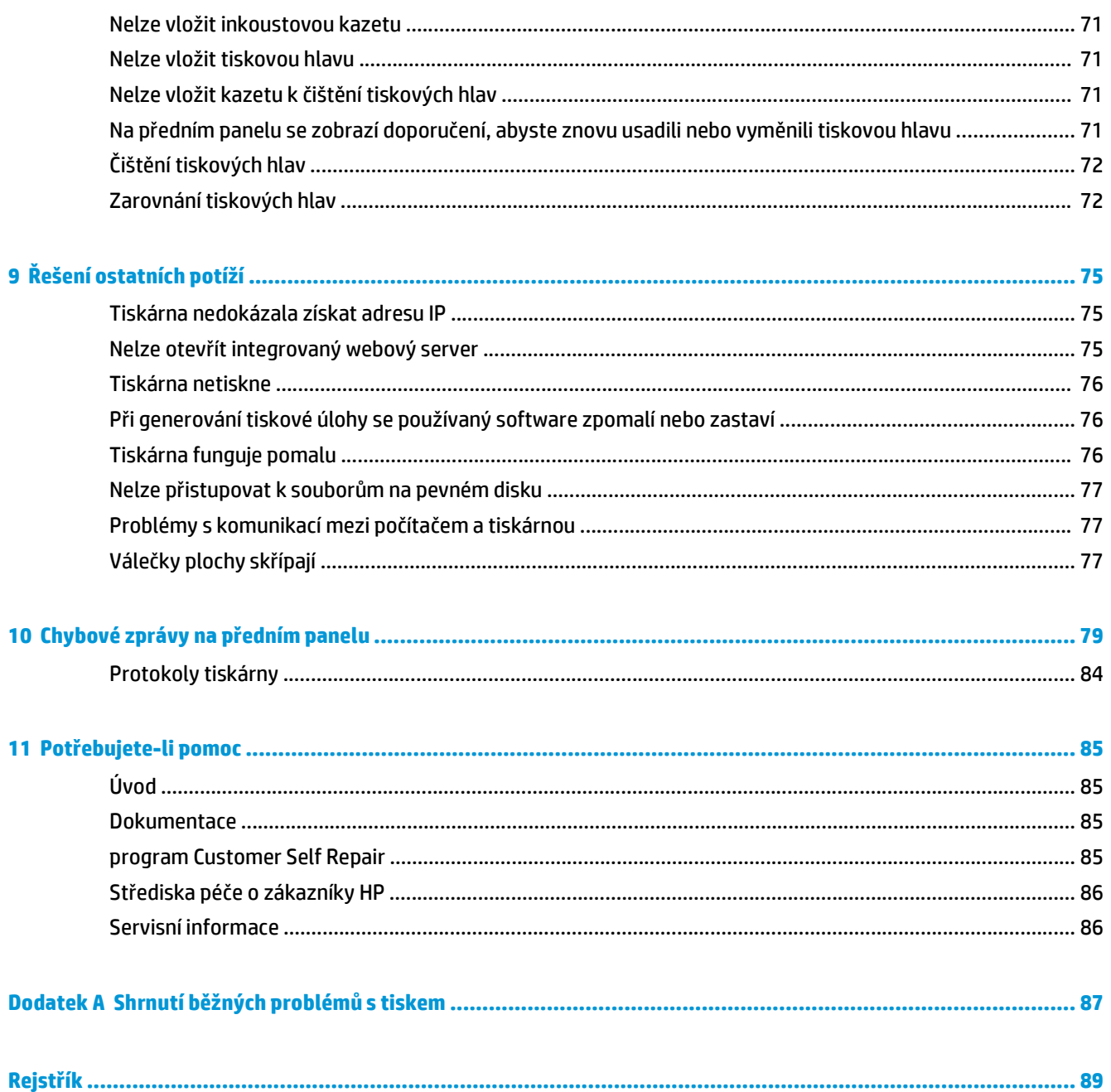

# <span id="page-6-0"></span>**1 Bezpečnostní opatření**

Před použitím tiskárny si přečtěte následující bezpečnostní opatření, která vám pomohou používat zařízení bezpečně.

Předpokládá se, že máte odpovídající technické znalosti a zkušenosti související s riziky, kterým můžete být vystaveni při manipulaci se zařízením. Rovněž se očekává použití vhodných opatření k minimalizaci rizik hrozících vám i jiným osobám.

### **Všeobecné bezpečnostní pokyny**

- Před připojením tiskárny ke zdroji napájení si přečtěte pokyny k instalaci.
- Tiskárna neobsahuje žádné díly, které může uživatel opravit sám, mimo ty, které jsou součástí programu CSR společnosti HP (viz část [http://www.hp.com/go/selfrepair/\)](http://www.hp.com/go/selfrepair/). Opravy ostatních součástí ponechejte kvalifikovaným servisním technikům.
- Vypněte tiskárnu, odpojte oba napájecí kabely ze zásuvek a kontaktujte zástupce servisního střediska v kterémkoli z následujících případů.
	- Napájecí kabel nebo jeho koncovka jsou poškozeny.
	- Do tiskárny vnikla tekutina.
	- Z tiskárny vychází kouř nebo neobvyklý zápach.
	- Tiskárna utrpěla náraz nebo došlo k poškození vysoušecího nebo vytvrzovacího modulu.
	- Opakovaně došlo k aktivaci vestavěného proudového chrániče (jističe uzemnění) tiskárny.
	- Tiskárna nepracuje normálně.
- V následujících případech vypněte tiskárnu a odpojte oba napájecí kabely ze zásuvek.
	- během bouřky,
	- při výpadku elektřiny.

#### **Nebezpečí zasažení elektrickým proudem**

**VAROVÁNÍ!** Vysoušecí a vytvrzovací moduly pracují s nebezpečně vysokým napětím, které je schopno způsobit smrt nebo vážné zranění.

Tiskárna používá dva napájecí kabely. Před opravováním tiskárny odpojte oba napájecí kabely. Tiskárna smí být připojena pouze k uzemněným zásuvkám.

Abyste předešli zásahu elektrickým proudem:

- Nepokoušejte se rozebírat vysoušecí nebo vytvrzovací modul ani elektrickou rozvodnou skříň.
- Nedemontujte ani neotevírejte žádné další uzavřené systémové kryty či konektory.
- <span id="page-7-0"></span>Do slotů tiskárny nezasunujte žádné předměty.
- Každých 6 měsíců otestujte funkčnost proudového chrániče (RCCB).

#### **Nebezpečí popálení**

Vysoušecí a vytvrzovací podsystémy tiskárny pracují při vysokých teplotách a při kontaktu s kůží mohou způsobit popálení. Abyste předešli zraněním, dodržujte následující opatření.

- Nedotýkejte se vnitřních krytů vysoušecího a vytvrzovacího modulu tiskárny. I po odjištění západky průhledného krytu tiskárny, která odpojí napájení vysoušecího a vytvrzovacího modulu, mohou být vnitřní povrchy horké.
- Při přístupu k dráze médií buďte obzvláště opatrní.

#### **Nebezpečí požáru**

Vysoušecí a vytvrzovací podsystémy tiskárny pracují při vysokých teplotách. Kontaktujte zástupce servisního střediska v případě, že opakovaně došlo k aktivaci vestavěného proudového chrániče (jističe uzemnění) tiskárny.

Abyste eliminovali nebezpečí požáru, dodržujte následující opatření.

- Používejte napájecí napětí uvedené na výrobním štítku zařízení.
- Připojte napájecí kabely do vyhrazených linek, z nichž každá je chráněna dílčím jističem v souladu se standardem síťové zásuvky. Nepoužívejte prodlužovací kabely s více zásuvkami (nebo rozdvojky) k připojení obou napájecích kabelů.
- Používejte pouze napájecí kabely dodávané společností HP spolu s tiskárnou. Nepoužívejte poškozené napájecí kabely. Nepoužívejte napájecí kabely s jinými produkty.
- Do slotů tiskárny nezasunujte žádné předměty.
- Dbejte opatrnosti při manipulaci s tekutinami, abyste tiskárnu nepolili.
- Uvnitř či v blízkosti tiskárny nepoužívejte žádné spreje obsahující hořlavé plyny.
- Neblokujte ani nezakrývejte otvory v tiskárně.
- Nepokoušejte se rozebírat vysoušecí nebo vytvrzovací modul ani elektrickou rozvodnou skříň.
- Zajistěte, aby nebyla překročena výrobcem doporučená provozní teplota vloženého média. Pokud výrobce tyto informace neposkytuje, nevkládejte média, která nelze používat při provozní teplotě pod ().
- Nevkládejte média s teplotou samovznícení pod (). Viz poznámka níže.

POZNÁMKA: Testovací metoda založená na normě EN ISO 6942:2002; Hodnocení materiálů a kombinací materiálů vystavených sálavému teplu, metoda B. Podmínky testu určujícího teplotu samovznícení materiálu (vzplanutí nebo doutnání) byly následující: hustota tepelného toku: 30 kW/m², měděný kalorimetr, termočlánek typu K.

#### **Mechanická nebezpečí**

Tiskárna obsahuje pohyblivé součásti, které jsou schopny způsobit zranění. Abyste předešli zraněním, dodržujte při práci v blízkosti tiskárny následující opatření.

- Udržuite vzdálenost mezi vaším tělem a oblečením a pohyblivými součástmi tiskárny.
- Nenoste při práci náhrdelníky, náramky ani jiné visící doplňky.
- <span id="page-8-0"></span>Máte-li dlouhé vlasy, pokuste se je zajistit tak, aby nemohly spadnout do tiskárny.
- Buďte opatrní, aby se vaše rukávy nebo rukavice nezachytily o pohyblivé součásti tiskárny.
- Nestůjte v blízkosti ventilátorů, jelikož by mohlo dojít k poranění nebo také ovlivnění kvality tisku (zamezením proudění vzduchu).
- Během tisku se nedotýkejte převodů a pohyblivých válců.

## **Nebezpečí při použití těžkých médií**

Při práci s těžkými médii je třeba dbát zvýšené opatrnosti, aby nedošlo ke zranění.

- S rolemi těžkých médií bude zřejmě muset manipulovat více osob. Je třeba dbát opatrnosti, aby nedošlo k namožení nebo poranění zad.
- Zvažte použití zdvižného vozíku nebo jiného manipulačního zařízení.
- Při manipulaci s rolemi těžkých médií používejte ochranné pomůcky, jako jsou rukavice a pevné boty.

#### **Manipulace s inkoustem**

Tiskárna nepoužívá inkousty s obsahem rozpouštědla, a proto nehrozí obvyklé potíže, které jsou s těmito typy inkoustů spojené. Společnost HP nicméně doporučuje, abyste při práci se součástmi inkoustového systému používali rukavice.

## **Varování a upozornění**

V této příručce jsou použity následující symboly pro zajištění náležitého používání tiskárny a pro zamezení poškození tiskárny. Postupujte podle pokynů označených těmito symboly.

- **VAROVÁNÍ!** V případě nedodržení pokynů označených tímto symbolem může dojít k těžkým úrazům či ke smrti.
- **UPOZORNĚNÍ:** V případě nedodržení pokynů označených tímto symbolem může dojít k lehčím úrazům či k poškození výrobku.

## **Výstražné nálepky**

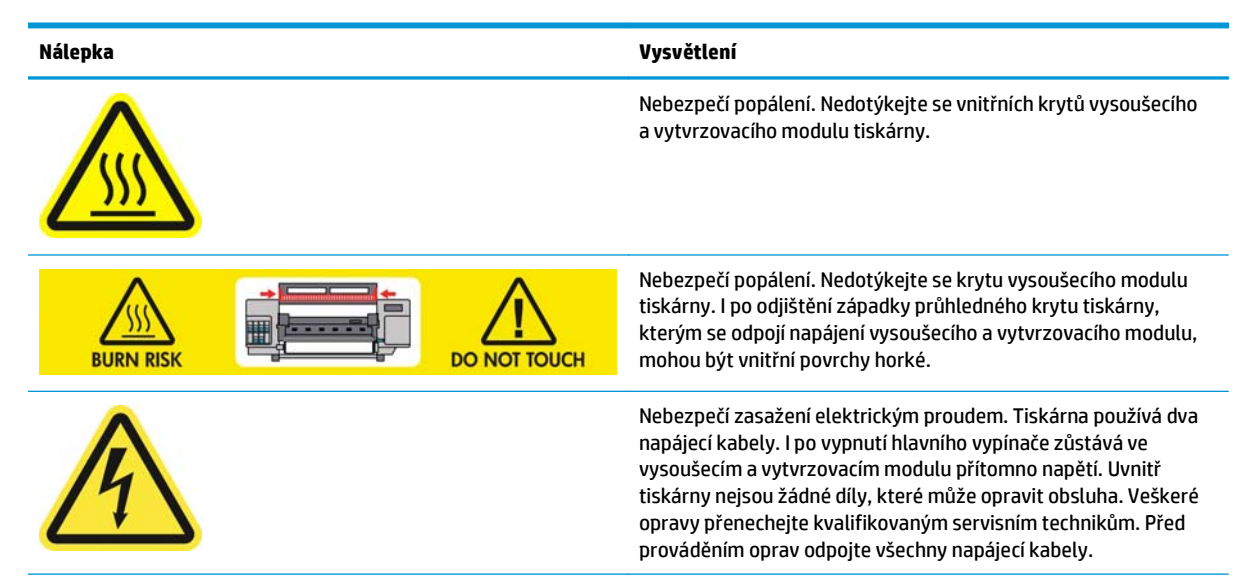

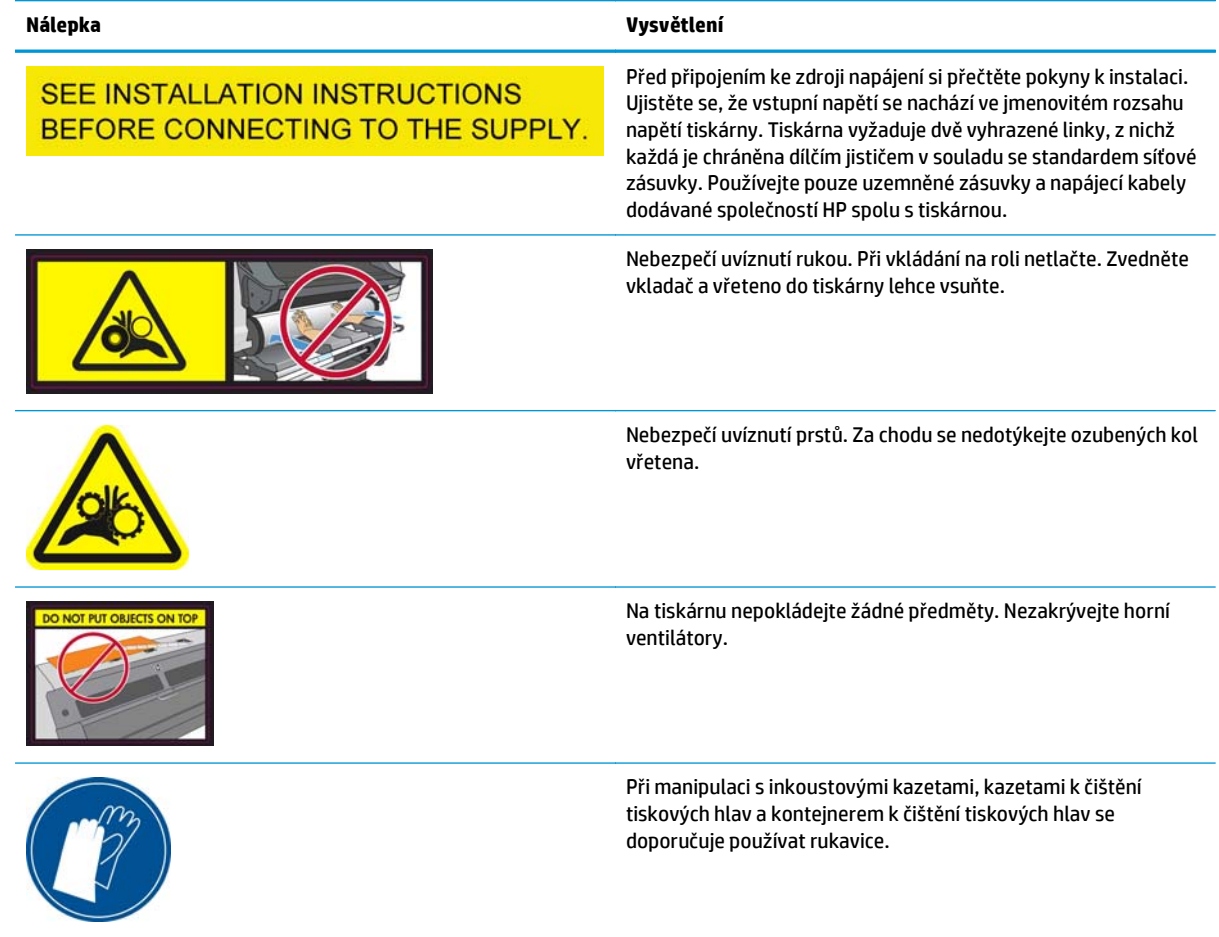

# <span id="page-10-0"></span>**2 Stav tiskárny**

#### **Kontrola stavu tiskárny**

Aktuální stav tiskárny můžete zkontrolovat následujícími způsoby:

● Integrovaný webový server zobrazuje stav tiskárny, vloženého média a inkoustového systému.

Chcete-li použít integrovaný webový server, zadejte adresu URL tiskárny do webového prohlížeče. Adresa URL je zobrazena na předním panelu tiskárny. V níže uvedeném příkladu je adresa URL následující: **http://192.168.1.1**.

Ready for substrate Gigabit Ethernet http://XXXX11 http://192.168.1.1

● Přední panel ve výchozím nastavení zobrazuje úroveň inkoustu. V opačném případě můžete zobrazit informace o úrovni inkoustu klepnutím na ikonu Inkoustový systém . Na předním panelu jsou také zobrazována případná nejdůležitější aktuální upozornění.

#### **Kontrola stavu inkoustového systému**

- **1.** Připojte se k integrovanému webovému serveru (viz výše).
- **2.** Přejděte na stránku Supplies (Spotřební materiál) na kartě **Main** (Hlavní).

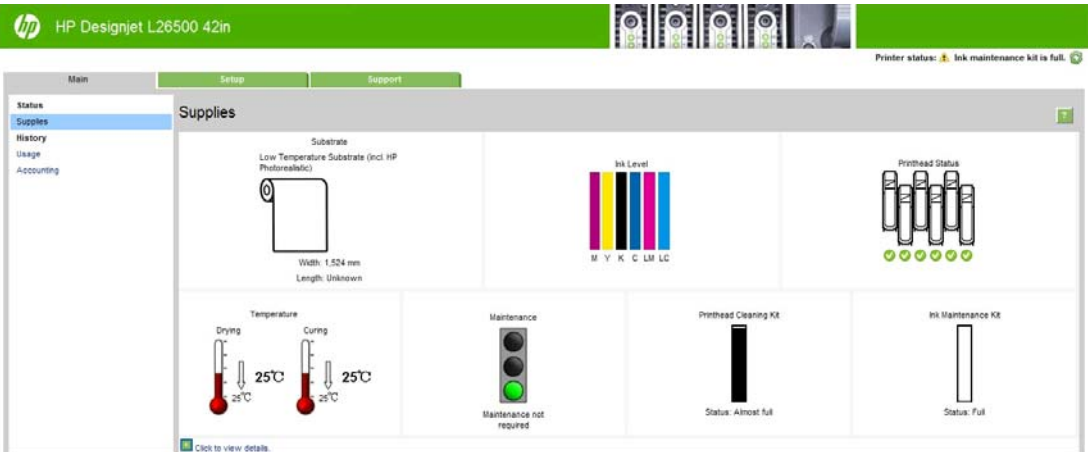

Na stránce Spotřební materiál se nachází informace o stavu vloženého média, inkoustových kazet, inkoustových hlav, ohřívačů, soupravy k čištění tiskových hlav, inkoustové nálevky a soupravy pro údržbu inkoustového systému.

<span id="page-11-0"></span>Pomocí semaforu je oznamováno, zda je vyžadována údržba. Další informace získáte klepnutím na možnost **View details** Zobrazit podrobnosti.

#### **Kontrola stavu inkoustových kazet**

Chcete-li zobrazit úroveň inkoustu v inkoustových kazetách, na předním panelu tiskárny zvolte ikonu ...

Klepnutím na možnost + nebo pomocí nabídky inkoustu zobrazíte další podrobnosti.

Stav inkoustových kazet můžete také zobrazit v integrovaném webovém serveru.

#### **Postup v nabídce inkoustu**

- 1. Na předním panelu zvolte ikonu  $\wedge$ a poté položku **Informace o inkoustové kazetě**.
- **2.** Vyberte kazetu, o které chcete získat informace.
- **3.** Na předním panelu se zobrazí následující informace:
	- barva.
	- název produktu,
	- číslo produktu,
	- sériové číslo,
	- stav,
	- úroveň inkoustu, pokud je známá,
	- celková kapacita inkoustu v mililitrech,
	- datum spotřeby,
	- stav záruky.
	- výrobce.

#### **Kontrola stavu tiskové hlavy**

Tiskárna automaticky kontroluje tiskové hlavy a provádí jejich údržbu po každém tisku. Postupem podle uvedených pokynů získáte informace o tiskových hlavách.

- 1. Na předním panelu zvolte ikonu  $\langle \mathbf{A} \rangle$  a poté položku **Informace o tiskové hlavě**.
- **2.** Vyberte tiskovou hlavu, o které chcete zobrazit informace.
- **3.** Na předním panelu se zobrazí následující informace:
	- barvy,
	- název produktu,
	- číslo produktu,
	- sériové číslo,
	- stav (viz část Chybové zprávy na př[edním panelu na stránce 79\)](#page-84-0),
	- množství spotřebovaného inkoustu,
	- stav záruky.

Ke kontrole stavu tiskové hlavy a záruky můžete také použít integrovaný webový server.

<span id="page-12-0"></span>**POZNÁMKA:** Pokud je pro stav záruky zobrazena možnost **Viz záruční podmínky**, znamená to, že je použit inkoust jiného výrobce než společnosti HP. Pokud je v tiskárně používán inkoust od jiných výrobců než společnosti HP, na servis a opravy se nevztahuje záruka. Podrobnosti o ustanoveních záruky naleznete v dokumentu *Právní ujednání*.

#### **Kontrola systému souborů**

Můžete kontrolovat integritu systému souborů na pevném disku tiskárny a automaticky opravovat případné chyby. Tuto operaci doporučujeme provádět přibližně jednou za šest měsíců nebo pokaždé, když budete mít potíže s přístupem k souborům na pevném disku.

Chcete-li provést kontrolu systému souborů, na předním panelu zvolte ikonu **«**k a poté položku **Kontrola systému souborů**.

Pokud tiskárna ziistí poškození systému souborů, například po závažném problému se softwarem, může zahájit kontrolu systému souborů automaticky. Tato akce může trvat přibližně půl hodiny.

#### **Upozornění tiskárny**

Tiskárna zobrazuje dva typy upozornění:

- **Chyby:** Pokud tiskárna nemůže tisknout.
- **Varování:** Pokud tiskárna vyžaduje pozornost a je potřeba provést v ní nějakou úpravu, jako je kalibrace, preventivní údržba nebo výměna inkoustové kazety.

Upozornění tiskárny se zobrazují na předním panelu a v integrovaném webovém serveru. V některých případech se také může z tiskárny ozvat upozorňující pípnutí. Pokud chcete pípání vypnout, můžete tak učinit na předním panelu tiskárny.

- **Displej předního panelu:** Na předním panelu se současně zobrazuje pouze jedno upozornění, a to takové, které je považováno za nejdůležitější. Po uživateli je obvykle vyžadováno stisknutí tlačítka OK, kterým upozornění potvrdí. Varování naopak po chvíli zmizí. Některá upozornění se zobrazí znovu, pokud je tiskárna nečinná nebo pokud nejsou zobrazeny žádné důležitější zprávy.
- **Integrovaný webový server:** Upozornění zobrazené na předním panelu se také zobrazí v pravém horním rohu okna integrovaného webového serveru.

Upozornění po vás může vyžadovat, abyste provedli určitou operaci údržby. viz část [Údržba hardwaru](#page-16-0) [na stránce 11.](#page-16-0)

Následující upozornění vyžadují zásah servisního technika:

- **Souprava pro servisní údržbu 1**
- **Souprava pro servisní údržbu 2**
- **Souprava pro servisní údržbu 3**

## <span id="page-14-0"></span>**3 Aktualizace firmwaru**

Mnoho funkcí tiskárny je řízeno softwarem, který je uložen v tiskárně a který je také označován jako firmware.

Společnost Hewlett-Packard čas od času vydává aktualizace firmwaru. Tyto aktualizace zlepšují funkčnost tiskárny a rozšiřují její možnosti.

Aktualizace firmwaru lze stáhnout z webových stránek společnosti HP [\(http://www.hp.com/go/graphic-arts/\)](http://www.hp.com/go/graphic-arts/) a nainstalovat do tiskárny prostřednictvím jejího integrovaného webového serveru.

Informace o přístupu k integrovanému webovému serveru z kteréhokoli počítače naleznete v části [Kontrola](#page-10-0) [stavu tiskárny na stránce 5](#page-10-0).

V integrovaném webovém serveru vyberte kartu **Setup** (Nastavení) a poté možnost **Firmware update** (Aktualizace firmwaru).

Podle pokynů na obrazovce stáhněte soubor s firmwarem a uložte jej na pevném disku. Pak vyberte stažený soubor a klepněte na možnost **Aktualizovat**.

Probíhá-li nahrávání souboru s firmwarem do tiskárny velmi pomalu, může být příčinou použití serveru proxy. V tom případě zkuste vypnout použití serveru proxy a přistoupit na integrovaný webový server přímo.

- Například v prohlížeči Internet Explorer 6 pro Windows vyberte možnost **Nástroje** > **Možnosti Internetu** > **Připojení** > **Nastavení místní sítě** a zaškrtněte políčko **Nepoužívat server proxy pro adresy místní sítě**. Chcete-li upřesnit nastavení, můžete klepnout na tlačítko **Upřesnit** a přidat adresu IP tiskárny do seznamu výjimek, pro které není používán server proxy.
- V aplikaci Firefox 3.0 pro systém Windows přejděte na možnost **Nástroje** > **Možnosti** > **Síť** > **Připojení** > **Nastavení** a zaškrtněte políčko **Přímé připojení k Internetu**. Pokud zaškrtnete políčko **Ruční konfigurace serveru proxy** můžete přidat adresu IP tiskárny do seznamu výjimek, pro které není používán server proxy.
- V aplikaci Firefox 2.0 pro systém Linux přejděte na možnost **Úpravy** > **Předvolby** > **Síť** > **Připojení** > **Nastavení** a zaškrtněte políčko **Přímé připojení k Internetu**. Pokud zaškrtnete políčko **Ruční konfigurace serveru proxy** můžete přidat adresu IP tiskárny do seznamu výjimek, pro které není používán server proxy.

# <span id="page-16-0"></span>**4 Údržba hardwaru**

K úkonům v této kapitole můžete potřebovat soupravu pro uživatelskou údržbu, která byla dodána s tiskárnou.

### **Tipy pro inkoustový systém**

Nejlepších výsledků dosáhnete, budete-li postupovat podle těchto pokynů:

- Během instalace se řiďte pokyny na předním panelu.
- Pomocí tiskárny a kazety k čištění tiskových hlav nechte automaticky vyčistit tiskové hlavy.
- Vyvarujte se zbytečného vyjímání inkoustových kazet a tiskových hlav.
- Inkoustové kazety je zakázáno vyjímat během tisku. Jejich vyjmutí je povoleno pouze tehdy, když je tiskárna připravena na jejich výměnu. Procesem výměny vás provede přední panel.
- Při likvidaci inkoustového spotřebního materiálu se řiďte všemi platnými zákony a nařízeními.

**POZNÁMKA:** Inkoustové kazety a tiskové hlavy před instalací důkladně protřepejte.

### **Zarovnání tiskových hlav**

Při každé výměně tiskových hlav provede tiskárna zarovnání tiskových hlav. Pokud při výměně tiskové hlavy není vloženo žádné médium, tiskárna provede zarovnání při příštím vložení média.

Zarovnání tiskových hlav je doporučováno také při řešení některých potíží s kvalitou tisku.

#### **Automatické zarovnání**

Nejprve se ujistěte, že je v tiskárně vložena role neprůhledného bílého média. Barevná média, lesklá plátna a průhledné materiály jako průsvitné bankovní médium, čirá fólie, pauzovací médium či pergamen nejsou vhodná k automatickému zarovnání tiskových hlav; v případě těchto médií se doporučuje tiskové hlavy zarovnat ručně (viz část Ruč[ní zarovnání na stránce 12](#page-17-0)).

Chcete-li zarovnání tiskových hlav spustit z předního panelu (pokud není prováděno automaticky), zvolte ikonu a poté položky **Údržba kvality obrazu** > **Zarovnání tiskových hlav** > **Automatické zarovnání TH**.

Chcete-li zarovnání tiskových hlav spustit z integrovaného webového serveru, zvolte kartu **Setup** (Nastavení) a poté položky **Printhead alignment** (Nastavení tiskových hlav) > **Automatic printhead alignment** (Automatické nastavení tiskových hlav) > **Print** (Tisk).

Proces trvá asi 10 minut a je zahájen okamžitě, pokud v daném okamžiku není tištěn jiný výtisk. Pokud již probíhá jiná tisková úloha, zarovnání bude provedeno ihned po dokončení této úlohy.

#### <span id="page-17-0"></span>**Ruční zarovnání**

Chcete-li ruční zarovnání tiskových hlav spustit z předního panelu, zvolte ikonu  $\Lambda$ a poté položky **Údržba kvality obrazu** > **Zarovnání tiskových hlav** > **Ruční zarovnání TH** > **Tisknout zarovnávací vzor**.

Chcete-li zarovnání tiskových hlav spustit z integrovaného webového serveru, zvolte kartu **Setup** (Nastavení) a poté položky **Printhead alignment** (Zarovnání tiskových hlav) > **Manual printhead alignment** (Ruční zarovnání tiskových hlav) > **Print** (Tisk).

Tiskárna vytiskne 17 řad označených písmeny od A do Q. Prohlédněte výtisk a poznamenejte si číslo nejrovnější čáry v každé řadě (například A:9).

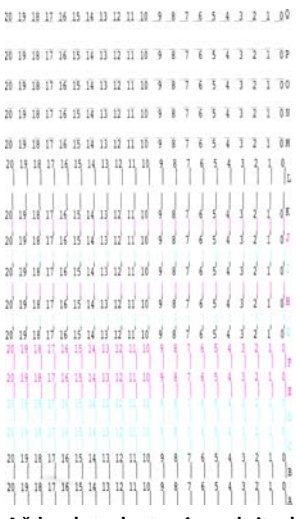

Až budete hotovi, zadejte hodnoty korekce do předního panelu nebo integrovaného webového serveru.

Chcete-li zadat hodnoty korekce na předním panelu, vyberte ikonu a poté položky **Údržba kvality obrazu** > **Zarovnání tiskových hlav** > **Ruční zarovnání TH** > **Zadat hodnoty korekce**. Zadejte všechny hodnoty do okének označených písmeny korespondujícími s jednotlivými vzory.

Chcete-li zadat korekční hodnoty na integrovaném webovém serveru, zvolte kartu **Setup** (Nastavení) a poté položky **Printhead alignment** (Zarovnání tiskových hlav) > **Manual printhead alignment** (Ruční zarovnání tiskových hlav) a zadejte všechny hodnoty do okének označených písmeny korespondujícími s jednotlivými vzory.

#### **Kontrola poréznosti média**

Poréznost média lze zkontrolovat dle následujícího postupu.

- **1.** Pokud je v tiskárně vloženo médium, vyjměte je.
- **2.** Vystřihněte proužek samolepicího bílého lesklého vinylu o rozměrech ().
- **3.** Přilepte jej k desce dle obrázku.

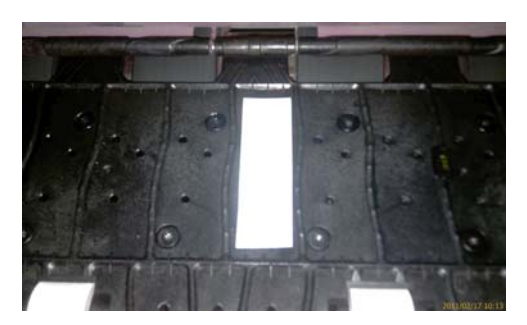

**4.** Vložte médium, které chcete zkontrolovat.

- <span id="page-18-0"></span>**5.** Spusťte software RIP.
- **6.** Stáhněte testovací soubor z tiskárny: **http://***IPtiskárny***/hp/device/webAccess/images/ Ink\_trespassing\_check.pdf**, kde *IPtiskárny* je adresa IP vaší tiskárny.
- **7.** Vytiskněte testovací soubor s počtem průchodů a profilem média, který máte v plánu s tímto médiem v budoucnu používat (nebo podobný profil co se týče inkoustových limitů).
- **8.** Vyjměte médium.
- **9.** Sejměte proužek samolepicího vinylu z desky.

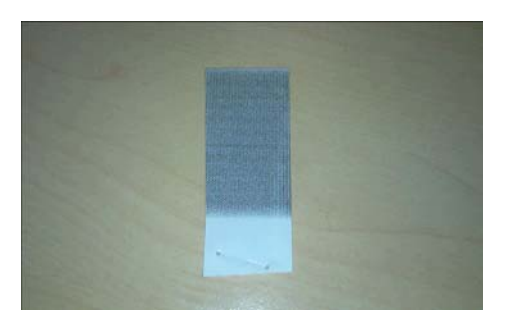

**10.** Srovnejte optickou hustotu (tmavost) proužku se šedým obdélníkem níže.

- Pokud je proužek zcela bílý (není na něm žádný inkoust), testované médium je neporézní a lze jej použít k tisku dle pokynů v *uživatelské příručce*.
- Pokud je proužek světlejší než výše uvedený šedý obdélník, testované médium lze použít k tisku, ale desku je třeba ihned po každém tisknutí očistit (viz část Čiště[ní desky na stránce 17\)](#page-22-0).
- Pokud je proužek tmavší než výše uvedený šedý obdélník, testované médium je příliš porézní a tato tiskárna jeho použití nepodporuje.

#### **Čištění elektrických kontaktů tiskových hlav**

Je možné, že tiskárna tiskovou hlavu po jejím nainstalování nerozpozná. K tomuto problému může dojít při nahromadění inkoustu na elektrických kontaktech mezi tiskovou hlavou a vozíkem tiskových hlav. Za těchto okolností společnost HP doporučuje elektrické kontakty tiskové hlavy očistit. Periodické čištění kontaktů při absenci zjevných potíží se však *nedoporučuje*.

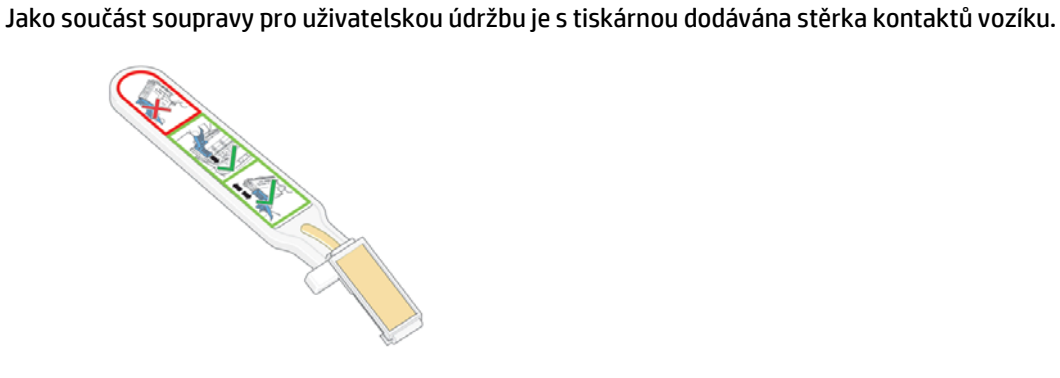

Tuto stěrku použijte k očištění elektrických kontaktů na tiskové hlavě i vozíku tiskových hlav, pokud se na displeji předního panelu vedle tiskové hlavy neustále zobrazuje zpráva **Usadit** nebo **Vyměnit**.

**1.** Vyjměte novou vlhčenou houbičku z jejího obalu.

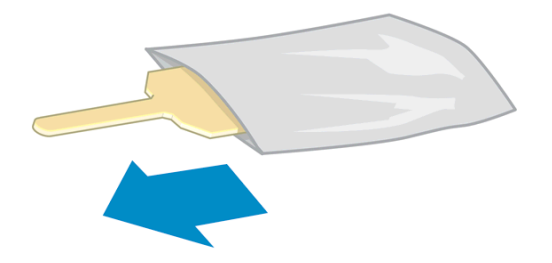

V krabici se stěrkou je dodána zásoba houbiček. Pokud spotřebujete všechny houbičky, další lze objednat u zástupce servisního střediska.

**2.** Otevřete stěrku kontaktů vozíku.

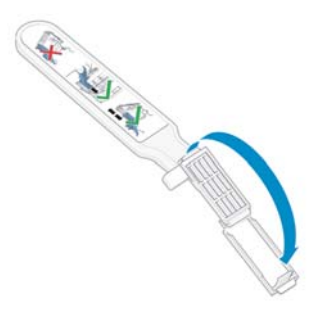

**3.** Vložte houbičku do stěrky kontaktů vozíku položením na čelní stranu tak, aby byl kratší výstupek zasunut do upevňovacího otvoru.

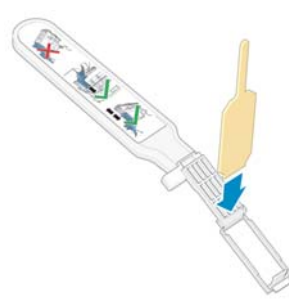

**4.** Zavřete stěrku kontaktů vozíku, a zajistěte tak houbičku na místě.

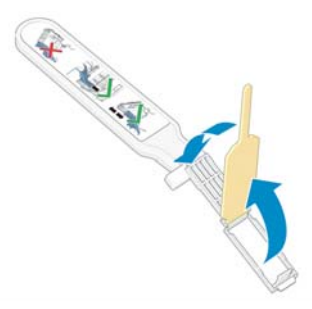

**5.** Otevřete západku vozíku tiskových hlav a vyjměte tiskovou hlavu, která dle informací na předním panelu způsobuje potíže. Informace naleznete v části Výmě[na tiskové hlavy na stránce 30.](#page-35-0)

- **6.** Vložte stěrku kontaktů vozíku do zadní části přihrádky pro tiskovou hlavu. Otřete elektrické kontakty vložením nástroje mezi ně a ocelovou pružinu tak, aby byla houbička otočena směrem od vás k elektrickým kontaktům. Pokuste se vyhnout zachycení jakéhokoli nánosu inkoustu, který se mohl vytvořit na dně přihrádky.
	- **UPOZORNĚNÍ:** Pokud vozík setrvává ve středové oblasti tiskárny déle než 7 minut, pokusí se vrátit do výchozí polohy na pravé straně.

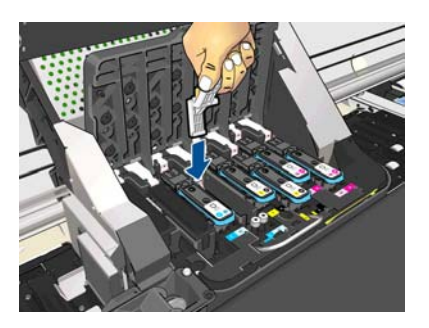

**7.** Otírejte kontakty houbičkou *lehkým* tlakem po celé délce pružného konektoru. Vsuňte stěrku tak hluboko, jak dovolí mechanická zarážka nástroje.

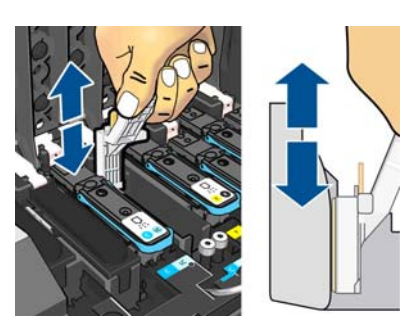

**8.** Pečlivě a důkladně očistěte všechny kontakty, včetně těch v nejnižší části konektoru.

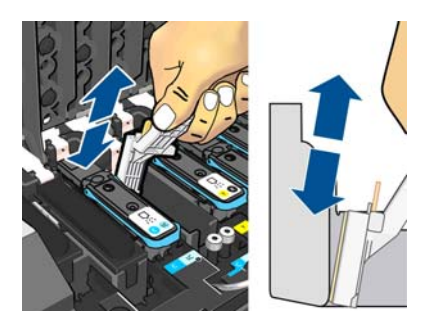

**9.** Pomocí stejné houbičky očistěte pruh elektrických kontaktů dole na tiskové hlavě (pokud tisková hlava není nová). Vyhněte se kontaktu s horní sadou elektrických kontaktů.

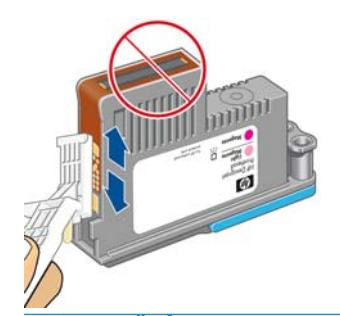

**UPOZORNĚNÍ:** Nedotýkejte se povrchu tiskové hlavy, na kterém jsou trysky. Mohli byste je snadno poškodit.

- <span id="page-21-0"></span>**10.** Počkejte, až oba konektory uschnout, a poté znovu vložte tiskovou hlavu do vozíku tiskových hlav. Informace naleznete v části Výmě[na tiskové hlavy na stránce 30](#page-35-0).
- **11.** Po dokončení procesu čištění otevřete stěrku kontaktů vozíku zatažením za výstupek houbičky.

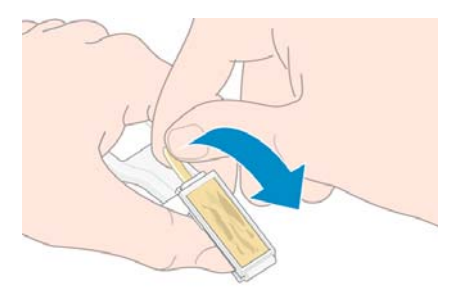

**12.** Vyjměte špinavou houbičku ze stěrky kontaktů vozíku.

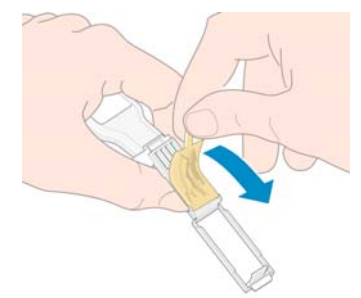

**13.** Bezpečně zlikvidujte houbičku, abyste zabránili přenosu inkoustu na ruce či oděv.

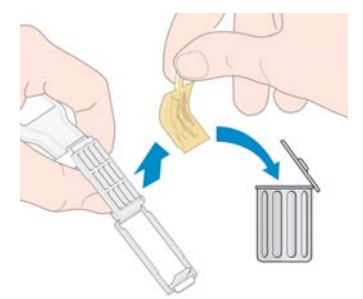

Pokud přední panel stále zobrazuje zprávu **Usadit** nebo **Vyměnit**, vyměňte tiskovou hlavu nebo kontaktujte zástupce servisního střediska.

## **Čištění vnějšího povrchu tiskárny**

K čištění vnějšího povrchu tiskárny a všech dalších částí tiskárny, kterých se obvykle během normálního používání dotýkáte (například rukojeti přihrádky inkoustových kazet), použijte houbičku nebo jemný hadřík navlhčené šetrným čisticím prostředkem, například neabrazivním mýdlem.

Pod ventilátory vytvrzovacího modulu může kondenzací vznikat vlhkost, kterou je třeba otřít suchým hadříkem.

**VAROVÁNÍ!** Abyste předešli úrazu elektrickým proudem, zkontrolujte před čištěním, zda je tiskárna vypnutá a odpojená. Dbejte na to, aby se voda nedostala do tiskárny.

**UPOZORNĚNÍ:** Nepoužívejte na tiskárnu drsné čisticí prostředky.

## <span id="page-22-0"></span>**Čištění desky**

Desku tiskárny je vhodné čistit každých několik měsíců nebo dle potřeby.

**POZNÁMKA:** Pokud chcete tisknout na široké médium po tisku na užší médium, levá část desky může být znečištěna. Pokud tuto znečištěnou část desky neočistíte, mohla by zabarvit zadní stranu nového média.

**UPOZORNĚNÍ:** Při čištění desky buďte opatrní, abyste nepoškodili snímač posunu média. Snímač je velmi malé obdélníkové okénko (méně než 1 cm²), které se nachází v blízkosti třetího posunovacího kolečka zprava. Informace naleznete v části Čištění okénka snímač[e posunu média na stránce 19](#page-24-0).

Při čištění desky se řiďte následujícím postupem.

- **1.** Odeberte veškerá média z tiskárny. Pokyny najdete v *uživatelské příručce*.
- **2.** Vypněte tiskárnu a nechte ji vychladnout, poté odjistěte a otevřete průhledný kryt tiskárny.

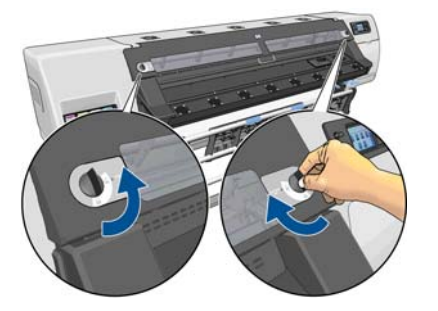

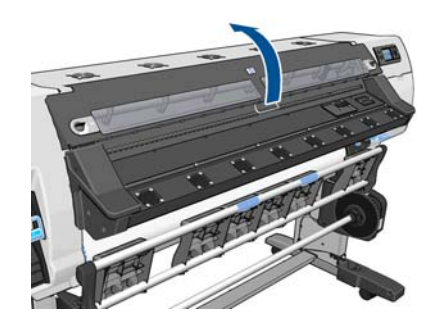

- **3.** Použijte čistý savý hadřík, který nepouští vlákna, k setření nezaschlého inkoustu z drážky řezačky, rampy řezačky a desky.
- **4.** Suchým kartáčem odstraňte suchý prašný nános inkoustu z drážky řezačky a rampy řezačky. Kartáč je obsažen v soupravě pro uživatelskou údržbu.

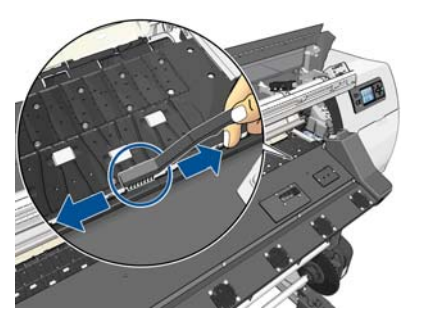

**5.** Stejným suchým kartáčem odstraňte suchý prašný nános inkoustu z povrchu desky.

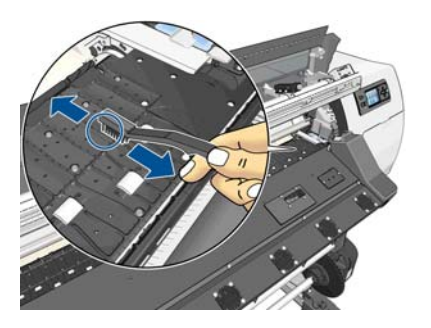

**6.** Použitý hadřík lehce navlhčete 95% roztokem ethanolu a otřete zbývající nánosy zaschlého inkoustu z desky.

**POZNÁMKA:** 95% roztok ethanolu není obsažen v soupravě pro uživatelskou údržbu.

**UPOZORNĚNÍ:** Ethanol je vysoce hořlavý. Dodržujte bezpečnostní opatření výrobce.

**UPOZORNĚNÍ:** Nepoužívejte běžné nebo abrazivní čisticí prostředky. Nevlhčete desku přímo. Přílišná vlhkost by mohla poškodit snímač posunu média.

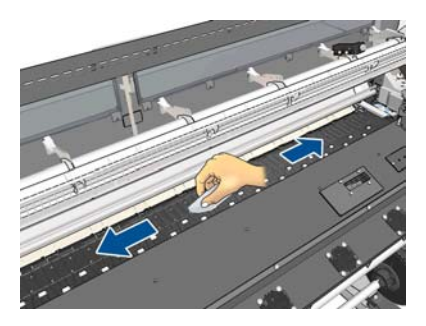

**7.** Navlhčený hadřík použijte k otření zbývajících nánosů zaschlého inkoustu z rampy řezačky.

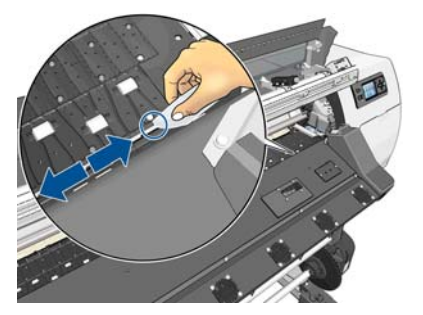

**8.** Použijte suchý hadřík k očištění přístupné části koleček. V ideálním případě byste měli očistit celý obvod těchto koleček.

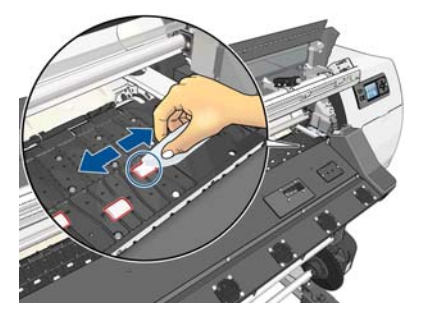

- **9.** Odstraňte 95% roztok ethanolu a hadřík pryč od tiskárny.
- **10.** Než zapnete tiskárnu a vložíte médium, počkejte 3 až 4 minuty, než se ethanol odpaří.
- **11.** Jehlou o průměru 1 mm se ujistěte, že odsávací otvory nejsou ucpány, obzvláště ty kryté nejčastěji používanými formáty médií.

#### **Čištění po porézních médiích**

Když tisknete na porézní médium (kterým může inkoust procházet), desku je nutné po každém tisknutí ihned očistit. Nedoporučuje se například nechat tiskárnu neočištěnou přes noc či bez očištění vložit novou roli.

Při tisku na textilní nebo tenké médium může dojít ke kondenzaci ve vstupní oblasti tiskárny. Doporučujeme ji otřít suchým hadříkem, přinejmenším před vložením nové role.

<span id="page-24-0"></span>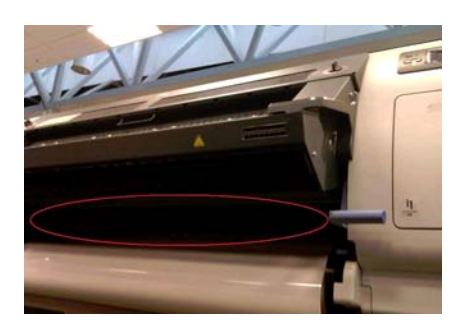

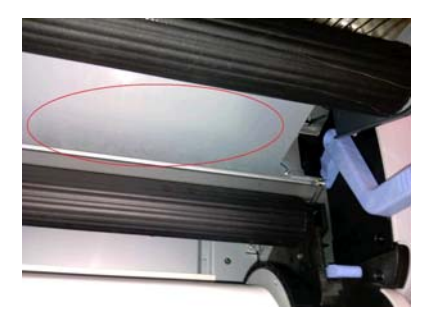

## **Čištění (obnovení) tiskových hlav**

Chcete-li vyčistit tiskové hlavy (což v mnoha případech pomáhá při řešení potíží s nimi), zvolte ikonu  $\langle\mathbf{\hat{x}}\rangle$ na předním panelu tiskárny a poté položky **Údržba kvality obrazu** > **Vyčistit tiskové hlavy**. Určete tiskové hlavy, které si přejete vyčistit. Můžete vyčistit všechny tiskové hlavy nebo pouze některé z nich. Vyberte některou z následujících možností.

- Vytisknout zkušební stránku
- Vyčistit všechny
- Vyčistit LC-C
- Vyčistit Y-MK
- Vyčistit LM-M

Vyčištění všech tiskových hlav trvá přibližně 5 minut. Vyčištění kterýchkoli dvou tiskových hlav trvá přibližně 3 minuty.

**POZNÁMKA:** Čištění všech tiskových hlav spotřebuje více inkoustu než čištění jednoho páru.

## **Čištění okénka snímače posunu média**

Snímač posunu média je velmi malé obdélníkové okénko (menší než 1 cm²), které se nachází v blízkosti třetího posunovacího kolečka zprava.

Společnost HP doporučuje čistit okénko snímače posunu média při každém čištění tiskové desky a v případě potíží s kvalitou tisku.

- **1.** Vyjměte médium podle postupu na předním panelu. Pokyny najdete v *uživatelské příručce*.
- **2.** Vypněte tiskárnu a nechte ji vychladnout.

<span id="page-25-0"></span>**3.** Navlhčete jednu z vatových tyčinek obsažených v soupravě pro uživatelskou údržbu 95% roztokem ethanolu a otřením snímače odstraňte zaschlý inkoust.

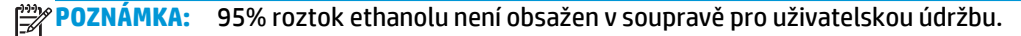

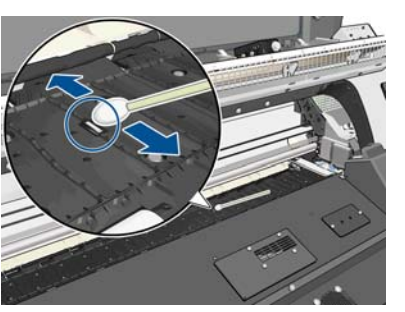

Pokud je okénko snímače pokryto silnou vrstvou zaschlého inkoustu, je nutné při otírání tlačit silněji, aby vata inkoust absorbovala. Pokračujte v otírání čistými vatovými tyčinkami, dokud okénko nebude vypadat čistě a vata po otření okénka nezůstane čistá. Při odrážení okolního světla je na čistém skle snímače patrný modrý nádech odrazu, který by měl být jednotný po celém povrchu. Tento odraz uvidíte při pohledu zblízka a při postupné změně úhlu pohledu.

- **4.** Odstraňte 95% roztok ethanolu a vatové tyčinky pryč od tiskárny.
- **5.** Dříve než zapnete tiskárnu a vložíte médium, počkejte tři až čtyři minuty, dokud se ethanol neodpaří.

### **Čištění a mazání kolejnic vozíku**

**POZNÁMKA:** V případě určitých pracovních postupů nebo podmínek na pracovišti, jako je vyšší teplota vzduchu, jejichž parametry překračují provozní technické údaje tiskárny (nad 30 ºC (86 ºF)), nebo v případě výrazné prašnosti prostředí se může zhoršit mazání posuvných tyčí, což může vést k horšímu výkonu tiskárny.

**POZNÁMKA:** Obrazové znázornění postupu čištění a mazání kolejnice vozíku naleznete zde: <http://www.hp.com/go/L26500/videos>

- 1. Chcete-li získat přístup k vozíku, přejděte na přední panel a vyberte ikonu  $\mathcal{K}$  a poté vyberte položku **Promazání kolejnice vozíku**.
- **2.** Odjistěte a otevřete průhledný kryt.

**3.** Vyčistěte kolejnice vozíku pomocí hadříku, který nepouští vlákna, navlhčený 95% roztokem ethanolu. Je třeba vyčistit celou kolejnici včetně její části pod levým krytem.

**POZNÁMKA:** 95% roztok ethanolu není obsažen v soupravě pro údržbu.

- **UPOZORNĚNÍ:** Ethanol je vysoce hořlavý. Dodržujte bezpečnostní opatření výrobce.
	- **UPOZORNĚNÍ:** Nepoužívejte běžné nebo abrazivní čisticí prostředky.

**UPOZORNĚNÍ:** Během čištění buďte opatrní a nepoškoďte kovový proužek v horní části kolejnic.

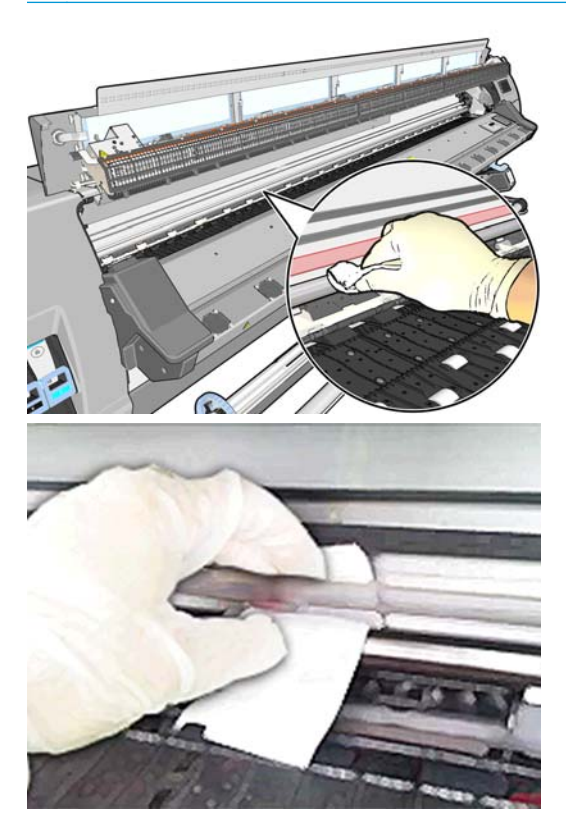

- **4.** Počkejte, až kolejnice uschnou a zavřete kryt. Vozík se posune do středu tiskárny, abyste dosáhli na část kolejnice pod pravým krytem.
- **5.** Odjistěte a otevřete kryt tiskárny.
- **6.** Vyčistěte oblast kolejnice vozíku pod pravým krytem dle postupu popsaného v kroku 3.
- **7.** Uchopte láhev oleje ze soupravy pro údržbu, která je dodávána s tiskárnou (v případě nutnosti lze objednat náhradní sadu).

<span id="page-27-0"></span>**8.** Naneste tenkou vrstvu oleje podél kolejnice na obou stranách vozíku. Zde naleznete video s postupem: <http://www.hp.com/go/L26500/videos>

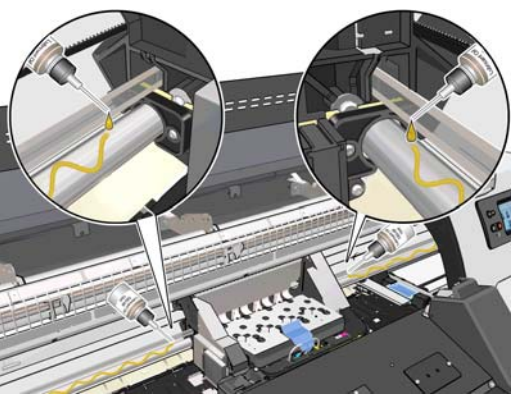

**POZNÁMKA:** Během promazávání buďte opatrní a nekápněte olej na kovový proužek v horní části kolejnic.

**9.** Očistěte reflektor uvíznutí média pomocí hadříku, který nepouští vlákna, navlhčeného destilovanou vodou. Pokud narazíte na zaschlý inkoust, který nelze odstranit, zkuste použít hadřík navlhčený 95% roztokem ethanolu.

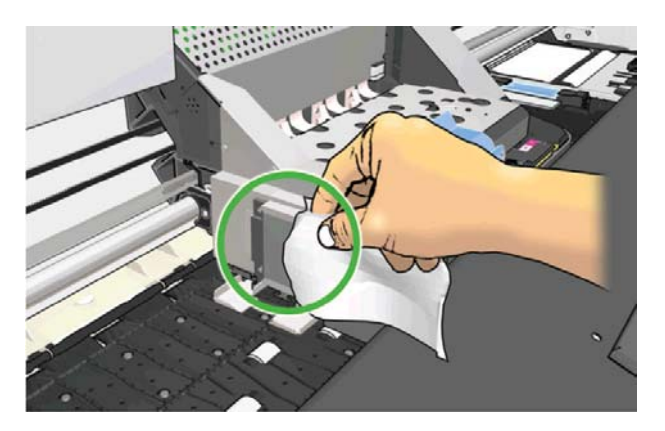

- **10.** Na předním panelu stiskněte tlačítko **OK**.
- **11.** Zavřete a zajistěte kryt.
- **12.** Sestava vozíku se posune po kolejnici, aby po povrchu kolejnice roznesla olej.
- **13.** Na předním panelu budete vyzváni k potvrzení, že jste uskutečnili mazání. Potvrďte zadání stisknutím tlačítka **OK**.

### **Údržba inkoustových kazet**

Během normální doby životnosti kazety není zapotřebí žádná zvláštní údržba. Kazeta by měla být vyměněna, když uplyne datum spotřeby. Datum spotřeby najdete v informacích o inkoustových kazetách na předním panelu.

#### **Přesun a skladování tiskárny**

Pokud tiskárnu potřebujete přesunout nebo dlouhodobě uskladnit, správně ji připravte, abyste zabránili možnému poškození.

- **1.** Nevyjímejte inkoustové kazety, tiskové hlavy ani kazetu k čištění tiskových hlav.
- **2.** Ujistěte se, že v tiskárně není vloženo médium.
- <span id="page-28-0"></span>**3.** Ujistěte se, že se vozík tiskových hlav nachází ve výchozí poloze (na pravé straně tiskárny).
- **4.** Ujistěte se, že je na předním panelu zobrazena zpráva **Připraveno**.
- **5.** Stisknutím tlačítka Napájení na předním panelu tiskárnu vypněte.
- **6.** Poté vypněte také vypínač napájení na zadní straně tiskárny.
- **7.** Odpojte oba napájecí kabely a veškeré kabely připojující tiskárnu k síti, počítači či skeneru.
- **8.** Pokud máte nainstalovánu navíjecí cívku, sejměte jednotku krytu snímače a kabelu z nohy stojanu tiskárny. Při opětovné instalaci jednotky krytu se ujistěte, že je kolečko nohy stojanu tiskárny otočeno směrem dopředu.
- **9.** Pokud máte v úmyslu tiskárnu převrátit vzhůru nohama nebo na bok, demontujte nejdříve systém zpracování odpadu (viz část Výmě[na soupravy pro údržbu inkoustového systému na stránce 27](#page-32-0) a Výměna soupravy k čiště[ní tiskových hlav na stránce 35\)](#page-40-0).
- **10.** Informace o správných podmínkách prostředí pro skladování obsahují technické údaje v *uživatelské příručce*.

**POZNÁMKA:** Při přemístění tiskárny nebo inkoustových kazet z chladného do teplého a vlhkého prostředí může dojít ke kondenzaci vodní páry na součástech tiskárny a kazetách, což může mít za následek únik inkoustu a chyby při tisku. V případě takovéhoto přesunu společnost HP doporučuje před zapnutím tiskárny či instalací inkoustových kazet počkat alespoň 3 hodiny, než se vysrážená voda odpaří.

#### **Výměna inkoustové kazety**

Inkoustové kazety je třeba vyměňovat v následujících dvou případech:

- V inkoustové kazetě je málo inkoustu a vy ji chcete nahradit plnou kazetou, aby mohl probíhat nepřerušený bezobslužný tisk. Zbývající inkoust v první kazetě můžete spotřebovat ve vhodnou dobu později.
- Inkoustová kazeta je prázdná nebo vadná. Musíte ji vyměnit, aby bylo možno dále tisknout.

C cartridge is out of ink

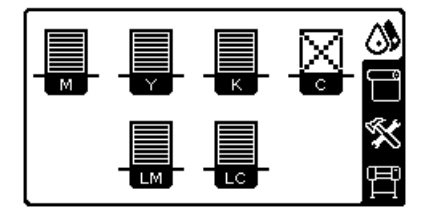

**UPOZORNĚNÍ:** Proces vyjmutí inkoustové kazety je nutné zahájit z předního panelu. Inkoustovou kazetu nevyjímejte, dokud vás přední panel nevyzve. Pokud inkoustovou kazetu vyjmete nesprávně, tiskárna může později tuto kazetu odmítnout.

**UPOZORNĚNÍ:** Inkoustovou kazetu vyjměte pouze pokud jste připraveni vložit jinou.

**UPOZORNĚNÍ:** Při manipulaci s inkoustovými kazetami se vyvarujte kontaktu s kolíky konektorů, vodiči a obvody. Tyto prvky jsou citlivé na elektrostatické výboje, které mohou zkrátit životnost zařízení.

**VAROVÁNÍ!** Ujistěte se, že jsou kolečka tiskárny zamknutá (páčka brzdy je stlačená dolů), aby se tiskárna nepohybovala.

#### **Vyjmutí inkoustové kazety**

**1.** Na předním panelu tiskárny zvolte ikonu a poté položku **Výměna inkoustových kazet**.

Ink Replace ink cartridges ⊆  $\blacktriangleright$  Replace printheads ▶ Replace PH cleaning kit  $\blacktriangleright$  Replace ink mainten. Kit  $\blacktriangleright$  Repair ink mainten. Kit 田 Image quality maintenance  $\overline{H}$  Ink cartridge information  $\overline{\mathbf{r}}$ 

**2.** Uchopte modrou sponu před kazetou, kterou chcete vyjmout.

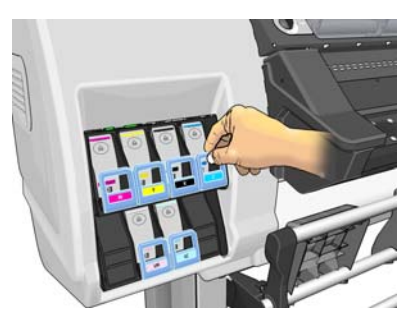

**3.** Zatáhněte za sponu směrem dolů a ven směrem k sobě.

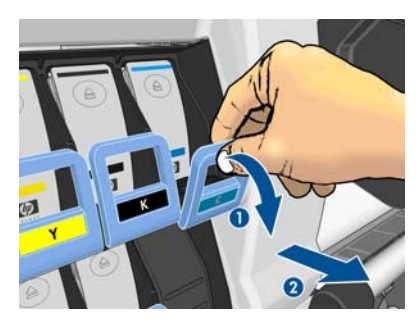

**4.** Kazeta se vysune ve své zásuvce.

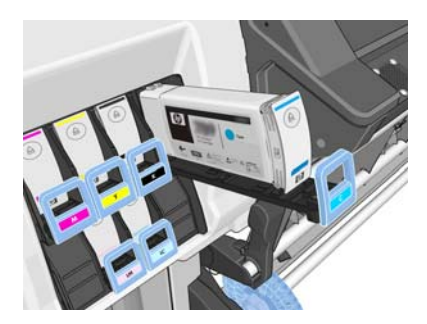

**5.** Vytáhněte kazetu ze zásuvky.

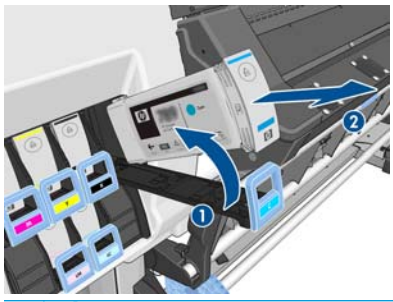

**POZNÁMKA:** Vyhněte se kontaktu s koncovou částí kazety, kterou byla kazeta vložena do tiskárny, neboť spoj může být znečištěn inkoustem.

**POZNÁMKA:** Hodláte-li částečně použitou inkoustovou kazetu znovu použít, uložte ji ve stejné poloze, jako by byla vložena v tiskárně. Nepoužívejte částečně použitou kazetu, která stála na koncové části.

**6.** Na displeji předního panelu se zobrazí, která kazeta chybí.

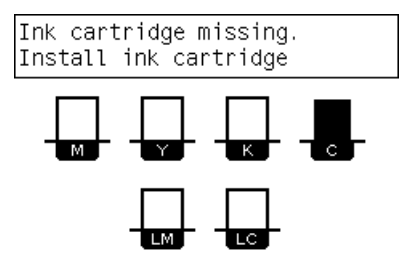

#### **Vložení inkoustové kazety**

- **1.** Uchopte novou inkoustovou kazetu a najděte nálepku označující barvu inkoustu. Držte kazetu tak, abyste viděli nálepku v horní části strany otočené směrem k vám.
- **2.** Ujistěte se, že barevná nálepka nad prázdnou přihrádkou v tiskárně se shoduje s barvou nálepky na kazetě.
- **3.** Důkladně kazetu protřepejte po dobu asi 15 sekund.

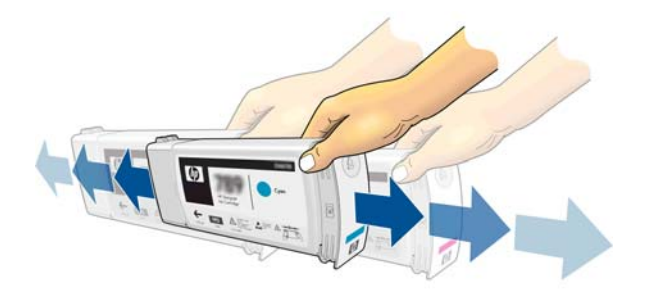

**4.** Vložte inkoustovou kazetu do zásuvky.

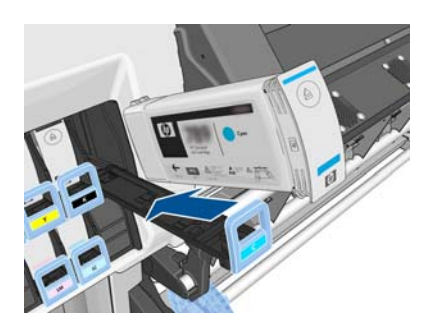

**5.** Zasuňte zásuvku s kazetou do přihrádky tak, aby zaklapla na místo.

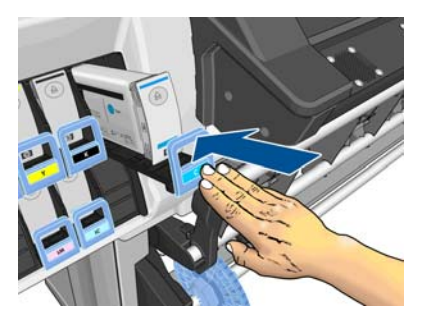

**6.** Na displeji předního panelu se zobrazí potvrzení, že všechny kazety byly správně vloženy.

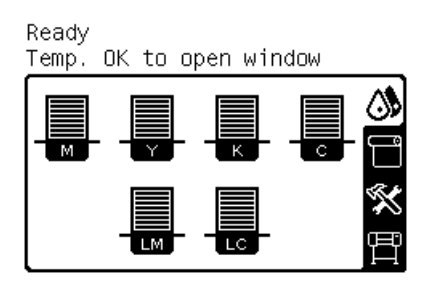

#### **Doplňované kazety a kazety jiných výrobců než společnosti HP**

Společnost HP doporučuje nahrazování prázdných kazet novými kazetami značky HP.

Použití doplňovaných inkoustových kazet a kazet jiných výrobců než společnosti HP má několik nevýhod.

- Pokud v důsledku použití kazety jiného výrobce než společnosti HP nebo doplněné inkoustové kazety dojde k selhání nebo poškození tiskárny, bude společnost HP za opravu daného poškození tiskárny účtovat standardní poplatky za práci a použitý materiál.
- Pokud dojde k selhání nebo poškození tiskových hlav, inkoustových kazet nebo jiného inkoustového spotřebního materiálu v důsledku použití inkoustové kazety jiného výrobce než společnosti HP, kazety s uplynulým datem spotřeby nebo doplněné kazety, společnost HP neponese náklady na opravu.
- Může dojít ke snížení kvality tisku.
- Tiskárna nebude schopna odhadovat hladinu inkoustu v kazetě a bude ji hlásit jako prázdnou.

Pokud se rozhodnete používat doplňované kazety nebo kazety jiných výrobců než společnosti HP, budete muset provést následující postup, aby mohla tiskárna používat kazetu, kterou považuje za prázdnou.

**UPOZORNĚNÍ:** Úplné vypotřebování inkoustu může poškodit tiskové hlavy. Na poškození vzniklé v důsledku tisku s prázdnými inkoustovými kazetami se nevztahuje záruka. Když je tiskárna nucena přijmout prázdné kazety, dojde po vyprázdnění kazety také k vyprázdnění systému vedení inkoustu. V takovém případě musí být při vložení nové kazety inkoust do sytému znovu doplněn a tisková hlava znovu inicializována.

- **1.** Vložte kazetu do tiskárny (viz část Výmě[na inkoustové kazety na stránce 23\)](#page-28-0).
- **2.** Přední panel bude hlásit, že je kazeta prázdná, a bude zahájen proces vyjmutí kazety. Tento automatický proces ukončete tlačítkem Zrušit.
- **3.** Zvolte ikonu  $\Lambda$  na předním panelu.
- **4.** Označte položku **Výměna inkoustových kazet**, ale nevybírejte ji.
- **5.** Stiskněte současně tlačítko Zrušit a Nahoru a podržte je na dobu alespoň dvou sekund.
- **6.** Přední panel zobrazí řadu varovných zpráv. U každé zprávy můžete stisknutím tlačítka Zrušit proces přerušit, nebo tlačítkem Vybrat potvrdit, že si přejete pokračovat.

<span id="page-32-0"></span>Pokud všechny varovné zprávy potvrdíte tlačítkem Vybrat, přední panel zobrazí obvyklý přehled stavu inkoustových kazet, ale doplněná kazeta nebo kazeta jiného výrobce než společnosti HP bude zobrazena jako prázdná s varovným symbolem.

### **Výměna soupravy pro údržbu inkoustového systému**

Souprava pro údržbu inkoustového systému obsahuje nálevku inkoustu, sestavu inkoustové trubice a inkoustový filtr. Přední panel vás vyzve, až bude nutné tyto součásti vyměnit.

**POZNÁMKA:** Po vyjmutí sestavu inkoustové trubice nelze znovu použít: je nutné vložit novou sestavu.

- **1.** Otevřete soupravu pro údržbu inkoustového systému a sejměte z náhradní inkoustové trubice víčko, které poslouží jako uzávěr konce staré inkoustové trubice.
- **2.** Na předním panelu tiskárny zvolte ikonu  $\wedge$  a poté položku Výměna soupr. pro údržbu ink.

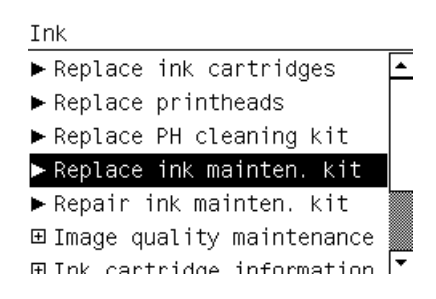

**3.** Vytáhněte spodní část sestavy inkoustové trubice z kontejneru k čištění tiskových hlav.

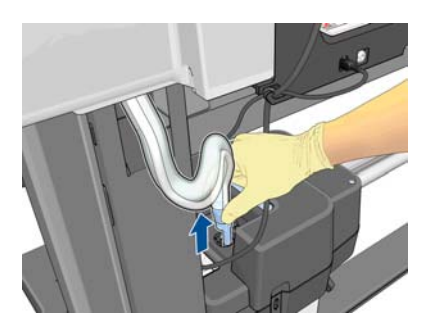

**4.** Zakryjte konec staré inkoustové trubice uzávěrem ze soupravy pro údržbu inkoustového systému, abyste zabránili vytečení inkoustu z trubice.

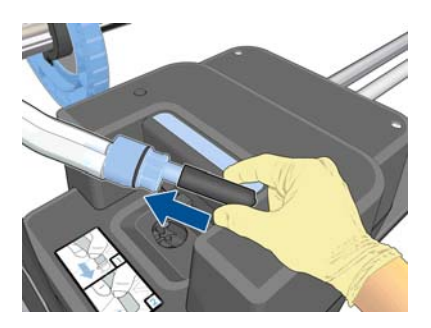

**5.** Odjistěte a otevřete průhledný kryt.

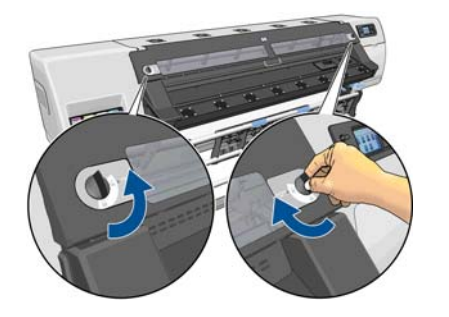

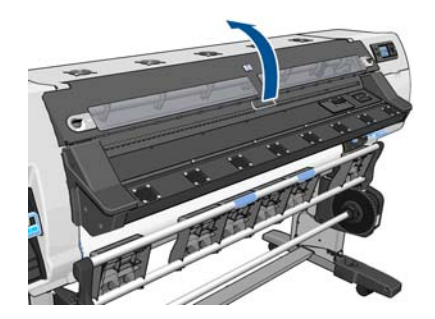

**6.** Najděte nálevku inkoustu.

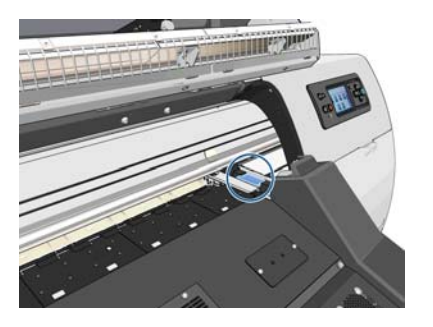

**7.** Táhněte za táhlo jedním prstem a současně druhou rukou nálevku inkoustu vyjměte.

**POZNÁMKA:** Doporučuje se použití rukavic.

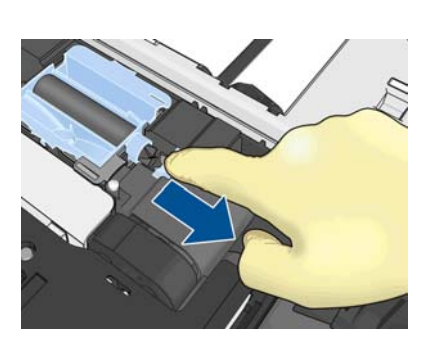

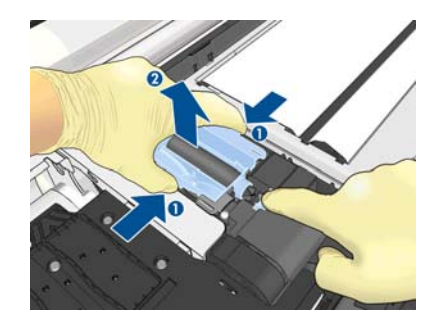

**8.** Vyjměte podporu sestavy inkoustové trubice a sestavu samotnou.

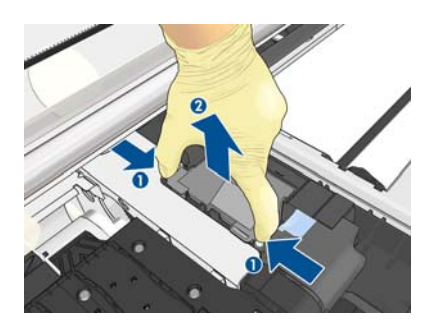

**9.** Vložte novou sestavu inkoustové trubice.

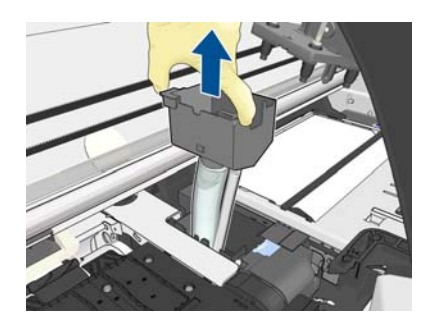

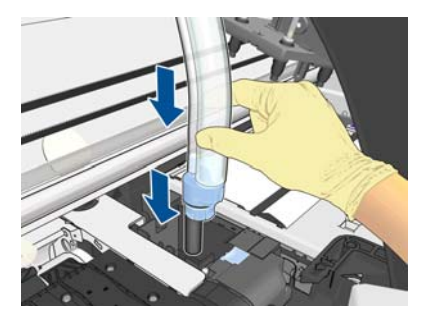

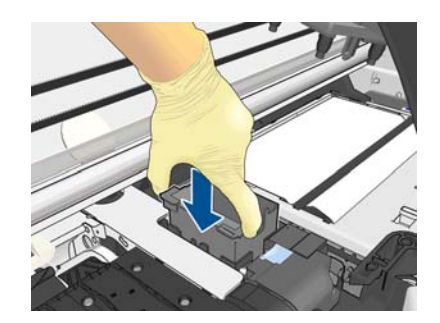

**10.** Táhněte za táhlo jedním prstem a současně druhou rukou vkládejte novou nálevku inkoustu.

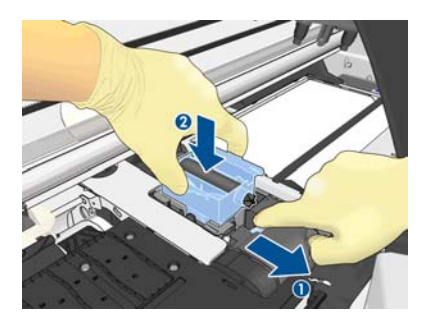

**11.** Zacvakněte nálevku inkoustu na místo.

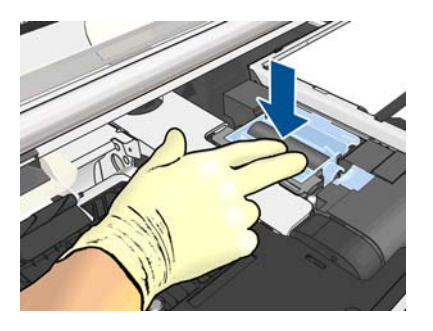

**12.** Sejměte víčko ze spodního konce sestavy inkoustové trubice.

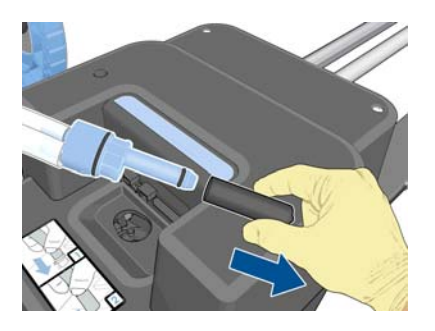

**13.** Vložte spodní část sestavy inkoustové trubice do kontejneru k čištění tiskových hlav.

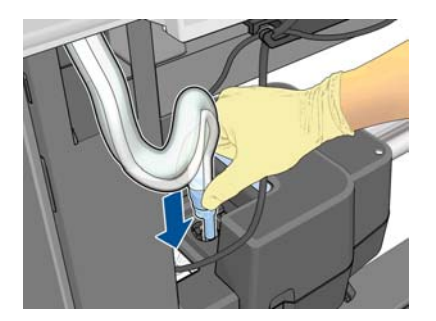

<span id="page-35-0"></span>**14.** Otevřete kryt inkoustového filtru.

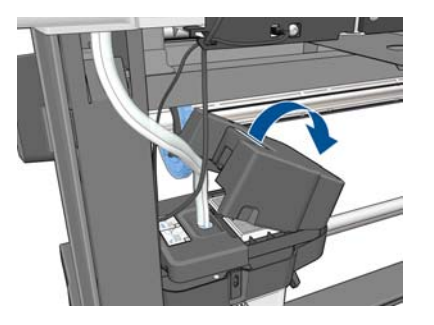

**15.** Vyjměte starý inkoustový filtr a vložte nový.

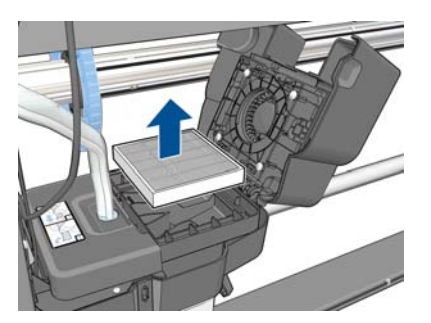

- **16.** Zavřete kryt inkoustového filtru.
- **17.** Zavřete a zajistěte kryt.

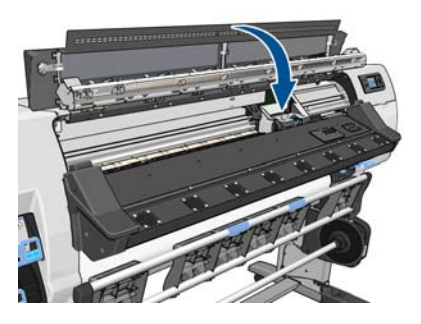

## **Výměna tiskové hlavy**

#### **Vyjmutí tiskové hlavy**

**1.** Na předním panelu tiskárny zvolte ikonu  $\wedge$  a poté položku Výměna tiskových hlav.

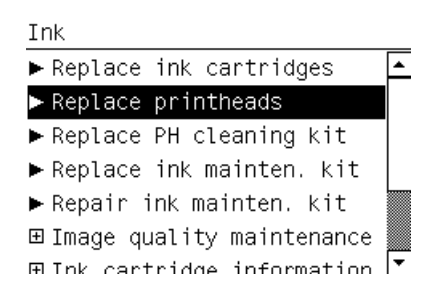

**2.** Vozík se přesune do polohy pro vyjmutí.

**UPOZORNĚNÍ:** Pokud vozík setrvává v pozici pro výměnu tiskových hlav déle než 3 minuty a nedojde k vložení nebo vyjmutí tiskové hlavy, pokusí se vrátit zpět do výchozí polohy na pravé straně.
**3.** Po zastavení vozíku se na předním panelu zobrazí výzva k otevření krytu tiskárny. Odjistěte a otevřete průhledný kryt.

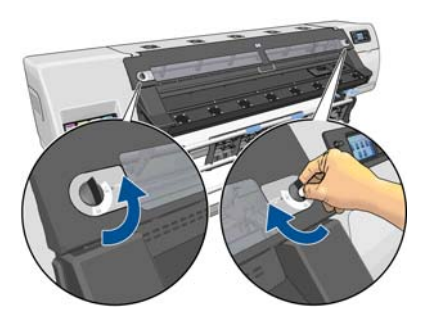

**4.** Vozík naleznete na pravé straně tiskárny.

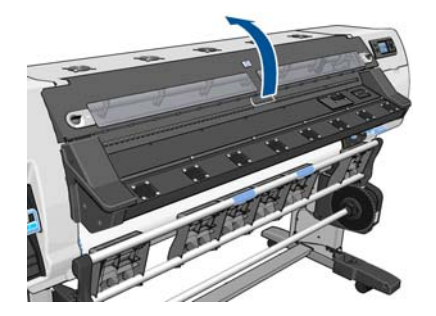

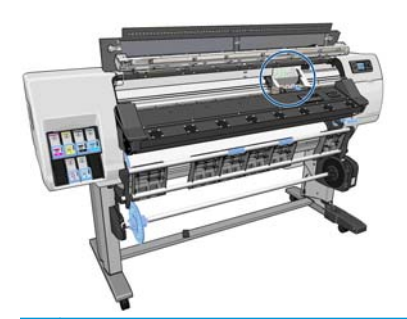

**UPOZORNĚNÍ:** Nedotýkejte se krytu vysoušecího modulu tiskárny, protože může být horký.

**5.** Zvednutím uvolněte sponu na horní straně vozíku.

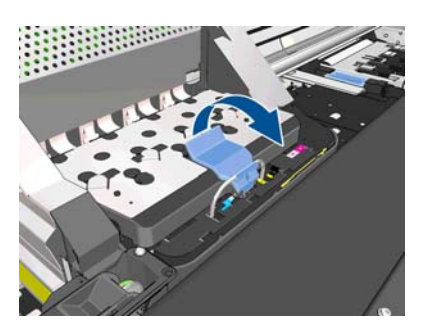

**6.** Zvedněte kryt. Tím získáte přístup k tiskovým hlavám.

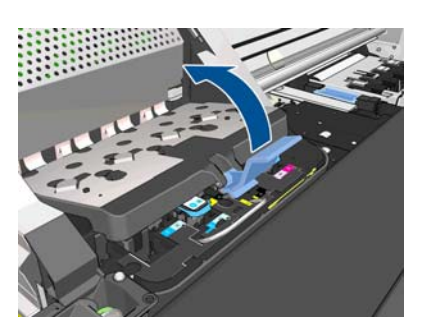

**7.** Chcete-li tiskovou hlavu vyjmout, zvedněte modrý úchyt.

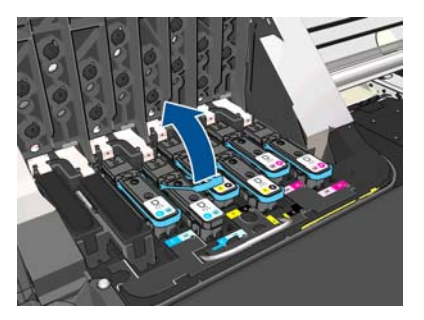

**8.** Pomocí modrého úchytu tiskovou hlavu opatrně uvolněte.

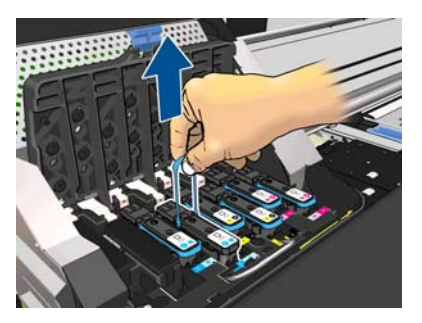

**9.** Lehce táhněte za modrý úchyt směrem nahoru, dokud se tisková hlava neuvolní z vozíku.

**UPOZORNĚNÍ:** Netahejte prudce. Mohlo by dojít k poškození tiskové hlavy.

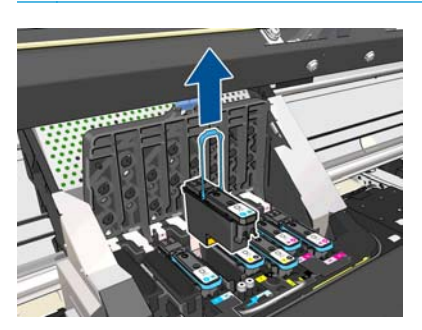

**10.** Na displeji předního panelu se zobrazí, která tisková hlava chybí.

C-LC printhead is missing

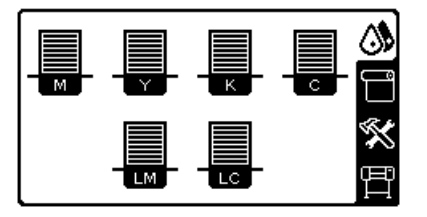

#### **Vložte tiskovou hlavu**

**1.** Pokud je tisková hlava nová, před odstraněním ochranných uzávěrů ji důkladně protřepejte. Držte tiskovou hlavu vzpřímeně (s ochrannými uzávěry směrem dolů) a důkladně s ní třepejte plynulým pohybem nahoru a dolů po dobu asi 15 sekund.

POZNÁMKA: Buďte opatrní, abyste při třepání tiskovou hlavou nenarazili na předměty v okolí. Mohlo by dojít k poškození.

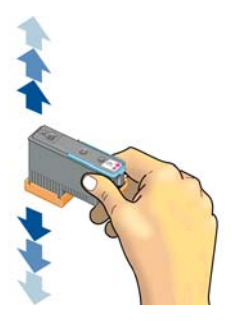

**2.** Sejměte oranžové ochranné čepičky.

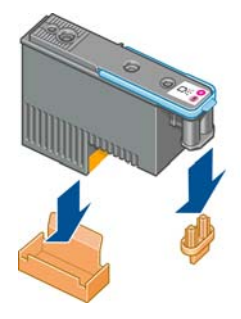

- **3.** Tisková hlava je vyrobena tak, aby ji nebylo možno omylem vložit do nesprávné zásuvky. Zkontrolujte, zda se barevný štítek na tiskové hlavě shoduje s barevným štítkem na pozici na zásuvce, kam tiskovou hlavu vkládáte.
- **4.** Vložte novou tiskovou hlavu do správné zásuvky ve vozíku.
- **UPOZORNĚNÍ:** Tiskovou hlavu vkládejte pomalu a svisle, přímo dolů. Pokud ji budete vkládat příliš rychle nebo pod úhlem, nebo pokud ji při vkládání budete otáčet, může se poškodit.

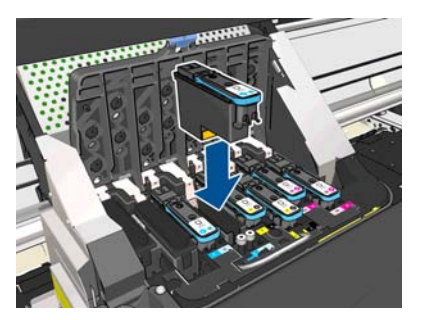

**5.** Zatlačte na tiskovou hlavu, jak znázorňuje šipka.

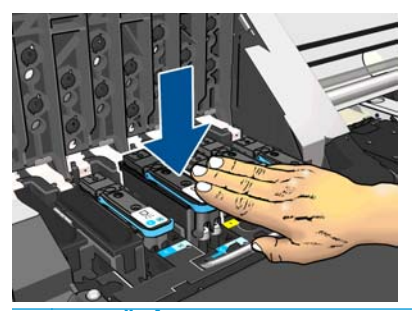

**UPOZORNĚNÍ:** Při vkládání nové tiskové hlavy můžete cítit mírný odpor, proto je třeba tlačit směrem dolů pevně, ale plynule. Mělo by se ozvat pípnutí a na displeji předního panelu by se mělo zobrazit potvrzení, že byla vložena tisková hlava.

**6.** Nainstalujte ostatní tiskové hlavy a zavřete kryt vozíku.

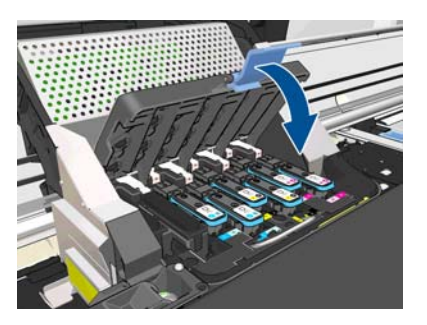

**7.** Ujistěte se, že je konec spony zachycen za drátěné oko na bližší straně vozíku.

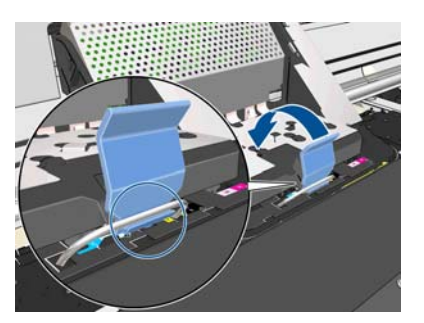

**8.** Sklopte sponu na kryt vozíku.

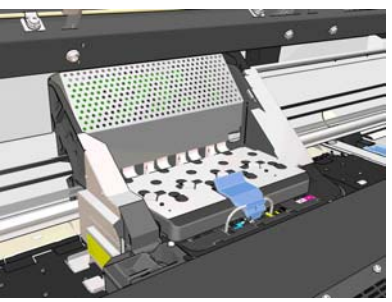

Po správném vložení všech tiskových hlav a jejich přijetí tiskárna zapípá.

**POZNÁMKA:** Pokud tiskárna po vložení tiskové hlavy nezapípá a na displeji na předním panelu se zobrazí zpráva **Vyměnit**, pravděpodobně je nutné tiskovou hlavu znovu usadit.

**9.** Zavřete a zajistěte průhledný kryt tiskárny.

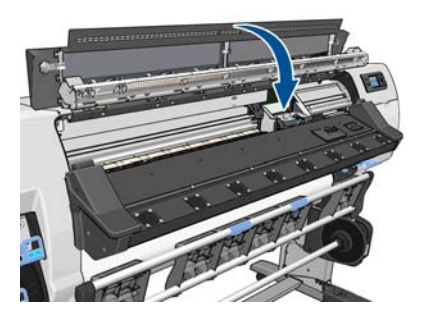

**10.** Na displeji předního panelu se zobrazí potvrzení, že všechny tiskové hlavy jsou správně vloženy. Tiskárna zahájí kontrolu a přípravu tiskových hlav. Výchozí proces přípravy po výměně všech tiskových hlav může trvat až 18 minut. Pokud tiskárna při přípravě tiskových hlav zjistí potíže, proces může trvat déle, a to až 30 minut. Při výměně jedné tiskové hlavy se bude tato doba pohybovat v rozmezí 10 až 20 minut. Pokud je vloženo médium, po zkontrolování a přípravě všech tiskových hlav se automaticky spustí proces zarovnání tiskových hlav.

## **Výměna soupravy k čištění tiskových hlav**

Souprava k čištění tiskových hlav obsahuje kazetu k čištění tiskových hlav, nálevku inkoustu a inkoustový filtr.

Když vás přední panel vyzve k výměně soupravy k čištění tiskových hlav, doporučuje se vyměnit nejdříve kazetu k čištění tiskových hlav, poté nálevku inkoustu a nakonec kontejner k čištění tiskových hlav a inkoustový filtr.

POZNÁMKA: Kontejner k čištění tiskových hlav není součástí soupravy, ale měl by být vyměněn současně s ní. Proto se vždy ujistěte, že máte kromě nové soupravy k čištění tiskových hlav také nový kontejner k čištění tiskových hlav.

**TIP:** Pokud budete chtít kdykoli vyjmout a zkontrolovat kazetu k čištění tiskových hlav, můžete provést následující postup. Pokud původní kazetu k čištění tiskových hlav po zkontrolování vrátíte do tiskárny, postup je tím ukončen.

**1.** Na předním panelu tiskárny zvolte ikonu  $\wedge$  a poté položku Výměna soupr. k čištění TH.

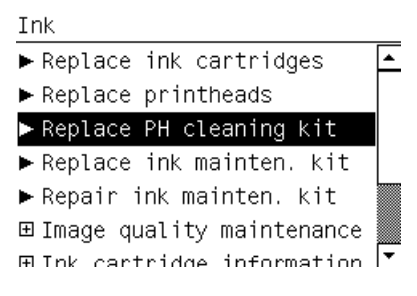

**2.** Kazeta k čištění tiskových hlav se nachází v přihrádce pod předním panelem na přední straně tiskárny. Otevřete dvířka.

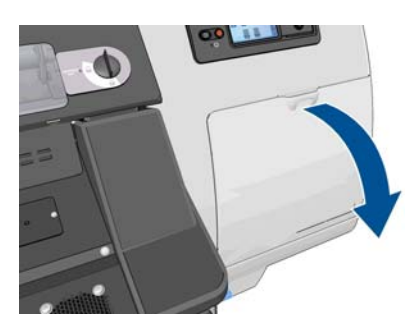

Při vyjímání kazety k čištění tiskových hlav dodržujte tato opatření:

- Buďte opatrní, aby inkoust nepotřísnil vaše ruce. Inkoust může být na, kolem a uvnitř vyjmuté kazety k čištění tiskových hlav.
- Při manipulaci a odkládání udržujte vyjmutou kazetu k čištění tiskových hlav ve vodorovné poloze, abyste nevylili žádný inkoust.

**VAROVÁNÍ!** Ujistěte se, že jsou kolečka tiskárny zamknutá (páčka brzdy je stlačená dolů), aby se tiskárna nepohybovala.

**3.** Kazeta k čištění tiskových hlav má na přední straně rukojeť. Abyste kazetu mohli vyjmout, tlačte směrem dovnitř a nahoru, jak znázorňuje šipka, dokud se kazeta neuvolní.

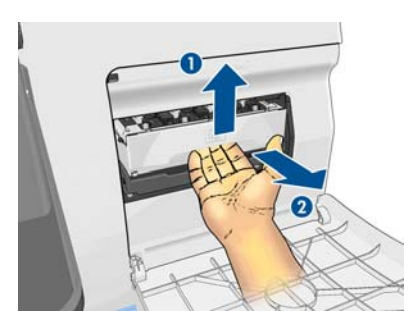

**4.** Zvedněte kazetu k čištění tiskových hlav a vysunutím ji vyjměte z přihrádky.

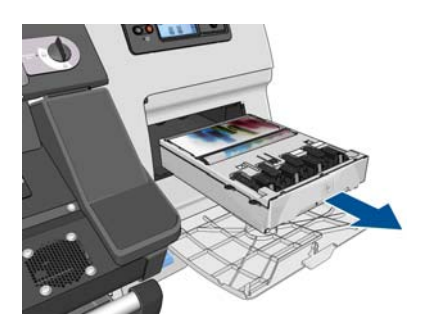

- **5.** Plastový sáček, ve kterém je dodávána nová kazeta k čištění tiskových hlav, lze použít k zabalení staré kazety.
- **6.** Sejměte plastový kryt z nové kazety k čištění tiskových hlav.

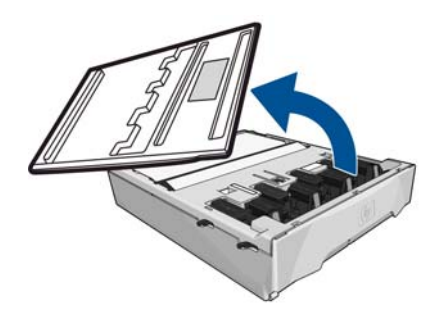

**7.** Vložte kazetu k čištění tiskových hlav do přihrádky ve směru určeném šipkou.

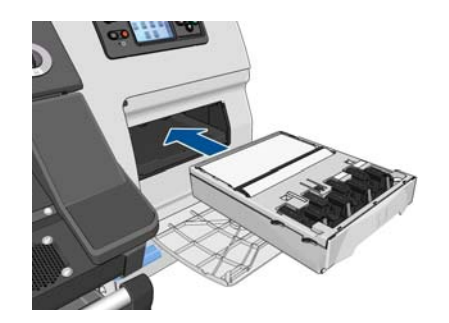

**8.** Po úplném zasunutí kazety, zatlačte směrem dovnitř a dolů dle obrázku, dokud kazeta nezapadne na místo.

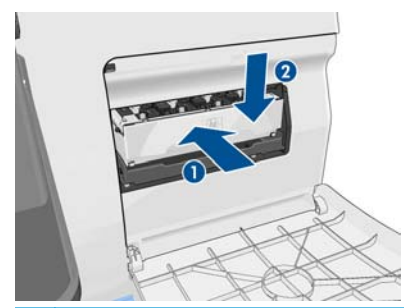

- **POZNÁMKA:** Přední panel zobrazí informaci o nové kazetě k čištění tiskových hlav až po zavření dvířek.
- **9.** Po vložení kazety k čištění tiskových hlav do tiskárny zavřete dvířka.

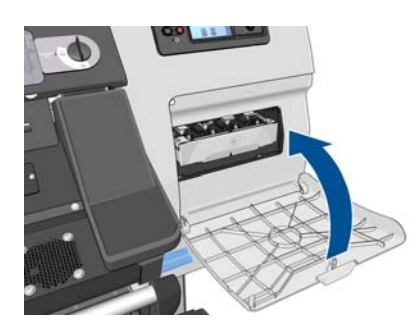

**10.** Odjistěte a otevřete průhledný kryt.

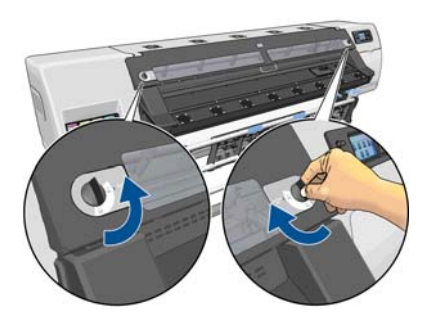

**11.** Najděte nálevku inkoustu.

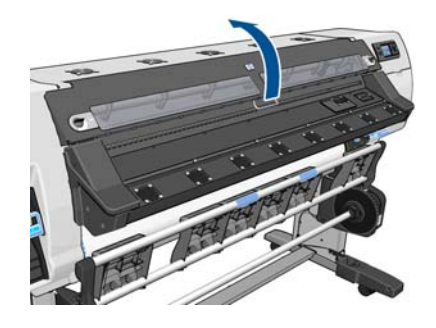

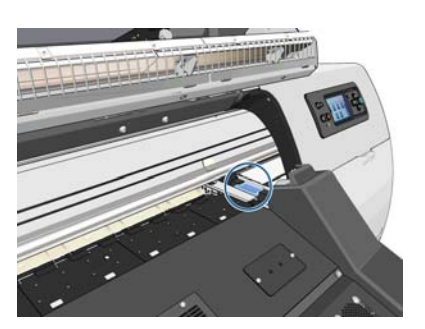

**12.** Táhněte za táhlo jedním prstem a současně druhou rukou nálevku inkoustu vyjměte.

**POZNÁMKA:** Doporučuje se použití rukavic.

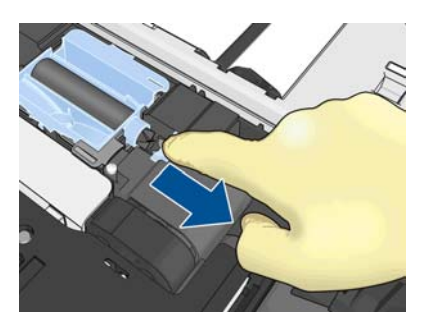

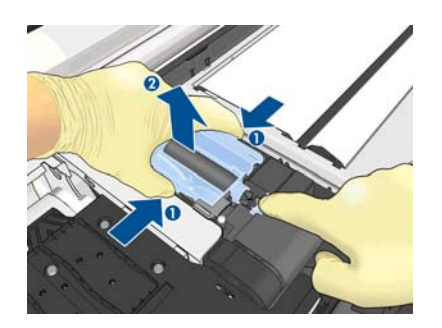

**13.** Táhněte za táhlo jedním prstem a současně druhou rukou vkládejte novou nálevku inkoustu.

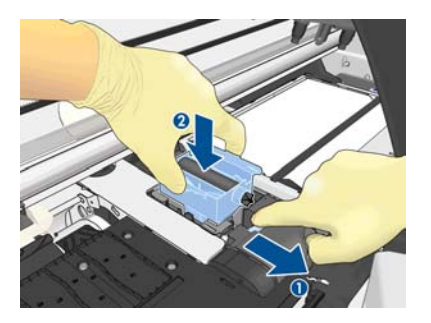

**14.** Zacvakněte nálevku inkoustu na místo.

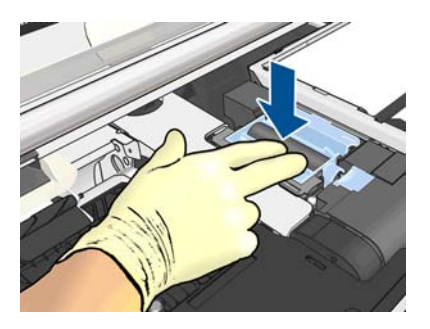

**15.** Zavřete a zajistěte kryt.

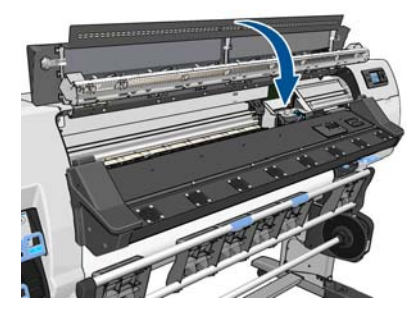

**16.** Otevřete kryt inkoustového filtru.

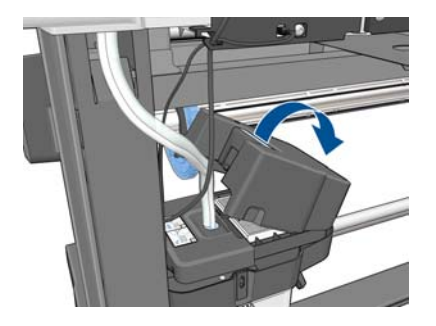

**17.** Vyjměte starý inkoustový filtr a vložte nový.

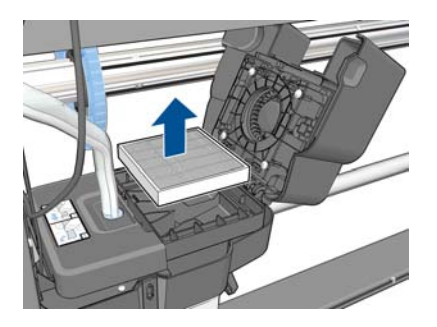

- **18.** Zavřete kryt inkoustového filtru.
- **19.** Vyjměte kontejner k čištění tiskových hlav.

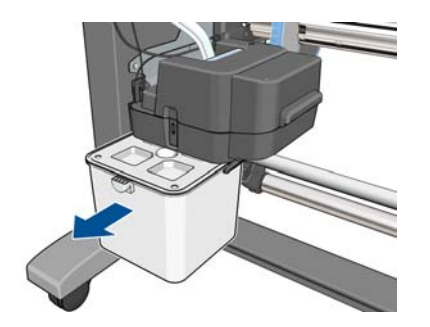

- **20.** Vložte nový kontejner k čištění tiskových hlav.
- **POZNÁMKA:** Než bude tiskárna moci pokračovat v tisku, musí být vloženy všechny inkoustové kazety, tiskové hlavy a kazeta k čištění tiskových hlav a průhledný kryt tiskárny a dvířka kazety k čištění tiskových hlav musí být zavřeny.

## **Servisní údržba**

Během životnosti tiskárny se mohou silně používané součásti opotřebovat.

Aby se zabránilo degradaci těchto součástí až do okamžiku, kdy by způsobily poruchu, tiskárna počítá počet cyklů, které vozík tiskárny absolvuje při pohybu podél osy tiskárny, a také sleduje celkové množství spotřebovaného inkoustu.

Tiskárna tyto údaje používá k vyhodnocování potřeby servisní údržby a na předním panelu zobrazí jednu z těchto zpráv:

- **Souprava pro servisní údržbu 1**
- **Souprava pro servisní údržbu 2**
- **Souprava pro servisní údržbu 3**

Tyto zprávy znamenají, že u některé ze součástí brzy vyprší životnost. V závislosti na míře využití tiskárny můžete pokračovat v tisku ještě poměrně dlouhou dobu. Přesto však společnost HP důrazně doporučuje kontaktovat zástupce zákaznického servisu a dohodnout jeho návštěvu za účelem servisní údržby. Servisní technik poté může vyměnit opotřebované součásti přímo na místě, čímž se prodlouží celková životnost tiskárny.

Výhody domluvení návštěvy servisního technika při zobrazení těchto zpráv na předním panelu jsou hned dvojí:

- Součásti tiskárny mohou být vyměněny v době, kdy se vám to hodí, a nedojde tak k narušení vaší každodenní práce.
- Během návštěvy za účelem servisní údržby, vymění servisní technik více součástí najednou. Odpadá tedy nutnost opakovaných návštěv.

# <span id="page-46-0"></span>**5 Nastavení média**

## **Stažení profilů médií**

Každé podporované médium má vlastní charakteristiky. Tiskárna tiskne na různá média různými způsoby. Aplikace RIP vyžaduje popis požadavků každého média. Tento popis se nazývá "profil média".

Profil média zahrnuje barevný profil ICC, který popisuje barevné charakteristiky média. Také obsahuje informace o dalších charakteristikách (nastavení aplikace RIP a tiskárny) a požadavcích média, které přímo nesouvisejí s barvou. Profily médií pro tiskárnu jsou nainstalovány v aplikaci RIP.

Aplikace RIP obsahuje profily médií pouze pro nejčastěji používaná média. Pokud zakoupíte médium, pro které aplikace RIP nemá profil, můžete profil nového média získat následujícími způsoby:

- Pokuste se získat profil média stažením z webových stránek jeho výrobce.
- Pokud zde není k dispozici, pokuste se jej vyhledat na webových stránkách aplikace RIP.
- Pokud není ani zde, zkontrolujte dostupnost pomocí vyhledávací aplikace HP Media Finder, kterou naleznete na adrese <http://www.hp.com/go/latexmediafinder/>.
- Pokud profil nelze nikde nalézt, vytvořte nový profil média v programu RIP. Informace naleznete v části Přidání nového média na stránce 41.
- Další informace naleznete na adresách<http://www.hp.com/go/L26500/solutions/> a<http://www.hp.com/go/L26100/solutions/>.

## **Přidání nového média**

Tato část slouží pro případ, že se rozhodnete vytvořit vlastní profil média. Za normálních okolností, kdy jste schopni nalézt předem připravené profily pro všechna používaná média, není tento postup potřeba.

#### **Shrnutí**

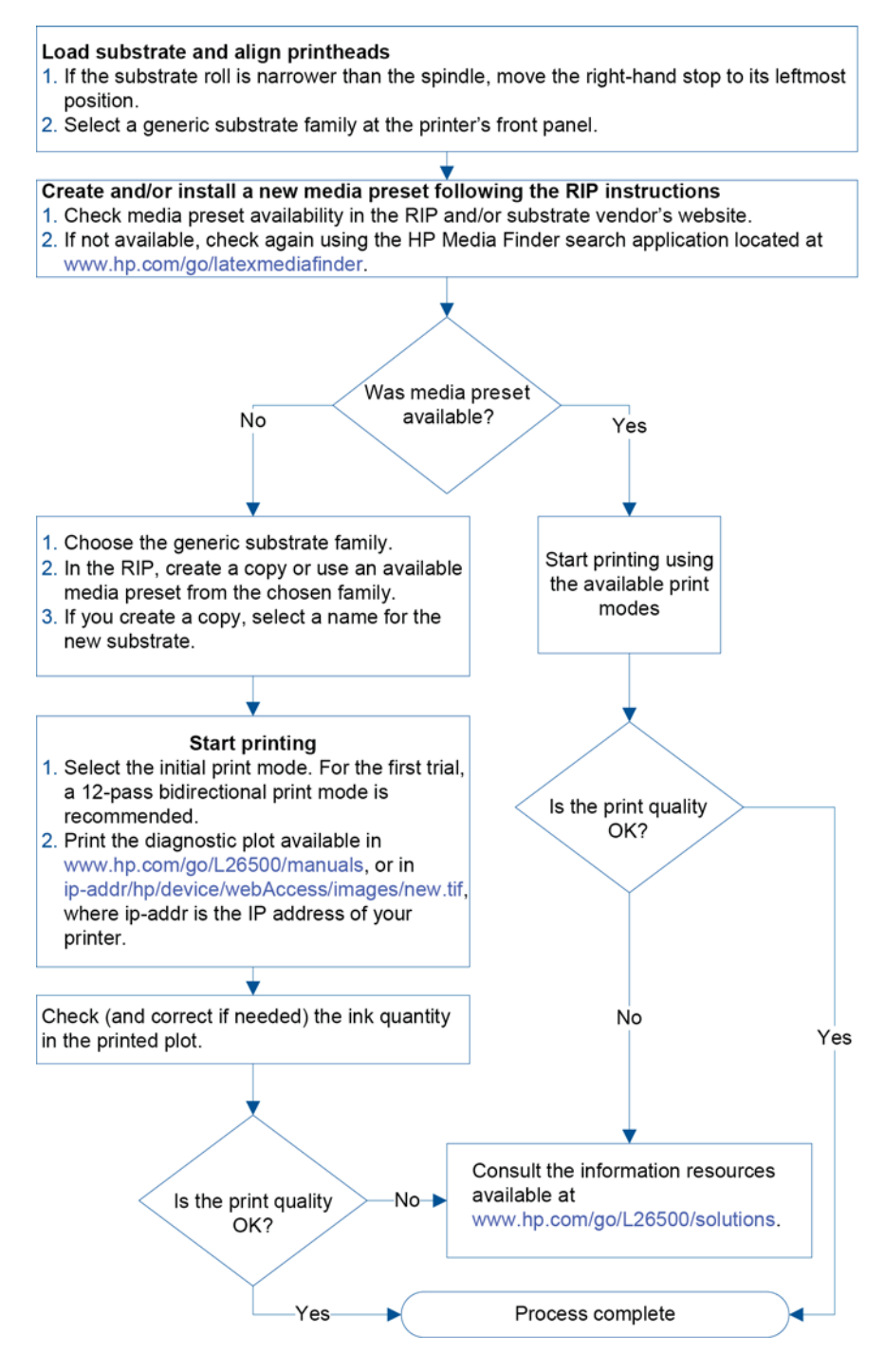

#### **Výběr nastavení tiskárny a barevného profilu**

Správné nastavení tiskárny pro vaše médium může být k dispozici u prodejce aplikace RIP či prodejce média. Pokud není, můžete začít zkopírováním nastavení tiskárny pro podobné médium ze stejné skupiny. Další informace o skupinách médií najdete v *uživatelské příručce*.

Pokud z nějakého důvodu nemůžete najít podobné médium, zde je několik doporučených výchozích nastavení pro jednotlivé skupiny médií.

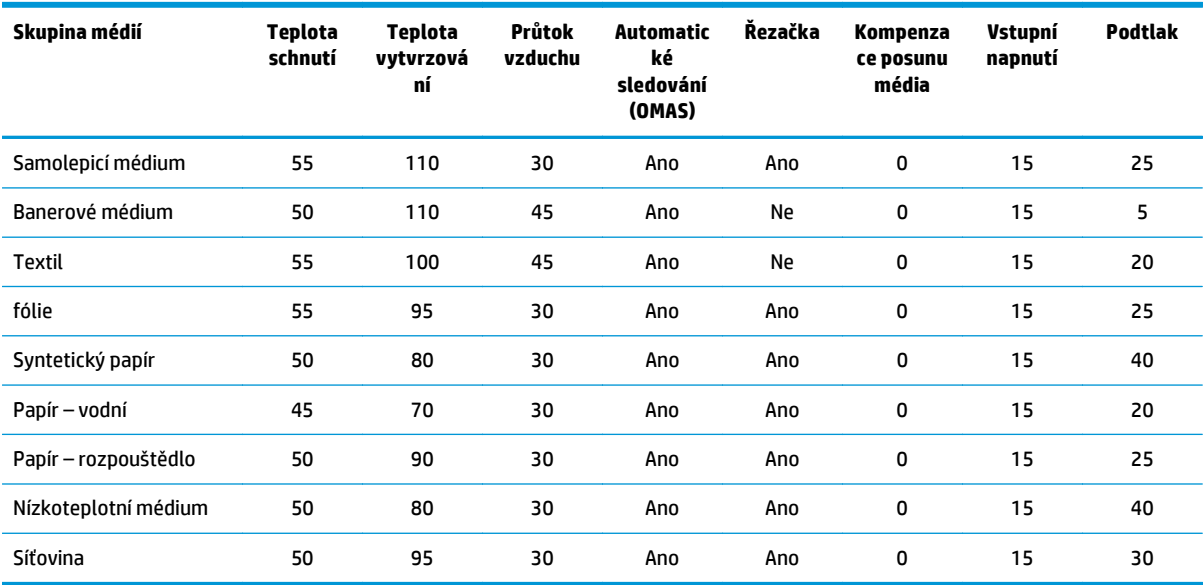

Různá nastavení uvedená výše jsou popsána níže.

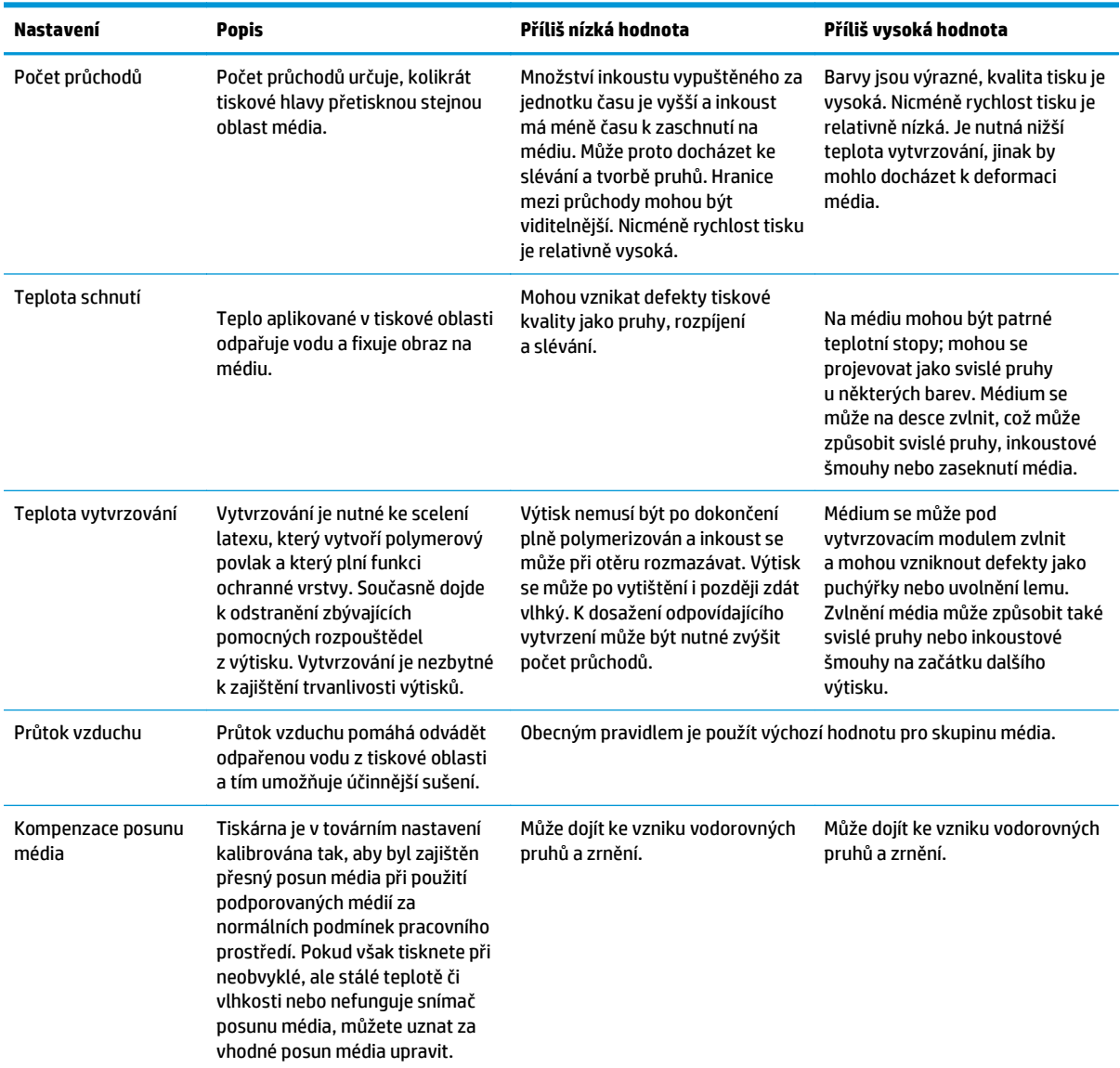

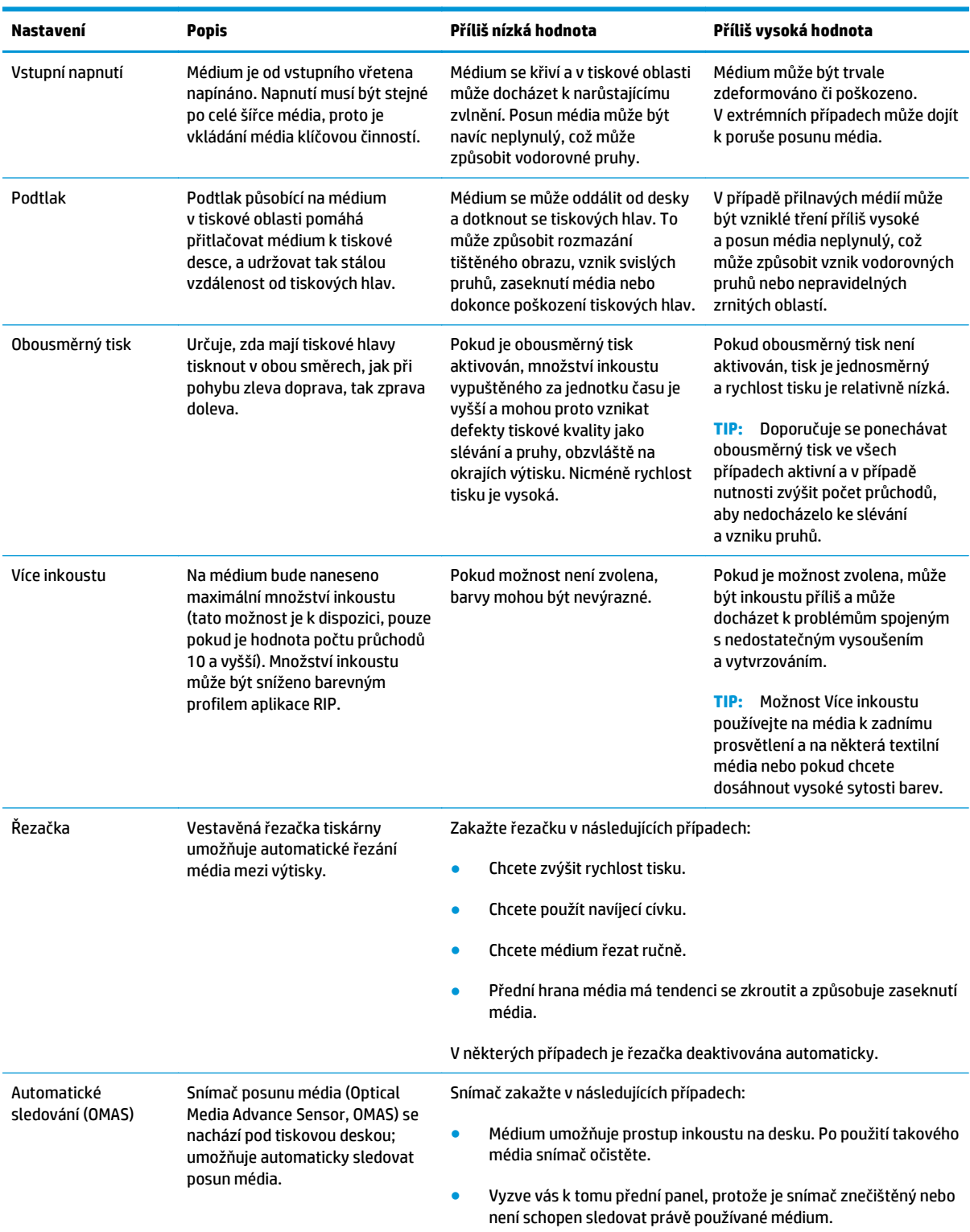

### **Vložení média a tisk diagnostické stránky**

**1.** Vložte médium obvyklým způsobem a zvláštní pozornost věnujte následujícím bodům.

- Zarážka na pravém konci vřetena má dvě možné polohy. Pokud je to možné, vždy používejte polohu nejvíce vlevo. Polohu nejvíce vpravo používejte pouze v případě, že role média vyžaduje celou šířku vřetena.
- Pokud je médium průhledné či tmavé nebo pokud vás k tomu vyzve tiskárna, zakažte snímač posunu média (OMAS) v aplikaci RIP.
- Zarovnejte tiskové hlavy.
- **2.** Otevřete diagnostickou tabulku HP v aplikaci RIP. Tabulka je uložena v tiskárně na adrese **http://***ip-adr***/ hp/device/webAccess/images/new.tif**, kde *ip-adr* je adresa IP vaší tiskárny. K dispozici je také na adresách <http://www.hp.com/go/L26500/manuals/> a [http://www.hp.com/go/L26100/manuals/.](http://www.hp.com/go/L26100/manuals/)
- **3.** Určete počet průchodů vhodný pro danou skupinu médií. Informace naleznete v části Urč[ení po](#page-52-0)čtu průchodů [na stránce 47](#page-52-0).
- **4.** Vytiskněte stránku.

#### **Změna nastavení během tisku**

Během tisku můžete pomocí předního panelu změnit následující nastavení.

- Změna nastavení teploty a podtlaku během tisku: zvolte ikonu **A a poté položky Údržba kvality obrazu** > **Upravit parametry tisku** a vyberte nastavení, které chcete změnit. Pomocí tlačítek se šipkami můžete upravit teplotu vytvrzování, teplotu schnutí a podtlak. Provedené změny jsou použity okamžitě, ale nejsou uloženy: pro následující úlohu budou použita původní nastavení v profilu média.
- Změna kalibrace posunu média během tisku (v případě vzniku pruhů): zvolte ikonu  $\wedge$  a poté položky **Údržba kvality obrazu** > **Kalibrace posunu média** > **Nastavit posun média**. Posun média můžete upravit pomocí tlačítek se šipkami. Provedené změny jsou použity ihned, ale nebudou uloženy pro příští úlohy. Viz také část [Nastavení posunu média za provozu na stránce 56](#page-61-0).
- K povolení či zakázání extra čištění tiskových hlav během tisku: zvolte ikonu ( b a poté položky **Údržba kvality obrazu** > **Povolit extra čištění tiskových hlav** nebo **Zakázat extra čištění tiskových hlav**. V tomto případě se změna nastavení *uchová* pro příští úlohy.

**POZNÁMKA:** Čištění tiskových hlav navíc zkracuje životnost kazety k čištění tiskových hlav.

#### **Pokročilá nastavení**

Zde jsou uvedena pokročilá nastavení, která se nedoporučuje měnit, pokud nedochází k potížím neřešitelným jinými způsoby.

Teploty schnutí a vytvrzování používané tiskárnou jsou určovány přidáním odstupu od základní teploty. Základní teploty uvedené v tabulce jsou výchozí hodnoty pro jednotlivé skupiny médií, ale tiskárna je schopna je změnit na základě používaných nastavení tiskárny. Základní teploty nemůžete sami měnit, ale můžete měnit odstupy od nich. Základní zahřívací teplota schnutí je určována aplikací RIP.

Vaše aplikace RIP může nabízet možnost navrácení všech nastavení na výchozí hodnoty.

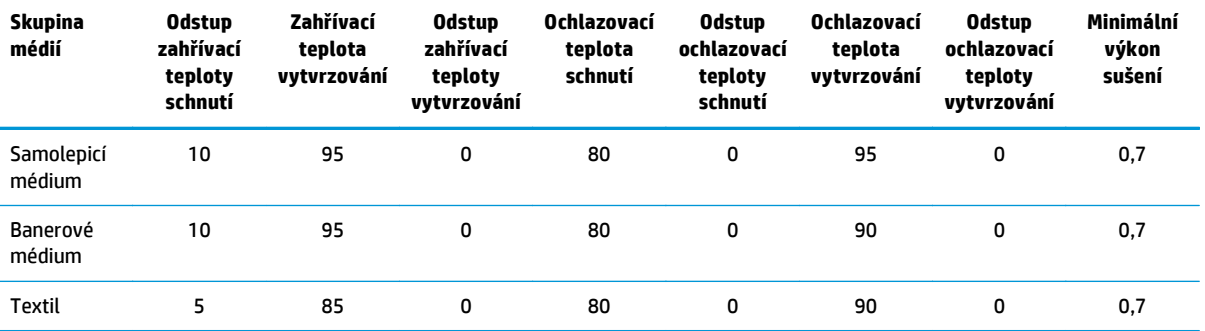

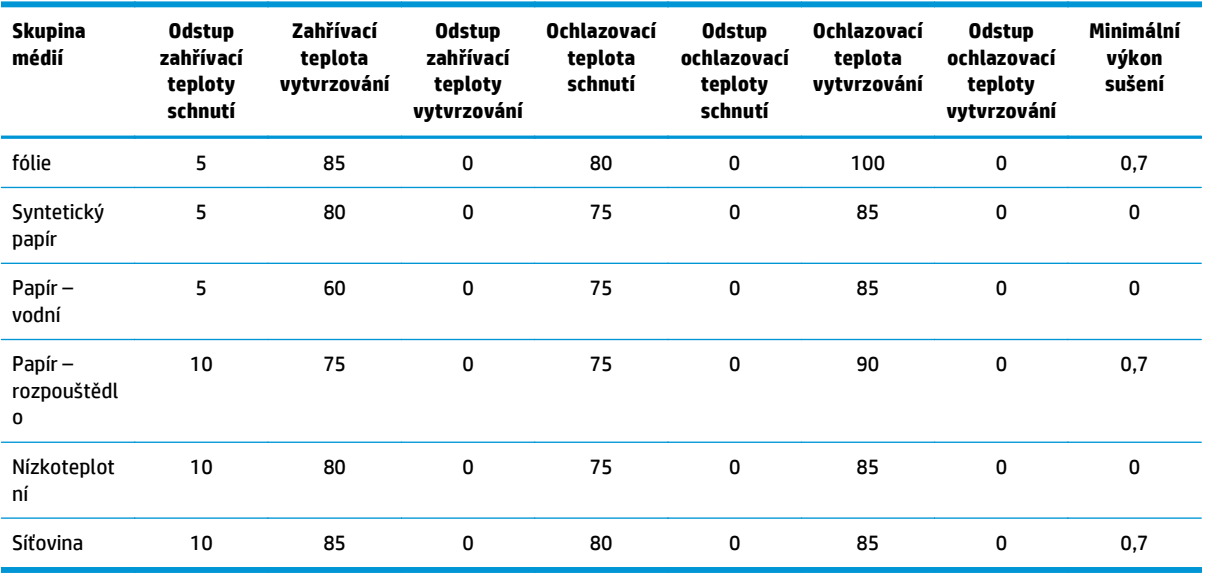

Různá nastavení uvedená výše jsou popsána níže.

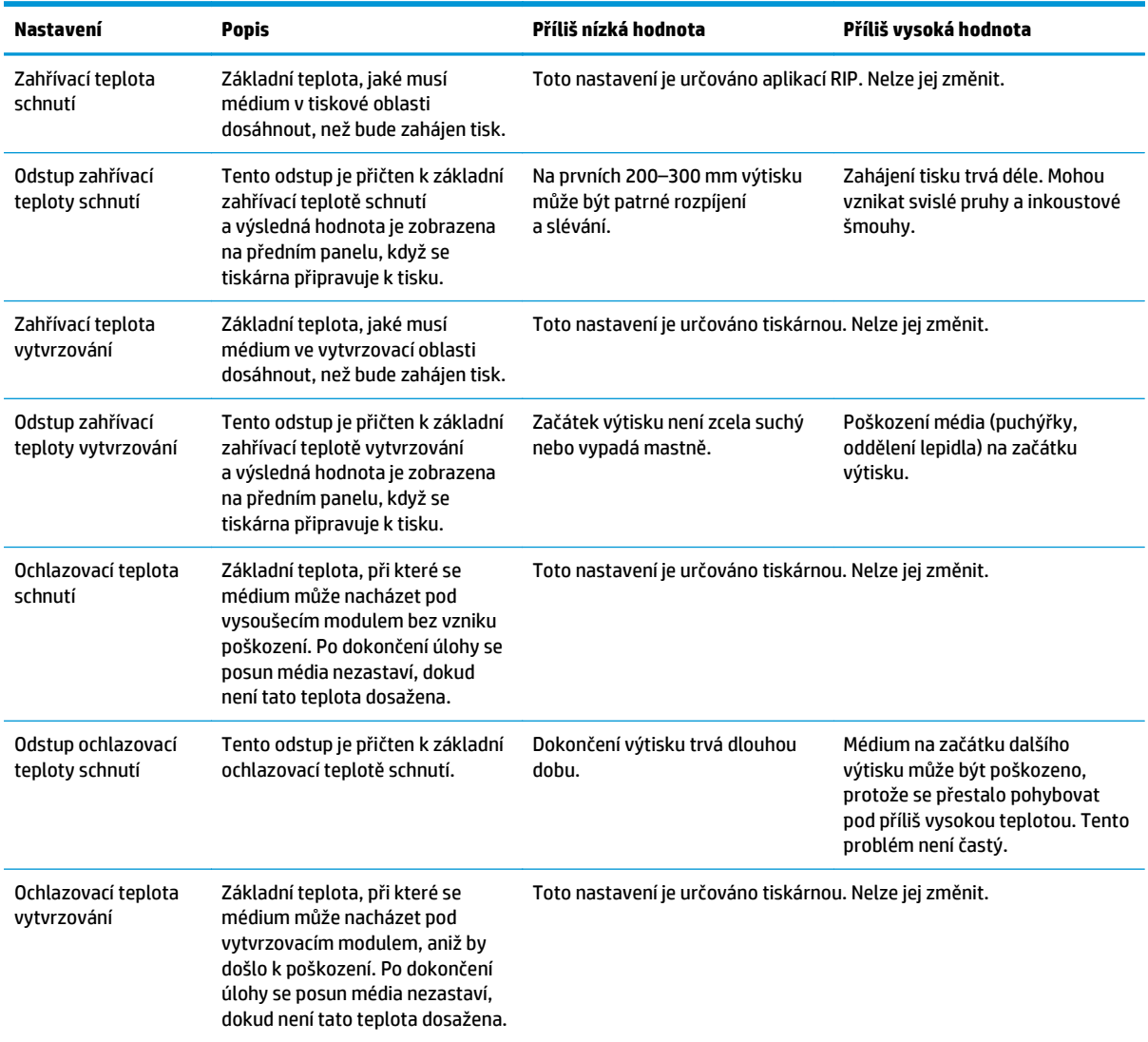

<span id="page-52-0"></span>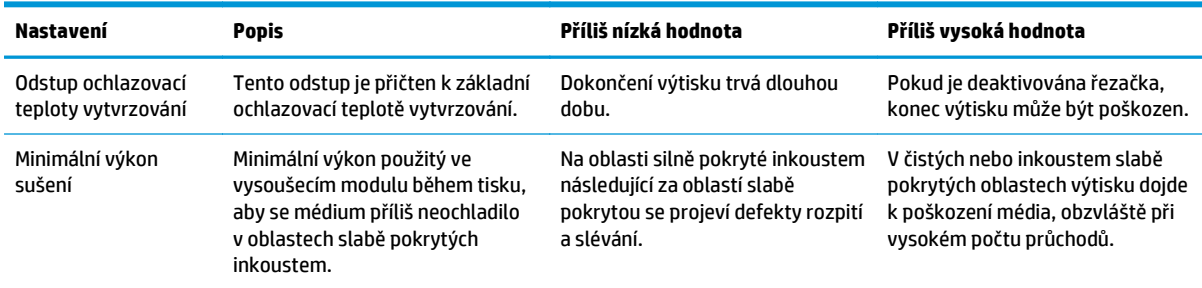

#### **Teplotní profil**

Mnoho hlavních a pokročilých nastavení médií se týká řízení teploty, jelikož teplota je klíčovým faktorem pro správné výsledky při tisku latexovými inkousty na širokou řadu médií. Níže uvedený graf je názornou reprezentací vývoje teplot schnutí a vytvrzování v různých fázích tisku.

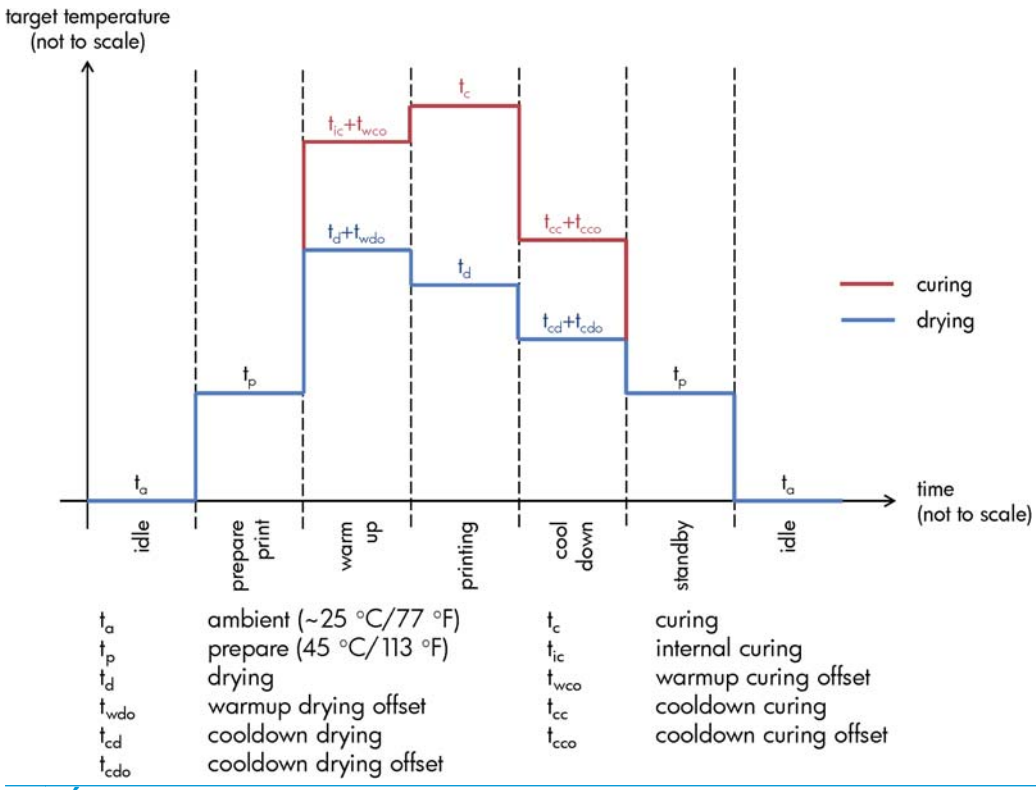

**POZNÁMKA:** Cílové teploty a čas nejsou v měřítku. Konkrétní hodnoty používané pro určité médium (skupinu) najdete ve výše uvedených tabulkách hlavních a pokročilých nastavení.

**POZNÁMKA:** Čas t<sub>p</sub> lze změnit prostřednictvím předního panelu tiskárny.

#### **Určení počtu průchodů**

Zvýšení počtu průchodů obecně zvýší kvalitu tisku, ale sníží jeho rychlost.

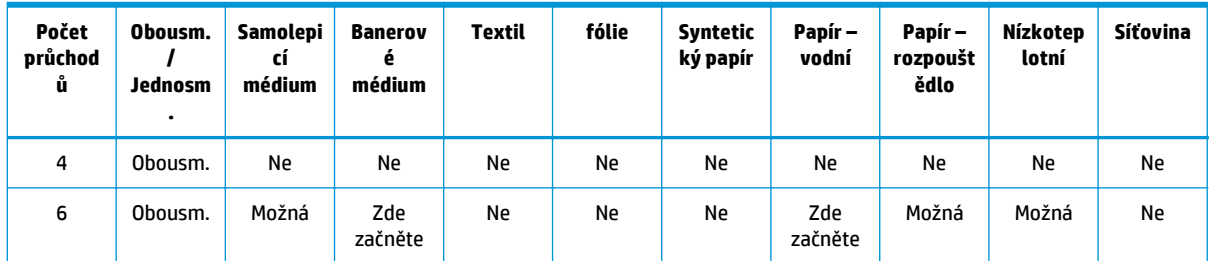

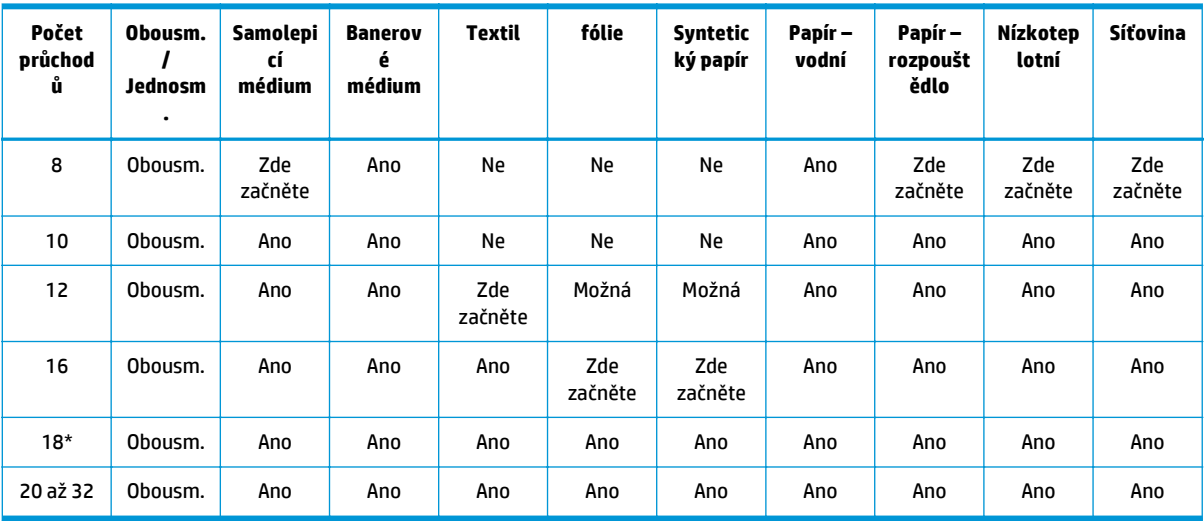

\* Na rozdíl od jiných režimů tisku má 18průchodový režim rozlišení vstupních dat 1 200 x 1 200 dpi při barevné hloubce 1 bpp (1 bit na pixel). Proto byste při vytváření 18průchodového profilu média měli začít buď od existujícího 18průchodového profilu nebo od začátku. Ze stejného důvodu nekopírujte 18průchodový profil média za účelem vytvoření profilu s jiným než 18průchodovým režimem tisku.

#### **Klíč**

- **Obousm.:** obousměrný tisk
- **Ne:** nedoporučeno
- **Možná:** je možno zkusit pro zvýšení rychlosti
- **Zde začněte**, **Ano:** doporučeno

**POZNÁMKA:** Konkrétnější nastavení pro mnohé substráty různých prodejců jsou k dispozici v aplikaci HP Media Finder na adrese <http://www.hp.com/go/latexmediafinder/>.

#### **Kontrola množství inkoustu na médiu**

Můžete zkontrolovat, zda je množství inkoustu ve vašem profilu média odpovídající. Prohlédněte si barevné plochy v diagnostické tabulce HP a zkontrolujte, zda obsahují správné množství inkoustu pomocí níže uvedených pokynů:

- **1. Příliš mnoho inkoustu:** Existuje několik možných příznaků tohoto problému.
	- Poslední dva nebo tři stupně tabulky vypadají stejně.

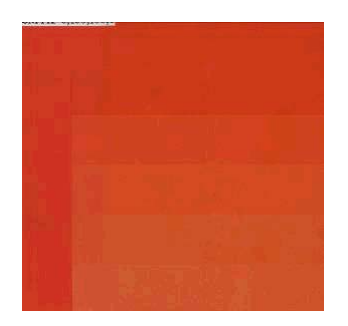

Svislé pruhy.

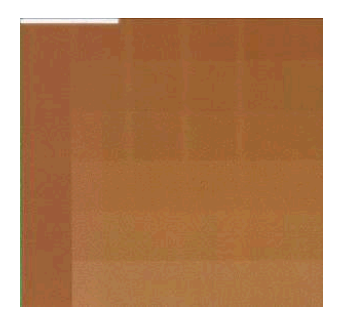

● Vodorovné pruhy.

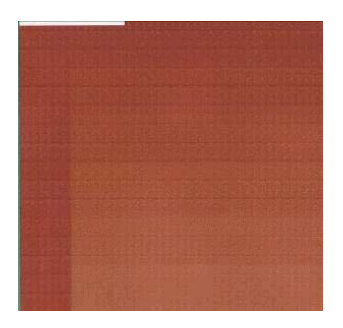

● Slévání, zrnění (může být způsobeno nadmírou světlého inkoustu).

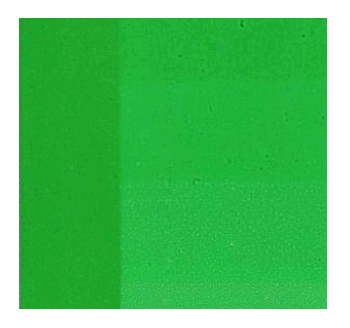

Pokuste se snížit množství inkoustu v softwaru RIP, poté znovu vytiskněte tabulku a proveďte kontrolu.

Je možné, že jste vybrali profil média používající více inkoustu, než použité médium dovoluje. V dokumentaci programu RIP se ujistěte o použití správného profilu média a zjistěte, jak snížit celkové limity množství inkoustu v profilu média. Rychlým řešením může být změna profilu média na jiný, který používá méně inkoustu: například profily papírů s povrchem na bázi vody používají méně inkoustu než profily samolepicích médií.

**2. Správné množství inkoustu:** Nejvyšší úroveň každé plochy má plynulý přechod, nejsou patrné žádné defekty a zvyšující se množství inkoustu znamená zvýšení hustoty barvy.

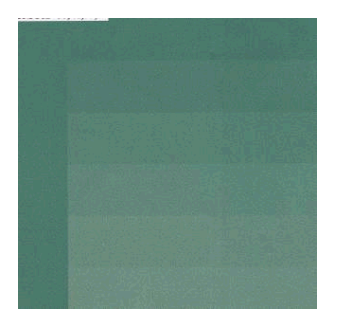

**3. Příliš málo inkoustu:** Celá tabulka vypadá vybledle.

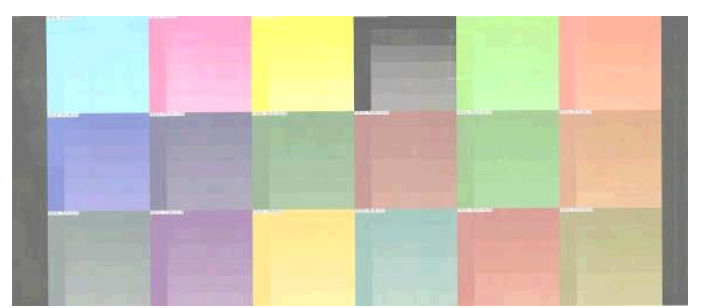

Pokuste se zvýšit množství inkoustu v softwaru RIP, poté tabulku vytiskněte znovu a zkontrolujte ji.

Je možné, že jste vybrali profil média, které používá méně inkoustu, než použité médium vyžaduje. V dokumentaci aplikace RIP se ujistěte, že jste použili správný profil média, a zjistěte, jak v profilu média zvýšit celkové limity množství inkoustu. Rychlým řešením může být změna profilu média na jiný, který používá více inkoustu: například profily samolepicích médií používají více inkoustu než profily papírů s povrchem na bázi vody.

**POZNÁMKA:** Média k zadnímu prosvětlení a některá textilní média obvykle vyžadují použití možnosti "zvýšeného limitu inkoustu" v aplikaci RIP.

## **Rychlejší tisk**

Zřejmou cestou ke zvýšení rychlosti tisku je snížení počtu průchodů tisku, přestože obvykle dojde ke snížení kvality tisku. Mějte na paměti následující podmínky.

- Při méně než 10 průchodech může být patrné zvýšení zrnitosti.
- Při méně než 8 průchodech je tiskárna citlivější na problémy s posunem média.
- Při méně než 8 průchodech může být pro zvýšení kvality tisku nutné snížit množství inkoustu.
- Pokud chcete použít možnost zvýšeného množství inkoustu, musíte použít alespoň 10 průchodů.
- Se snižováním počtu průchodů může být složitější nalezení optimální teploty vytvrzování a tato teplota může být citlivější na okolní teplotu a vlhkost.

Zde je několik dalších návrhů pro zvýšení rychlosti tisku.

- Řetězení výtisků šetří čas, protože jeden může být odesílán, zatímco druhý se tiskne.
- Zakázání řezačky: zvolte ikonu a poté položky **Možnosti manipulace s médiem** > **Povolit řezačku** > **Vypnuto**. U většiny médií dojde k úspoře času na konci procesu tisku.
- Zvyšte ochlazovací teploty vytvrzování. Také dojde k úspoře času na konci procesu tisku, ale v závislosti na médiu může dojít k jeho lehké deformaci.

Viz také část [Tiskárna funguje pomalu na stránce 76.](#page-81-0)

#### **Kalibrace barev**

Kalibrace barev umožňuje tiskárně produkovat konzistentní barvy při použití konkrétních tiskových hlav, inkoustů a médií a v konkrétních pracovních podmínkách. Po kalibraci barev můžete od tiskárny očekávat, že bude vytvářet identické výtisky i s odstupem času.

Kalibraci barev lze spustit ze softwaru RIP; podrobnosti najdete v dokumentaci softwaru RIP.

Ve zkratce proces sestává z následujících kroků.

- **1.** Je vytištěna tabulka kalibračního testu.
- **2.** Vestavěný spektrofotometr HP (nebo jiný spektrofotometr, který zvolíte) naskenuje a vyhodnotí tabulku testu.
- **3.** Software RIP použije získaná měření k výpočtu nutných korekčních faktorů pro konzistentní barevný tisk na dané médium.

Kalibrace barev vestavěným spektrofotometrem se nedoporučuje pro následující typy médií. Kalibrace některých z nich může být možná pomocí externího zařízení pro měření barev.

- průhledná média jako čirá fólie, média k zadnímu prosvětlení a některá textilní média,
- média s nerovným povrchem, jako například perforovaný vinyl nebo děrovaná média,
- média, u kterých často dochází k pokrčení vysoušením a vytvrzováním, jako například papírová média,
- velmi elastická média, jako například textilní média bez lemu.

Mezi média vhodná ke kalibraci barev patří hladké přilnavé vinyly (neděrované a neperforované), banerová média z PVC a některé neprůhledné pevné textilie.

Některá textilní média vyžadují pro úspěšný tisk navíjecí cívku. Navíjecí cívka však nemusí být schopná vyrovnat zpětný pohyb média mezi fázemi tisku a skenování kalibrace barev. Tento problém odstraníte následujícím postupem.

- <span id="page-57-0"></span>**1.** Ujistěte se, že je navíjecí cívka povolena.
- **2.** Posunujte médium, dokud trubice pro tvarování smyčky nedosáhne nejnižší polohy.
- **3.** Ručně naviňte médium na navíjecí cívku pomocí tlačítek na jejím motoru tak, aby se trubice pro tvarování smyčky téměř dotýkala vřetena navíjecí cívky.
- **4.** Nastavte směr otáčení navíjecí cívky na neutrální.
- **5.** Spusťte kalibraci barev z aplikace RIP.
- **6.** Po dokončení kalibrace barev můžete navíjecí cívku znovu povolit.

## **Barevné profily**

Kalibrace barev umožňuje konzistentní tisk, ale konzistentní barvy nemusí nutně být přesné. Pokud by například tiskárna tiskla všechny barvy jako černé, byly by barvy konzistentní, nikoli však přesné.

Abyste mohli tisknout přesné barvy, je nutné převést hodnoty barev ve vašich souborech na hodnoty barev produkující správné barvy při výstupu z tiskárny za použití vašich inkoustů a vašeho média. Barevný profil je popis kombinace tiskárny, inkoustů a média, který zahrnuje veškeré informace potřebné pro tyto převody barev.

Převod barev je prováděn vaší aplikací RIP (Raster Image Processor), ne tiskárnou. Další informace o použití barevných profilů najdete v dokumentaci k vašim softwarovým aplikacím a programu RIP.

Kromě barevných profilů používaných k tisku může být vhodné kalibrovat a profilovat váš monitor (zobrazovací zařízení), aby se barvy na obrazovce co nejvíce blížily barvám na výtiscích.

## **Triky barevné reprodukce**

Latexové inkousty jsou nová technologie a existují důležitá pravidla pro separaci barev (například při vytváření nebo upravování profilů médií v aplikaci RIP), která mohou pomoci optimalizovat výstup tiskárny co se týče barevné škály, spotřeby inkoustu a kvality tisku. Pravidla jsou následující:

- Abyste dosáhli co nejlepších tmavých barev na lesklých a jiných vinylových médiích, používejte při vytváření profilu ICC co nejvíce černé a co nejméně kompozitních (CMY) barev.
- Světlým inkoustům je třeba se co nejvíce vyhýbat u vysoce sytých barev, jako jsou sekundární a terciární barvy (tmavě červená, modrá, zelená...).
- Použití světlých inkoustů by mělo být omezeno pouze na nejméně syté barvy a tmavé inkousty by měly být používány od co nejnižší hranice. Obvykle by barva s více než 50% sytostí neměla obsahovat žádný světlý inkoust.
- Světlé inkousty by neměly být používány ve více než 50 % maximálního množství. Příliš velké množství světlého inkoustu může na lesklých vinylových médiích vytvářet vady lesku.

Podrobnosti o vytváření a upravování profilů médií najdete v dokumentaci k softwaru RIP.

Profily pro média značky HP byly vytvořeny podle výše zmíněných doporučení s ohledem na optimalizaci černé a tmavých barev. Profily médií HP pro různé skupiny médií najdete na adrese [http://www.hp.com/go/](http://www.hp.com/go/latexmediafinder/) [latexmediafinder/.](http://www.hp.com/go/latexmediafinder/)

# <span id="page-58-0"></span>**6 Řešení potíží s kvalitou tisku**

## **Obecné pokyny k tisku**

Pokud máte potíže s kvalitou tisku, postupujte následovně:

- Ujistěte se, že je typ média, který jste vybrali na předním panelu a v softwaru RIP, shodný s typem média vloženého do tiskárny. Ujistěte se, že byl typ média kalibrován.
- **UPOZORNĚNÍ:** Pokud jste vybrali nesprávný typ média, kvalita tisku může být špatná a barvy nesprávné, dokonce může dojít k poškození tiskových hlav.
- Ujistěte se, že pro médium používáte správný profil médií a že jste při vytváření nového profilu médií postupovali správně (viz část Př[idání nového média na stránce 41\)](#page-46-0).
- Zkontrolujte, zda v softwaru RIP používáte vhodné nastavení kvality tisku.
- Zkontrolujte, zda pro nastavení média a kvality tisku používáte správný profil ICC.
- Zkontrolujte, zda jsou provozní podmínky (teplota, vlhkost) v doporučeném rozsahu. Pokyny najdete v *uživatelské příručce*.
- Zkontrolujte, zda již neuplynulo datum spotřeby inkoustových kazet. Informace naleznete v části [Údržba inkoustových kazet na stránce 22.](#page-27-0)
- Během tisku se nedotýkejte média.

## **Používání stránky stavu tiskové hlavy**

Stránka stavu tiskového hlavy je tvořena vzory, podle kterých lze rozpoznat potíže se spolehlivostí tiskové hlavy. Lze tak zkontrolovat výkonnost tiskových hlav, které jsou v danou chvíli nainstalovány v tiskárně, a zjistit, zda některá z tiskových hlav není ucpaná nebo nevykazuje jiné potíže.

#### **Tisk stránky stavu tiskové hlavy**

Tisk stránky stavu tiskové hlavy:

- **1.** Použijte stejný typ média, jaký jste používali, když došlo k potížím.
- **2.** Zkontrolujte, zda je vybraný typ média stejný jako typ média vložený do tiskárny.
- **3.** Na předním panelu tiskárny zvolte ikonu  $\wedge$  a poté položky **Údržba kvality obrazu > Vytisknout všechny zkušební stránky**.

#### **Vyhodnocení stránky stavu tiskové hlavy**

Výtisk sestává z malých čárek, jedna pro každou trysku v každé tiskové hlavě.

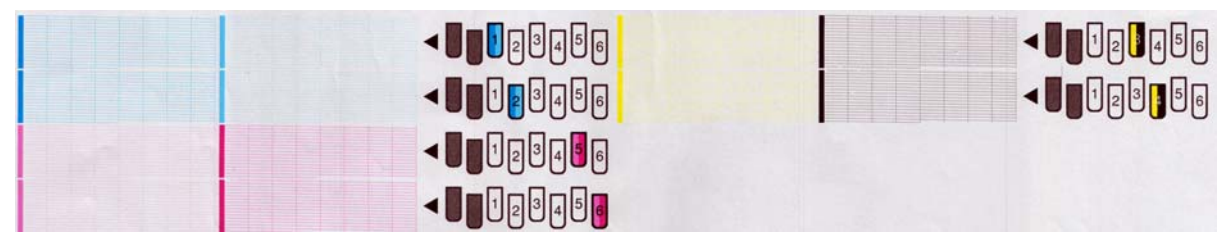

U každého jednotlivě zbarveného vzoru zkontrolujte, zda je vykreslena většina čar.

#### **Postup nápravy**

- **1.** Vyčistěte vadné tiskové hlavy. Informace naleznete v části Čiště[ní tiskových hlav na stránce 72](#page-77-0). Poté znovu vytiskněte stránku stavu tiskové hlavy a zkontrolujte, zda jsou potíže vyřešeny.
- **2.** Pokud potíže přetrvávají, vyčistěte tiskové hlavy znovu a znovu vytiskněte stránku stavu tiskové hlavy, abyste zjistili, zda se potíže vyřešily.
- **3.** Pokud potíže přetrvávají, vyměňte všechny trvale závadné tiskové hlavy. Informace naleznete v části Výmě[na tiskové hlavy na stránce 30](#page-35-0).

#### **Co dělat, když potíže přetrvávají**

Pokud i po uplatnění rad v této kapitole stále dochází k potížím s kvalitou tisku, zde je několik dalších tipů ke zvážení:

- Zkuste v softwaru RIP vybrat vyšší kvalitu tisku.
- Zkontrolujte, zda je firmware tiskárny aktuální. Informace naleznete v části [Aktualizace firmwaru](#page-14-0) [na stránce 9.](#page-14-0)
- Zkontrolujte, zda jste v programu provedli správná nastavení.
- Obraťte se na zástupce zákaznického servisu. Informace naleznete v části Potř[ebujete-li pomoc](#page-90-0) [na stránce 85](#page-90-0).

#### **Zrnitost**

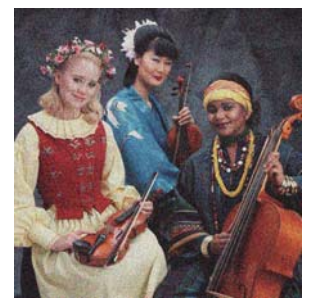

Pokud se vyskytne tento druh potíží:

- Zkontrolujte, zda je v softwaru RIP a na předním panelu zakázána možnost korekce vertikálního zkreslení. Na předním panelu zvolte ikonu a poté položky **Údržba kvality obrazu** > **Zakázat korekci vertikálního zkreslení** (pokud je tato možnost dostupná).
- Tiskové hlavy mohou být nesprávně zarovnané. Tato situace mohla nastat, pokud jste tiskové hlavy delší dobu nezarovnávali nebo pokud došlo k uvíznutí média. V případě potřeby zarovnejte tiskové hlavy (viz část [Zarovnání tiskových hlav na stránce 11\)](#page-16-0). Zda je nutné tuto akci provést, zjistíte na základě stránky stavu tiskové hlavy (viz část [Používání stránky stavu tiskové hlavy na stránce 53\)](#page-58-0).
- Pokud tisknete na osm nebo více průchodů, posun médií může vyžadovat úpravy. Informace naleznete v části [Nastavení posunu média na stránce 56.](#page-61-0)
- Použití vyššího počtu průchodů: při deseti nebo více průchodech bude patrná nižší zrnitost.
- Pokud je zrnitost patrnější u tmavých nebo sytých barev, mohly se vyskytnout potíže se shlukováním inkoustu. Zkuste snížit množství inkoustu.

Pokud potíže přetrvávají, obraťte se na zástupce zákaznického servisu. Informace naleznete v části Potř[ebujete-li pomoc na stránce 85.](#page-90-0)

### **Vodorovné pruhování**

Pokud se na vytištěném obraze vyskytují vodorovné pruhy, jak je uvedeno na obrázku (barva pruhů se může lišit), zkuste následující nápravy.

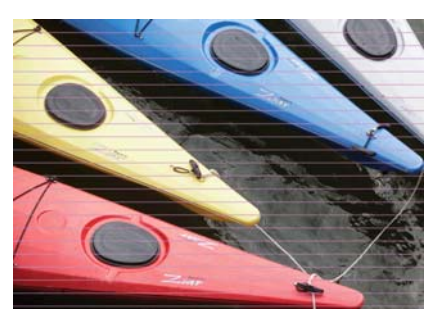

- Pokud se pruhy vyskytují převážně u tmavých či sytých barev nebo pouze ve výplních oblastí poblíž okrajů média, příčinou může být nedostatečné schnutí inkoustu nebo nepřesný barevný profil. Zkuste použít následující navržené postupy.
	- Snižte množství inkoustu.
	- Zvyšte počet průchodů.
	- Změňte předvolby médií, jak je uvedeno v části [Triky barevné reprodukce na stránce 52.](#page-57-0)
- Pokud se pruhy vyskytují u všech barev po celé šířce vytištěného obrazu, pravděpodobnou příčinou je nesprávný posun média. Pomocí předního panelu můžete nastavit posun média za provozu (viz část [Nastavení posunu média za provozu na stránce 56\)](#page-61-0). Pokud se objevují tmavé pruhy, zrychlete posun média. Pokud se objevují světlé pruhy, zpomalte posun. Jakmile bude nastavení správné, uložte jeho hodnotu v softwaru RIP, abyste ji mohli v budoucnu použít k tisku na stejné médium.

Další příčinou může být vlákno uchycené na jedné z tiskových hlav. Vypněte tiskárnu a nechte ji vychladnout. Poté postupně vyjměte jednotlivé tiskové hlavy a odstraňte vlákna, která jsou na nich uchycena.

- Pokud se pruhy vyskytují jen u některých barev, příčinou může být vadná tisková hlava.
	- Vytiskněte stránku stavu tiskové hlavy (informace naleznete v části [Používání stránky stavu](#page-58-0) [tiskové hlavy na stránce 53\)](#page-58-0). Pokud je to nutné, vyčistěte tiskové hlavy (viz část Čiště[ní \(obnovení\)](#page-24-0) [tiskových hlav na stránce 19](#page-24-0)).
	- Vyčistěte tiskové hlavy znovu.
	- Zarovnejte tiskové hlavy (viz část [Zarovnání tiskových hlav na stránce 11\)](#page-16-0). Pokud je to nutné, zarovnejte je ručně.
	- Vytiskněte stránku stavu tiskové hlavy znovu. Identifikujte tiskovou hlavu s nejvyšším počtem ucpaných trysek a vyměňte ji.
	- ∘ Pokud se pruhy objevují a mizí přerušovaně, na předním panelu zvolte ikonu ⁄‰ a poté položky **Údržba kvality obrazu** > **Povolit extra čištění tiskových hlav**. Jakmile tuto možnost nebudete potřebovat, zakažte ji, protože snižuje životnost soupravy k čištění tiskových hlav.
- <span id="page-61-0"></span>Pokud se pruhy vyskytují u většiny barev, tiskové hlavy nemusí být zarovnané. Tato situace mohla nastat, pokud jste tiskové hlavy delší dobu nezarovnávali nebo pokud došlo k uvíznutí média. V případě potřeby zarovnejte tiskové hlavy (viz část [Zarovnání tiskových hlav na stránce 11](#page-16-0)). Zda je nutné tuto akci provést, zjistíte na základě stránky stavu tiskové hlavy (viz část [Používání stránky stavu tiskové](#page-58-0) [hlavy na stránce 53](#page-58-0)).
- Pokud se pruhy vyskytují zejména v černých oblastech, vytvořte nový barevný profil využívající čistou černou barvu, nikoli směs jiných barev. Postupujte dle dokumentace softwaru RIP.

Pokud problém přetrvá, obraťte se na zástupce zákaznického servisu (postupujte dle *uživatelské příručky*).

#### **Nastavení posunu média**

Snímač posunu média měří posun média a při každém průchodu tiskových hlav kompenzuje nepravidelnosti. Chcete-li však vyladit kvalitu tisku, bude nutné kalibrovat rychlost posunu média. Posun média určuje umístění bodů na médiu. Pokud médium není posunováno správně, na vytištěném obrazu se mohou vyskytnout světlé či tmavé pruhy nebo se může zvýšit zrnitost výtisku.

Posun média můžete změnit pomocí parametru Posun média v předvolbách média v aplikaci RIP.

**1.** Na předním panelu zvolte ikonu  $\langle \mathbf{A} \rangle$ a poté položky **Údržba kvality obrazu > Kalibrace posunu média** > **Vytisknout stránku nastavení**. Tiskárna vytiskne obrázek nastavení posunu média.

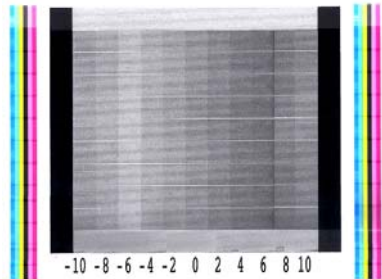

**2.** Obraz kalibrace sestává z několika sloupců, z nichž každý ve své dolní části obsahuje číslo. Zjistěte, který sloupec je nejsvětlejší, a zadejte jeho číslo do parametru Posun média v aktuální předvolbě média v aplikaci RIP. Hodnota vybraná v tomto příkladu by měla být "–6".

#### **Nastavení posunu média za provozu**

Pokud nepoužíváte více než šest průchodů, můžete posun média vyladit během tisku: Zvolte ikonu / s a poté položky **Údržba kvality obrazu** > **Kalibrace posunu média** > **Nastavit posun média**. Vyberte hodnotu změny v rozmezí –10 mm/m až +10 mm/m (nebo tisíciny palce/palec). Chcete-li opravit světlé pruhy, hodnotu snižte. Chcete-li opravit tmavé pruhy, hodnotu zvyšte.

Pokud používáte osm nebo více průchodů, nesprávné nastavení posunu nezpůsobí pruhování, ale zrnitost, jejíž vizuální odlišení je náročnější. Proto v takovém případě doporučujeme použít pouze stránku nastavení.

Pokud jste vybrali hodnotu a stisknuli tlačítko OK, hodnota bude použita k vytištění zbývající části úlohy. Po dokončení úlohy bude resetována na nulu. Pokud přidáte zjištěnou hodnotu do hodnoty Posun média v předvolbách aplikace RIP, všechny budoucí úlohy budou vytištěny s tímto novým nastavením.

Snadnějším a rychlejším způsobem nastavení posunu média za provozu je stisknutí tlačítka Posunout médium na předním panelu. Poté se zobrazí následující pokyny.

Adjust substrate advance

√  $0.7$  mm

- ▲ to correct dark banding
- $\bullet$  to correct white banding

Press w to save or ∽ to quit

Pokud nastavení změníte, jeho nové hodnoty budou okamžitě použity v aktuální úloze v tiskárně. Pokud stisknete tlačítko OK, a hodnotu tak uložíte, nové nastavení bude uplatněno v celé aktuální úloze.

#### **Svislé pruhování**

Může se vyskytnout několik druhů svislého pruhování.

- Široké svislé pruhy, které jsou patrné z důvodu své tmavé barvy nebo zrnitosti, se obvykle vyskytují u vinylových nebo banerových médií se středně hustými výplněmi oblastí (šedé, fialové, zelené).
	- Zarovnejte tiskové hlavy. Informace naleznete v části [Zarovnání tiskových hlav na stránce 11.](#page-16-0)
	- Zkuste funkci automatické korekce svislého pruhování v aplikaci RIP. V závislosti na verzi firmwaru může být tato možnost dostupná také z předního panelu: Zvolte ikonu  $\wedge$ a poté položky Údržba **kvality obrazu** > **Povolit korekci vertikálního zkreslení** (pokud je tato možnost dostupná).

POZNÁMKA: Pokud již funkci korekce vertikálního zkreslení nepotřebujete, zakažte ji, protože může zvyšovat zrnitost.

- Tenké svislé pruhy, které jsou patrné z důvodu tmavé barvy, se obvykle vyskytují na prvních 150– 200 mm výtisku na vinylová nebo banerová lesklá média s vysoce hustými výplněmi oblastí nebo na materiály se zadním prosvětlením.
	- Pokud je to možné, snižte množství inkoustu.
	- Zakažte řezačku.
	- Zvyšte počet průchodů.
	- Pokud je to možné, nastavte v aplikaci RIP seskupování úloh, aby byla teplota tiskárny mezi úlohami stabilnější.
	- Změňte předvolby médií, jak je uvedeno v části [Triky barevné reprodukce na stránce 52.](#page-57-0)
- Nepravidelné nebo izolované svislé pruhy
	- Zvyšte úroveň vakua v krocích po 10 mmH2O. Nepřekračujte následující limity: 20 mmH2O u banerových médií, 35 mmH2O u vinylových médií a 50 mmH2O u ostatních médií.
	- Při tisku na média se zadním podsvícením zvyšte počet průchodů na 20 nebo více a zvyšte nebo snižte teplotu schnutí v krocích po 5 °C.
	- Pokud se pruhování vyskytne pouze na začátku výtisku, zakažte řezačku a před prvním výtiskem posuňte médium ručně o přibližně 100–150 mm.

### **Výtisk je deformován do pokřiveného tvaru**

Tato situace může být způsobena deformací prohnutí média. Informace naleznete v části [Médium je](#page-72-0) [deformováno prohnutím na stránce 67.](#page-72-0)

## **Nezarovnané barvy**

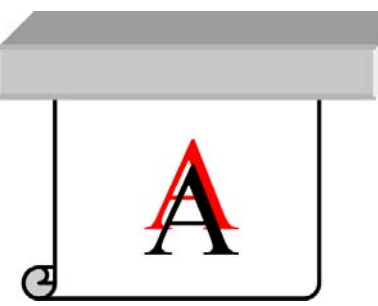

Pokud barvy nejsou v některém směru zarovnané, mohou být nesprávně zarovnány tiskové hlavy. Tato situace mohla nastat, pokud jste tiskové hlavy delší dobu nezarovnávali nebo pokud došlo k uvíznutí média. V případě potřeby zarovnejte tiskové hlavy (viz část [Zarovnání tiskových hlav na stránce 11](#page-16-0)). Zda je nutné tuto akci provést, zjistíte na základě stránky stavu tiskové hlavy (viz část [Používání stránky stavu tiskové](#page-58-0) [hlavy na stránce 53](#page-58-0)).

#### **Intenzita barev se liší**

Pokud jsou některé trysky tiskové hlavy používány, zatímco jiné nejsou, z inkoustu v nepoužívaných tryskách se vypařuje voda, a barvy jsou pak intenzivnější. V takových případech můžete zpozorovat rozdíly v intenzitě barev v místech, kde by měla být barva obrazu stejnoměrná.

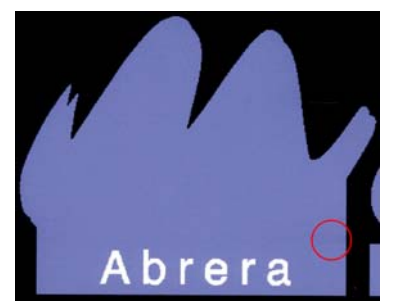

Tyto potíže lze vyřešit několika různými způsoby.

- **Na předním panelu zvolte ikonu**  $\wedge$ **) a poté položky Údržba kvality obrazu > Povolit korekci barevných odchylek.** Tato korekce zůstane povolena, dokud ji nezakážete.
- Pokud je odchylka intenzity barev patrná na jedné straně výtisku, zkuste před zahájením tisku otočit obraz o 180 stupňů. V některých případech se tak problém odstraní, protože jsou všechny trysky při vstupu do servisní stanice mezi jednotlivými průchody regenerovány.

Pomocí softwaru RIP můžete přidat postranní barevné pruhy na stranu zkušební stránky, která je blíže k inkoustovým tryskám. Tyto barevné pruhy byly navrženy tak, aby testovaly všechny trysky tiskové hlavy, a aby tak bránily výskytu potíží.

**POZNÁMKA:** Tato možnost není dostupná ve všech verzích aplikace RIP.

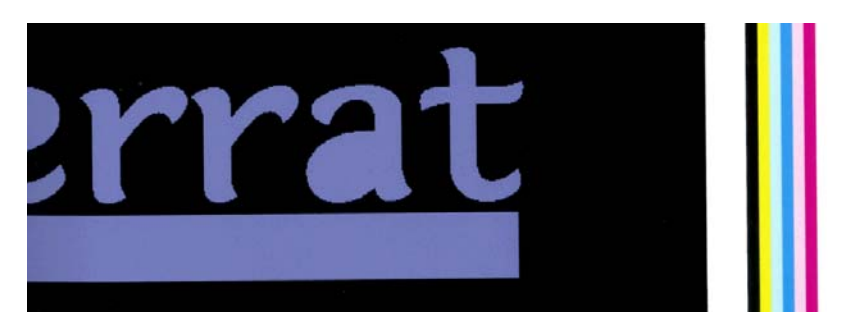

● Před zahájením tisku přidejte postranní barevné pruhy na obraz ručně. V tomto případě můžete použít standardní barvy nebo se můžete rozhodnout, že zahrnete určitou barvu, u níž jste zjistili potíže. Doporučovaná šířka každého barevného pruhu je 3 mm.

## **Nedostatečná ostrost**

Pokud jsou text, čáry nebo výplně kostrbaté nebo rozmazané, tiskové hlavy mohou být nesprávně zarovnané. Tato situace mohla nastat, pokud jste tiskové hlavy delší dobu nezarovnávali nebo pokud došlo k uvíznutí média. V případě potřeby zarovnejte tiskové hlavy (viz část [Zarovnání tiskových hlav](#page-16-0) [na stránce 11\)](#page-16-0). Zda je nutné tuto akci provést, zjistíte na základě stránky stavu tiskové hlavy (viz část [Používání stránky stavu tiskové hlavy na stránce 53\)](#page-58-0).

# **Černé oblasti jsou nejasné**

Pokud jsou černé oblasti nejasné nebo nedostatečně černé, vyzkoušejte následující postupy.

- Zvyšte počet průchodů.
- Laminujte výtisk.
- Informace naleznete v části [Triky barevné reprodukce na stránce 52.](#page-57-0)

### **Inkoustové šmouhy**

Inkoustové šmouhy jsou na výtisku patrné z následujících důvodů.

- Médium je podáno šikmo. Neignorujte varovnou zprávu, která se zobrazí při podávání média příliš šikmo.
- Médium není v tiskové zóně rovné. Vyzkoušejte následující možná řešení.
	- Zvyšte úroveň vakua v krocích po 10 mmH2O. Nepřekračujte následující limity: 20 mmH2O u banerových médií, 35 mmH<sub>2</sub>O u vinylových médií a 50 mmH<sub>2</sub>O u ostatních médií.
	- Snižte teplotu vytvrzování. Abyste dosáhli odpovídajícího vytvrzování, bude nejspíš nutné zvýšit počet průchodů.
	- Zkontrolujte, zda na tiskových hlavách nejsou zachycena vlákna.

Pokud se potíže vyskytují pouze po zahájení tisku, zkuste následující návrhy řešení.

- Zakažte automatickou řezačku.
- Na předním panelu zvolte ikonu a poté položky **Možnosti manipulace s médiem** > **Větší dolní okraj**. Nastavte okraj na hodnotu 100 mm. Pokud není dostatečný zkuste hodnoty 150 nebo 200 mm. Tento větší okraj bude použit pouze pro úlohy, jejichž tisk bude zahájen při nečinnosti tiskárny, když je řezačka zakázána.
- Zvyšte úroveň vakua v krocích po 10 mmH<sub>2</sub>O. Nepřekračujte následující limity: 20 mmH<sub>2</sub>O u banerových médií, 35 mmH2O u vinylových médií a 50 mmH2O u ostatních médií.
- Snižte teplotu schnutí pomocí zahřívání v krocích po 5 °C.
- Snižte teplotu vytvrzování pomocí zahřívání v krocích po 5 °C.
- Zvyšte počet průchodů.
- Zajistěte, aby bylo médium skladováno ve stejné místnosti, v níž se nachází tiskárna.

#### **Jemné skvrny nebo nerovnoměrnost tisku**

U některých médií lze pozorovat menší barevné rozdíly, pokud jsou po tisku skladována částečně přikrytá. Média by měla být ihned po vytištění skladována úplně přikrytá nebo úplně odkrytá. Je vhodné, abyste zamezili jakémukoli delšímu kontaktu dvou potištěných ploch. Tento problém obvykle zmizí, pokud médium necháte po určitou dobu odkryté.

Některé role médií také mohou mít vadnou povrchovou úpravu. V takovém případě použijte jinou roli.

## **Inkoust se při dotyku rozmazává nebo vypadá mastně**

Tyto symptomy se mohou vyskytnout za různých okolností.

● Pokud se na výtisku po celé délce nebo šířce média nachází velký přechod ze světlých na tmavé barvy.

Zvyšte minimální výkon sušení.

POZNÁMKA: Toto řešení je pro daný problém specifické a nemělo by být používáno v jiných případech, protože by mohlo způsobit další potíže.

Pokud pozorujete tyto symptomy pouze po zahájení tisku, když byla tiskárna po určitou dobu nečinná (zejména, když zahájení tisku používá hodně inkoustu)

Zvyšte posun teploty schnutí pomocí zahřívání a posun teploty vytvrzování pomocí zahřívání. Pokud je to nutné, zvyšte teplotu stabilního schnutí či vytvrzování nebo lehce snižte limity inkoustu.

Pokud jsou symptomy pozorovatelné pouze na levé nebo pravé straně výtisku

Zvyšte teploty schnutí nebo vytvrzování, snižte celkové množství inkoustu nebo zvyšte počet průchodů.

Pokud jsou symptomy patrné pouze na určitých částech výtisku, které využívají hodně inkoustu

Zvyšte teploty schnutí nebo vytvrzování, snižte celkové množství inkoustu nebo zvyšte počet průchodů.

Pokud jsou symptomy patrné pouze uprostřed výtisku

Zkontrolujte, zda všechny ventilátory fungují správně.

Po snížení počtu průchodů

Zvyšte teploty schnutí nebo vytvrzování nebo snižte celkové množství inkoustu.

Pokud se mastný povrch objeví po několika hodinách nebo minutách od vytištění

Uložte výtisk potištěnou stranou nahoru a nepřikrytý. Tento efekt obvykle po chvíli zmizí.

POZNÁMKA: Pokud snížíte celkové množství inkoustu, může být patrná nižší sytost barev.

## **Rozměry výtisku jsou nesprávné**

Pokud je médium při sušení či vytvrzování zahříváno, může se po vytištění obrazu srazit nebo v některých případech také roztáhnout. Tato situace může být nepříjemná, pokud má být výtisk umístěn do rámu nebo pokud má být několik výtisků poskládáno vedle sebe.

Informace naleznete v části [Médium se srazilo nebo roztáhlo na stránce 66](#page-71-0).

## **Potíže s tiskem na více listů**

Nejběžnější potíže s tiskem na více listů jsou následující:

Degradace barev na jednotlivých listech

V mnoha případech jsou jednotlivé listy dlouhé a obsahují velké jednolité barevné plochy. Tato kombinace (dlouhé oblasti se sytými jednolitými barevnými plochami) může způsobovat degradaci výkonu tiskové hlavy a tedy i degradaci barev na listu. Chcete-li tyto potíže vyřešit, na předním panelu zvolte ikonu a poté položky **Údržba kvality obrazu** > **Povolit extra čištění tiskových hlav**. Jakmile tuto možnost nebudete potřebovat, zakažte ji, protože snižuje životnost soupravy k čištění tiskových hlav.

Barevné rozdíly na sousedících listech

V některých případech se mohou u sousedících listů se stejnou jednolitou barvou pozadí objevit barevné rozdíly mezi pravou stranou prvního listu a levou stranou druhého listu. Jedná se o běžný problém, který se vyskytuje u inkoustových tiskáren (termálních i piezoelektrických) a při kterém se na posouvaných médiích vyskytují menší barevné odchylky. Protože jsou největší barevné rozdíly patrné mezi pravým a levým okrajem, problém lze někdy pozorovat při skládání listů vedle sebe. Tento problém lze snadno překonat tím, že obrátíte každý druhý list. Pravá strana první stránky se tak bude nacházet vedle pravé strany druhé stránky a levá strana druhé stránky se bude nacházet vedle levé strany třetí stránky. Všechny sousedící oblasti, které byly vytištěny ve stejnou chvíli, tak budou mít stejnou barvu. Tato funkce je dostupná ve všech verzích aplikace RIP.

Rozdílné rozměry jednotlivých listů

Některá specifická banerová média nemají při tisku velmi dlouhých listů stejnou rozměrovou stabilitu. Výsledkem je, že délka listu se může na pravé a levé straně lišit (např. 9metrový list může být na pravé straně oproti levé straně přibližně o 1 cm delší). Ačkoli tento problém není patrný u jednotlivých listů, má vliv na zarovnávání panelů při skládání listů vedle sebe. Tento problém se obvykle vyskytuje po celé délce role daného média. Případný výskyt tohoto problému lze snadno překonat tím, že obrátíte každý druhý list. Pravá strana první stránky se tak bude nacházet vedle pravé strany druhé stránky a levá strana druhé stránky se bude nacházet vedle levé strany třetí stránky. Všechny sousedící oblasti tak budou na stejné straně role a budou mít stejnou délku. Tato funkce je dostupná ve všech verzích aplikace RIP.

# **7 Řešení potíží s médiem**

## **Médium nelze úspěšně vložit**

Zde naleznete některé postupy, které můžete vyzkoušet, když médium nelze úspěšně vložit.

- Znovu si přečtěte pokyny k vkládání uvedené v *uživatelské příručce* a ujistěte se, že je dodržujete.
- Pokud vkládáte textilní médium, použijte příslušenství pro vkládání a na předním panelu vyberte možnost **Vložit s příslušenstvím**.

Substrate load ► Load roll Manual load ▶ Load with accessory Learn how to load spindle

- Pokud bylo automatické vkládání neúspěšné, zkuste médium vložit ručně.
- Médium může být vkládáno po úhlem (šikmo nebo na nesprávném místě). Zkontrolujte, zda je pravý okraj média zarovnán s rolí na vstupním vřetenu.
- Médium je možná pomačkané či pokroucené nebo může mít nepravidelné okraje.
- Pokud médium uvízne v cestě médií na plochu, přední okraj média nemusí být rovný nebo čistý. Odstraňte první 2 cm (1 palec) média z role a akci opakujte. Tento postup může být nutný i u nové role média.
- Zkontrolujte, zda je vřeteno správně uloženo.
- Zkontrolujte, zda je médium na vřetenu správně nasazeno a zda se směrem k vám posouvá nahoru přes roli.
- Zkontrolujte, zda je médium pevně navinuté.

## **Médium je nesprávně umístěno**

Substrate mispositioned: remove substrate

Pokud se na předním panelu zobrazí výše uvedená zpráva, postupujte následovně.

- **1.** Zvedněte páčku média.
- **2.** Ručně přemístěte médium na ploše.
- **3.** Sklopte páčku média.
- **4.** Výše uvedené kroky opakujte, dokud se na předním panelu nezobrazí zpráva **Připraveno**.

#### **Médium uvízlo**

Pokud dojde k uvíznutí média, na předním panelu se obvykle zobrazí zpráva **Možné uvíznutí média** společně s jedním z několika kódů chyb (viz část Chybové zprávy na př[edním panelu na stránce 79](#page-84-0)).

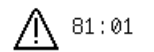

Possible substrate jam.

Caution! Hot surfaces inside the printer. Do not touch heating modules.

Press ok to continue

Pokud se snažíte vložit velmi tenké nebo velmi silné médium či textil, je nutné postupovat dle speciálních pokynů ke vkládání takových médií, které jsou popsány v *Uživatelské příručce*.

#### **Kontrola cesty médií**

- Tento problém se může vyskytnout, když je veškeré médium z role spotřebováno a jeho konec se zasekne na lepenkovém středu role. Pokud tato situace nastala, odřízněte médium od středu role. Poté nechte médium projít tiskárnou a vložte novou roli.
- V opačném případě postupujte dle pokynů popsaných v části Kontrola cesty tiskové hlavy na stránce 64

#### **Kontrola cesty tiskové hlavy**

**1.** Vypněte tiskárnu na předním panelu a poté ji vypněte pomocí spínače napájení na zadní straně.

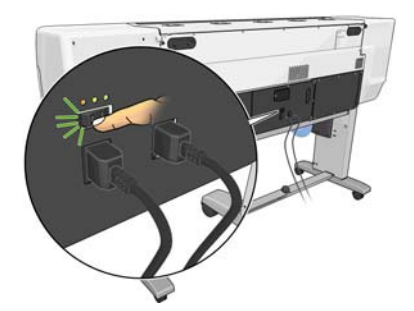

**2.** Odjistěte a otevřete kryt tiskárny.

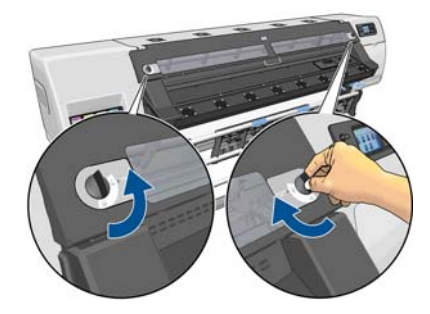

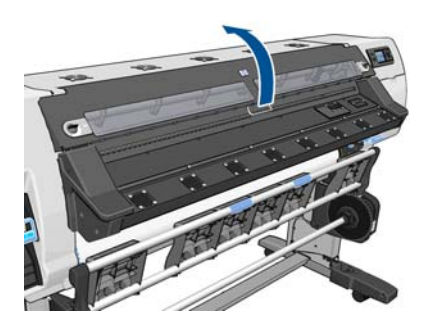

- **3.** Ořízněte médium v místě, kde vstupuje do tiskárny a naviňte vstupní roli zpět.
- **4.** Počkejte, než se tiskárna ochladí na pokojovou teplotu.

**5.** Pokuste se odsunout vozík tiskových hlav z cesty.

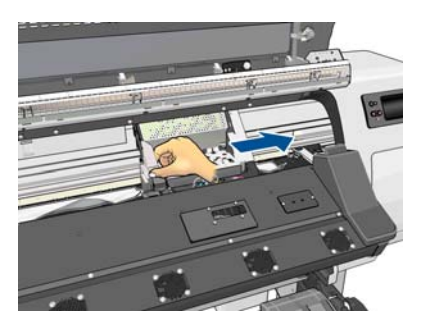

**6.** Zvedněte páčku nastavení média do nejzazší polohy.

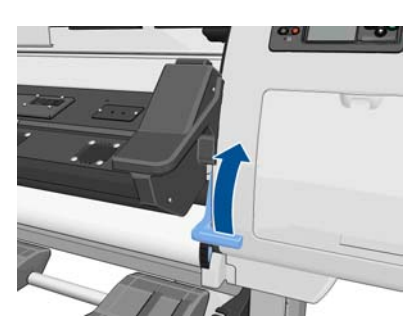

**7.** Opatrně vyjměte co nejvíce uvíznutých médií z horní části tiskárny. V případě nutnosti médium uřízněte.

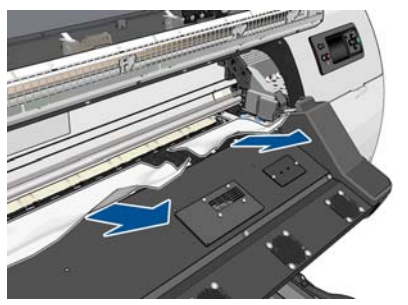

- **UPOZORNĚNÍ:** Nepokoušejte se vytáhnout médium ven ze vstupní cesty, protože tím obrátíte normální způsob pohybu vnitřních součástí a můžete způsobit jejich poškození.
- **8.** Sklopte páčku nastavení média.
- **9.** Zkontrolujte, zda v tiskárně nezůstaly žádné zbytky média. Zejména zkontrolujte, zda médium není přítomno ve vytvrzovacím modulu, pod ním a v cestě médií.
- **10.** Zavřete a zajistěte kryt.
- **11.** Zapněte tiskárnu.
- **12.** Vložte roli zpět.
- **13.** Pokud některá média zůstanou i nadále uvízlá v tiskárně, často je lze odstranit vložením tuhého typu média.
- **14.** Pokud po odstranění uvízlého média zjistíte problém s kvalitou tisku, zkuste zarovnat tiskové hlavy. Informace naleznete v části [Zarovnání tiskových hlav na stránce 11.](#page-16-0)

#### **Jak zabránit uvíznutí média**

Uvíznutí mohou být způsobena vložením média příliš našikmo: Neignorujte případnou varovnou zprávu, která se zobrazí během vkládání.

<span id="page-71-0"></span>Také mohou být způsobena nedostatečným sáním vakuového systému v tiskové zóně. Pokud se rozhodnete sání zvýšit, nepřekračujte následující limity: 20 mmH2O u banerových médií, 35 mmH2O u vinylových médií a 50 mmH<sub>2</sub>O u ostatních médií.

Pokud k uvíznutí dochází pouze po zahájení tisku, zkuste následující návrhy řešení.

- Zakažte automatickou řezačku.
- Na předním panelu zvolte ikonu a poté položky **Možnosti manipulace s médiem** > **Větší dolní okraj**. Nastavte okraj na hodnotu 100 mm. Pokud není dostatečný zkuste hodnoty 150 nebo 200 mm. Tento větší okraj bude použit pouze pro úlohy, jejichž tisk bude zahájen při nečinnosti tiskárny, když je řezačka zakázána.
- Zvyšte úroveň vakua v krocích po 10 mmH<sub>2</sub>O. Nepřekračujte následující limity: 20 mmH<sub>2</sub>O u banerových médií, 35 mmH<sub>2</sub>O u vinylových médií a 50 mmH<sub>2</sub>O u ostatních médií.
- Snižte teplotu schnutí pomocí zahřívání v krocích po 5 °C.
- Snižte teplotu vytvrzování pomocí zahřívání v krocích po 5 °C.
- Zvyšte počet průchodů.
- Zajistěte, aby bylo médium skladováno ve stejné místnosti, v níž se nachází tiskárna.

## **Médium je deformované nebo pokrčené**

Pokud je médium deformováno nebo pokrčeno v průběhu sušení nebo vytvrzování, před vytištěním další úlohy změňte nastavení teploty a posuňte médium pomocí klávesy Posunout médium na předním panelu. Následující úloha bude vytištěna na nepoškozeném médiu.

Pokud se potíže vyskytují pouze po zahájení tisku, zkuste následující návrhy řešení.

- Zakažte automatickou řezačku.
- Na předním panelu zvolte ikonu a poté položky **Možnosti manipulace s médiem** > **Větší dolní okraj**. Nastavte okraj na hodnotu 100 mm. Pokud není dostatečný zkuste hodnoty 150 nebo 200 mm. Tento větší okraj bude použit pouze pro úlohy, jejichž tisk bude zahájen při nečinnosti tiskárny, když je řezačka zakázána.
- Zvyšte úroveň vakua v krocích po 10 mmH<sub>2</sub>O. Nepřekračujte následující limity: 20 mmH<sub>2</sub>O u banerových médií, 35 mmH<sub>2</sub>O u vinylových médií a 50 mmH<sub>2</sub>O u ostatních médií.
- Snižte teplotu schnutí pomocí zahřívání v krocích po 5 °C.
- Snižte teplotu vytvrzování pomocí zahřívání v krocích po 5 °C.
- Zvyšte počet průchodů.
- Zajistěte, aby bylo médium skladováno ve stejné místnosti, v níž se nachází tiskárna.

#### **Médium se srazilo nebo roztáhlo**

Během tisku se některá média mohou srazit a jiná roztáhnout. Pokud k tomu dojde, rozměry výtisku nebudou správné.

Obvykle můžete očekávat následující procentuální hodnoty sražení médií:

- Médium pro fotorealistický tisk: méně než 0,4 %
- Papír s použitím inkoustů na bázi rozpouštědla, papír s použitím inkoustů na bází vody: méně než 0,5 %
- <span id="page-72-0"></span>● Samolepicí médium: méně než 1,2 %
- Banerové médium: sražení o méně než 3 % (pokud zakážete snímač posunu média, méně než 7 %)

Problém s rámováním lze vyřešit tak, že vytisknete vzorový výtisk a upravíte velikost obrazu v softwaru RIP. Tuto hodnotu můžete znovu použít pro každou budoucí tiskovou úlohu se stejným médiem. Zvláštní pozornost je nutné věnovat použití banerových médií, protože se u nich velikost sražení může lišit až o 1 % v závislosti na množství inkoustu použitého k tisku.

U jednotlivých výtisků můžete očekávat následující odchylky:

- Médium pro fotorealistický tisk, papír s použitím inkoustů na bázi rozpouštědla, papír s použitím inkoustů na bázi vody: méně než 0,4 %
- Samolepicí médium: méně než 0,7 %
- Banerové médium: méně než 1 %

Chcete-li vyřešit potíže s tiskem listů skládaných vedle sebe a zlepšit dodržování rozměrů výtisků, doporučujeme v předvolbách médií aplikace RIP povolit snímač posunu médií. Díky tomu zajistíte lepší rozměrovou stabilitu všech budoucích výtisků. Také doporučujeme skládat vedle sebe oblasti s podobným množstvím použitého inkoustu. Pokud to není možné, tiskněte oblasti s různým množstvím použitého inkoustu jako samostatné úlohy a změňte v aplikaci RIP délku úlohy s menším množstvím použitého inkoustu, aby se shodovala s velikostí úlohy s vyšším množstvím použitého inkoustu.

Některé verze aplikace RIP nabízí možnost změny měřítka, pomocí které lze snadno kompenzovat sražení nebo roztažení média. Postupujte dle dokumentace softwaru RIP.

## **Médium je deformováno prohnutím**

Následující média mohou během tisku utrpět deformaci prohnutím, a vytištěný obraz tak bude vypadat prohnutý.

- Samolepicí vinylová média (pouze některá kalendářová vinylová média)
- Plakátové papíry na bázi celulózy bez zadní i povrchové úpravy, včetně média HP pro fotorealistický tisk

Tato deformace může být patrná zejména při následujících využitích výtisku.

- Vytištěný obraz bude později automaticky nebo manuálně uříznut. Pokud dojde k deformaci prohnutím, řezačky, které jsou umístěny po stranách, mohou uprostřed výtisku přijít o zarovnání.
- Tisk plakátů, pokud je plakát umístěn v rámu nebo na plochém povrchu.

Níže uvedený příklad znázorňuje původní obrázek, médium s deformací prohnutím a výsledný výtisk, který rovněž utrpěl deformaci prohnutím.

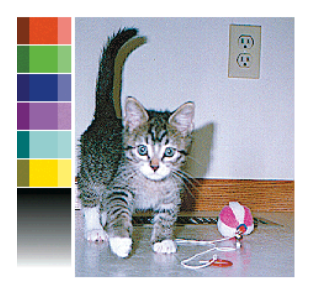

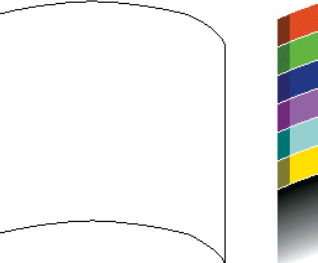

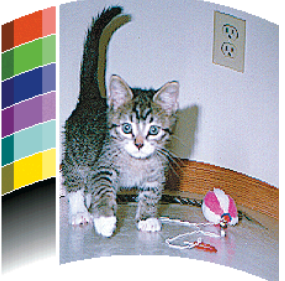

K odstranění tohoto efektu a k obnově původního tvaru obrazu můžete použít možnost optimalizace rovnosti na předním panelu nebo v softwaru RIP.

Na předním panelu zvolte ikonu  $\langle \cdot \rangle$ a poté možnosti Údržba kvality obrazu > Optimalizace rovnosti a poté vyberte hodnotu korekce v rozmezí -15 až +15.

<span id="page-73-0"></span>Zvolená hodnota by měla představovat svislou vzdálenost v milimetrech, o kterou se prostřední část média posunula ve srovnání s levým a pravým okrajem. Pokud se deformací posune střed média ve směru posunu média, hodnota korekce by měla být záporná. Pokud jej posune v opačném směru, hodnota korekce by měla být kladná. Požadovaná hodnota korekce je obvykle záporná.

**TIP:** Chcete-li určit správnou hodnotu, kterou je nutné použít, můžete využít diagnostický obraz na adrese **http://***adresaIP***/hp/device/webAccess/diagnostic/StraightnessOptimizationPlot.pdf** (kde *adresa IP* představuje adresu IP tiskárny).

## **Automatická řezačka nefunguje**

Automatická řezačka je vypnuta v následujících případech.

- Pokud byla ručně zakázána na předním panelu: Zvolte ikonu <del>∏</del>a poté možnosti **Možnosti manipulace s médiem** > **Zakázat řezačku**.
- Při tisku na některé těžké typy médií, které nedokáže přeříznout.
- Pokud je povolena navíjecí cívka.

خ**\: TIP:** Navíjecí cívku můžete zakázat na předním panelu volbou ikony na poté možností **Navíjecí cívka** > **Zakázat navíjecí cívku**.

Během oboustranného tisku.

## **Uvíznutí média v navíjecí cívce**

Pokud je médium na vřetenu navíjecí cívky výrazně poškozeno, k jeho uříznutí a odebrání nepoužívejte řezačku v tiskárně. Namísto toho uřízněte médium ručně, a to co nejblíže ke krytu tiskárny, a poté odeberte roli.

Pokud problém přetrvává i po odebrání uvíznutého papíru, prostřednictvím předního panelu vyjměte navíjecí cívku a vložte ji znovu.

## **Navíjecí cívka se nenavíjí**

Pokud se navíjecí cívka nenavíjí dle očekávání, vytištěný výstup může skončit na podlaze. Pokud tiskárna zjistí potíže s navíjecí cívkou, přeruší aktuální tiskovou úlohu, dokud tyto potíže nevyřešíte. Pokud tiskárna potíže nezjistí, bude pokračovat v tisku. V následující tabulce jsou uvedeny možné potíže a jejich řešení.

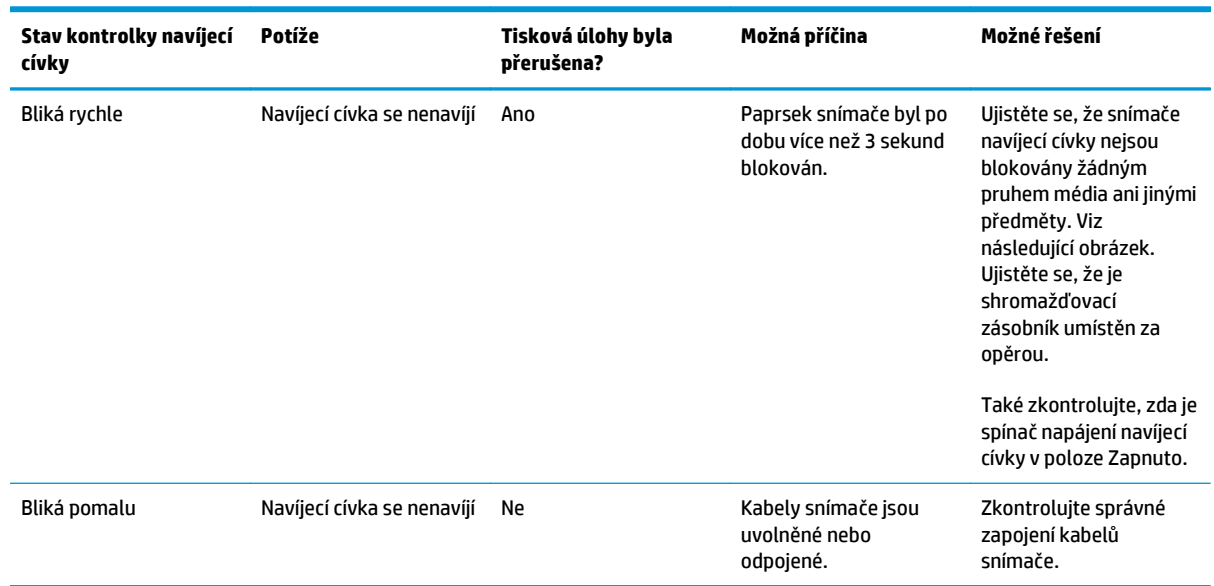

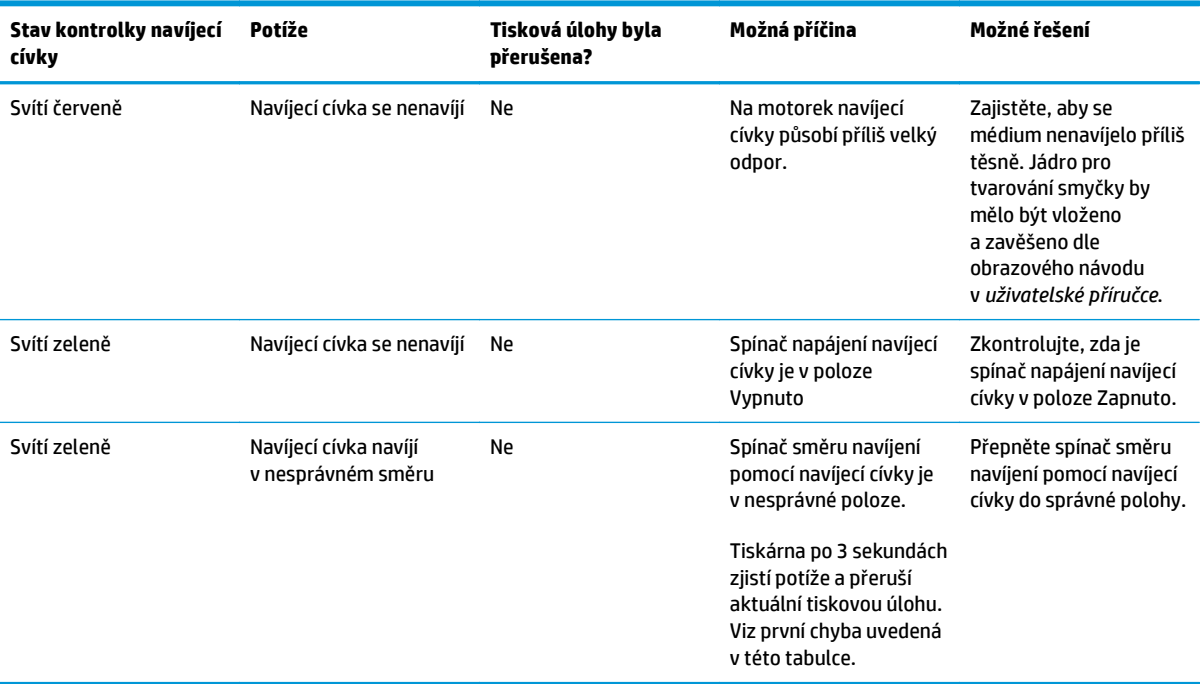

Na následujícím obrázku jsou znázorněny snímače a kabel navíjecí cívky.

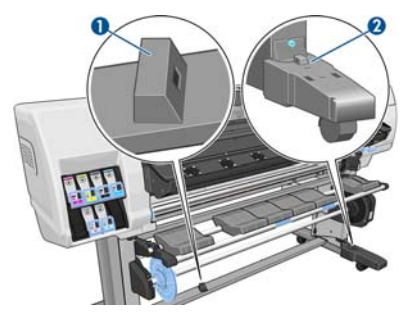

**1.** Snímač navíjecí cívky

**2.** Kryt snímače a kabelu navíjecí cívky

# <span id="page-76-0"></span>**8 Řešení potíží s inkoustovým systémem**

## **Je třeba nainstalovat soupravu pro údržbu inkoustového systému**

Pokud přední panel oznamuje, že je třeba nainstalovat soupravu pro údržbu inkoustového systému, znamená to, že tato souprava nebyla v tiskárně nainstalována. Vyměňte soupravu pro údržbu inkoustového systému obvyklým způsobem (viz část Výmě[na soupravy pro údržbu inkoustového systému na stránce 27\)](#page-32-0), avšak bez odebrání staré soupravy.

## **Nelze vložit inkoustovou kazetu**

- **1.** Zkontrolujte, zda máte správný typ kazety (číslo modelu).
- **2.** Zkontrolujte, zda barevný štítek na kazetě má stejnou barvu jako štítek na patici.
- **3.** Zkontrolujte správnou orientaci kazety. Šipka na přední části inkoustové kazety by měla směřovat nahoru.

**UPOZORNĚNÍ:** Patice inkoustových kazet nikdy uvnitř nečistěte.

## **Nelze vložit tiskovou hlavu**

- **1.** Zkontrolujte, zda máte správný typ tiskové hlavy (číslo modelu).
- **2.** Zkontrolujte, zda jste z tiskové hlavy odstranili oranžové ochranné kryty.
- **3.** Zkontrolujte, zda barevný štítek na tiskové hlavě má stejnou barvu jako štítek na patici.
- **4.** Zkontrolujte, zda je tisková hlava správně orientována (porovnejte ji s ostatními).
- **5.** Zkontrolujte, zda jste zavřeli kryt tiskové hlavy a zajistili ho západkou.

## **Nelze vložit kazetu k čištění tiskových hlav**

Zkontrolujte, zda má kazeta k čištění tiskových hlav správné číslo modelu a zda je správně orientována.

### **Na předním panelu se zobrazí doporučení, abyste znovu usadili nebo vyměnili tiskovou hlavu**

- **1.** Vyjměte tiskovou hlavu a zkontrolujte, zda nebyla fyzicky poškozena nebo zda se na jejích elektrických konektorech nenachází inkoust.
- **2.** Pokud je to třeba, vyčistěte elektrické kolektory mezi tiskovou hlavou a vozíkem. Informace naleznete v části Čištění elektrických kontaktů [tiskových hlav na stránce 13.](#page-18-0)
- <span id="page-77-0"></span>**3.** Znovu vložte tiskovou hlavu do vozíku a zkontrolujte, zda se na předním panelu nezobrazila žádná zpráva.
- **4.** Pokud potíže přetrvávají, vložte novou tiskovou hlavu.

## **Čištění tiskových hlav**

Pravidelné čištění tiskových hlav se v případě, že je tiskárna zapnutá, provádí automaticky. Pokud se však vyskytnou potíže s kvalitou tisku, které nelze odstranit jiným způsobem, měli byste provést čištění tiskových hlav. Tím zajistíte přítomnost čerstvého inkoustu v tryskách a předejdete jejich ucpání.

Pokud jste vytiskli stránku stavu tiskové hlavy, víte, u kterých barev se vyskytly potíže. Vyčistěte pár tiskových hlav, který nefunguje správně. Pokud si nejste jistí, které tiskové hlavy máte vyčistit, vyčistěte všechny.

Chcete-li vyčistit tiskové hlavy, na předním panelu tiskárny zvolte ikonu (% a dále položky Údržba kvality **obrazu** > **Vyčistit tiskové hlavy** a poté vyberte, které tiskové hlavy mají být vyčištěny. Můžete vyčistit všechny tiskové hlavy nebo pouze některé z nich. Dostupné možnosti jsou následující:

- Vytisknout zkušební stránku
- Vyčistit všechny
- Vyčistit LC-C
- Vyčistit Y-MK
- Vyčistit LM-M

Vyčištění všech tiskových hlav trvá přibližně 5 minut. Vyčištění kterýchkoli dvou tiskových hlav trvá přibližně 3 minuty.

**POZNÁMKA:** Čištění všech tiskových hlav spotřebuje více inkoustu než čištění jednoho páru.

## **Zarovnání tiskových hlav**

Přesné zarovnání tiskových hlav je nezbytné pro přesné barvy, hladké barevné přechody a ostré hrany v grafických prvcích. Tiskárna provádí automatický proces nastavení tiskových hlav při každé manipulaci s tiskovými hlavami.

Pokud dojde k uvíznutí vlastního média nebo k problémům s přesností barev, může být nutné zarovnat tiskové hlavy. Informace naleznete v části [Zarovnání tiskových hlav na stránce 11.](#page-16-0)

POZNÁMKA: Pokud dojde k uvíznutí média, společnost HP doporučuje, abyste tiskové hlavy znovu usadili a zarovnali.

**TIP:** K zarovnání tiskových hlav použijte médium, které hodláte použít i k tisku.

**VAROVÁNÍ!** K zarovnávání tiskových hlav nejsou vhodná barevná média, lesklá plátna, průhledné materiály jako je průsvitný kancelářský papír, čirá fólie, pauzovací papír a pergamen. Pokud však musíte provést zarovnání tiskových hlav s materiálem, který není podporován, ujistěte se, že tento materiál má stejnou tloušťku jako materiál, který hodláte použít k tisku.

### <span id="page-78-0"></span>**Vyjmutí a opětovné vložení tiskových hlav**

**1.** Pokud probíhá zarovnávání tiskových hlav a je vložen nevhodný typ média, stiskněte na předním panelu tlačítko Zrušit.

**UPOZORNĚNÍ:** Pokud byl proces zarovnávání tiskových hlav zrušen, nespouštějte tisk.

- **2.** Vložte médium, které chcete použít. K dosažení nejlepších výsledků tisku je doporučován fotografický papír.
	- **VAROVÁNÍ!** K zarovnávání tiskových hlav nejsou vhodná barevná média, lesklá plátna, průhledné materiály jako je průsvitný kancelářský papír, čirá fólie, pauzovací papír a pergamen. Pokud však musíte provést zarovnání tiskových hlav s materiálem, který není podporován, ujistěte se, že tento materiál má stejnou tloušťku jako materiál, který hodláte použít k tisku.
- **3.** Vyjměte a znovu vložte všechny tiskové hlavy. Informace naleznete v části Výmě[na tiskové hlavy](#page-35-0) [na stránce 30](#page-35-0). Tím bude spuštěn proces zarovnání tiskových hlav.
- **POZNÁMKA:** Během zarovnávání tiskových hlav musí být kryt tiskárny zavřený.

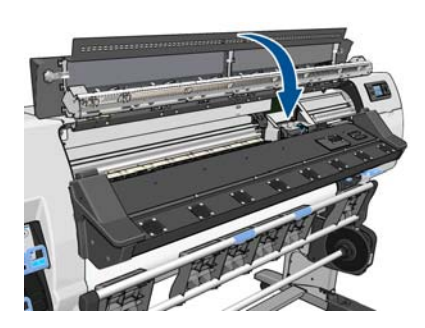

- **4.** Proces potrvá přibližně 6 minut. Počkejte, dokud se na předním panelu nezobrazí informace o dokončení procesu. Pak teprve můžete tiskárnu používat.
	- POZNÁMKA: Během zarovnávání tiskových hlav je vytištěn kalibrační obraz. Pokud se během procesu vyskytnou nějaké chyby, budete na ně upozorněni na předním panelu.

### **Použití nabídky Údržba kvality obrazu**

- **1.** Vložte médium, které chcete použít. K dosažení nejlepších výsledků tisku je doporučován fotografický papír. Běžný papír, kancelářský papír, a tenká média s povrchovou úpravou jsou také přijatelná, ale výsledky tisku jsou u nich horší.
	- **VAROVÁNÍ!** K zarovnávání tiskových hlav nejsou vhodná barevná média, lesklá plátna, průhledné materiály jako je průsvitný kancelářský papír, čirá fólie, pauzovací papír a pergamen. Pokud však musíte provést zarovnání tiskových hlav s materiálem, který není podporován, ujistěte se, že tento materiál má stejnou tloušťku jako materiál, který hodláte použít k tisku.
- **2.** Na předním panelu zvolte ikonu  $\langle \phi \rangle$  a poté položky Údržba kvality obrazu > Zarovnání tiskových hlav > **Automatické zarovnání TH**. Tiskárna ověří, zda má dostupné dostatečné množství média k zarovnání tiskových hlav.

**3.** Pokud je typ vloženého média pro zarovnání tiskových hlav přijatelný, tiskárna provede zarovnání a vytiskne zarovnávací vzor.

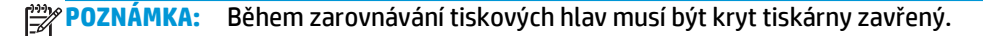

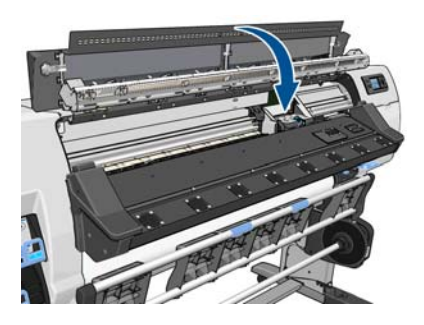

**4.** Proces potrvá přibližně 5 minut. Počkejte, dokud se na předním panelu nezobrazí informace o dokončení procesu. Pak teprve můžete tiskárnu používat.

### **Chyby skenování při zarovnávání tiskových hlav**

Pokud proces nastavení hlav selže, zobrazí se na předním panelu zpráva **Problémy při skenování**. To znamená, že zarovnání nebylo úspěšně dokončeno. Tiskové hlavy tedy nejsou zarovnány a před zahájením tisku je třeba provést zarovnání znovu. Problém může mít některou z následujících příčin:

- Typ média použitý během zarovnávání tiskových hlav, nebyl přijatelný. Opakujte proces zarovnávání s některým z doporučených typů médií.
- **·** Tiskové hlavy nejsou čisté. Vyčistěte tiskové hlavy. Informace naleznete v části Čiště[ní tiskových hlav](#page-77-0) [na stránce 72](#page-77-0).
- Kryt tiskárny byl během zarovnávání tiskových hlav otevřený. Zopakujte proces zarovnávání se zavřeným krytem tiskárny.

Pokud potíže přetrvávají a doporučené metody nepomohou, zkuste vyměnit všechny tiskové hlavy. Pokud potíže přetrvávají i po výměně tiskových hlav, mohla se vyskytnout závada systému skenování.

# <span id="page-80-0"></span>**9 Řešení ostatních potíží**

## **Tiskárna nedokázala získat adresu IP**

Pokud se v síti nenachází žádný server DHCP, tiskárna nemůže automaticky získat adresu IP. V takovém případě musíte adresu IP tiskárny nastavit ručně následujícím způsobem.

- **1.** Zvolte ikonu  $\mathbb{H}$  a poté vyberte **Připojení** > Gigabit Ethernet > Změnit konfiguraci > TCP/IP > **Nastavení protokolu IPv4** > **Metoda konfigurace** > **Ruční**.
- **2.** V nabídce Nastavení protokolu IPv4 vyberte možnosti **Ruční nastavení** > **Adresa IP**.
- **3.** Zadejte adresu IP, kterou chcete použít, a poté stiskněte tlačítko OK.

## **Nelze otevřít integrovaný webový server**

Pokud jste tak dosud neučinili, přečtěte si pokyny v *uživatelské příručce*.

- **1.** Přejděte k přednímu panelu a vyberte ikonu  $\mathbb{F}$ .
- **2.** Vyberte možnosti **Připojení** > **Upřesnit** > **Integrovaný webový server** > **Povolit EWS** > **Zapnuto**.
- **3.** Na předním panelu vyberte ikonu  $\mathbb{H}^3$ a poté vyberte položky **Připojení > Gigabit Ethernet > Zobrazit informace**.
- **4.** Informacích by měly obsahovat následující údaje: **Adresa IP povolena: Ano**. Pokud ne, zkuste použít jiné připojení.

Pokud ani nadále nemůžete integrovaný webový server otevřít, vypněte tiskárnu stisknutím tlačítka Napájení na předním panelu a poté ji znovu zapněte.

Probíhá-li otevírání integrovaného webového serveru velmi pomalu, může být příčinou použití serveru proxy. Zkuste vypnout použití serveru proxy a otevřít integrovaný webový server přímo.

- Například v prohlížeči Internet Explorer 6 pro Windows vyberte možnost **Nástroje** > **Možnosti Internetu** > **Připojení** > **Nastavení místní sítě** a zaškrtněte políčko **Nepoužívat server proxy pro adresy místní sítě**. Chcete-li upřesnit nastavení, můžete klepnout na tlačítko **Upřesnit** a přidat adresu IP tiskárny do seznamu výjimek, pro které není používán server proxy.
- V aplikaci Firefox 3.0 pro systém Windows přejděte na možnost **Nástroje** > **Možnosti** > **Síť** > **Připojení** > **Nastavení** a zaškrtněte políčko **Přímé připojení k Internetu**. Pokud zaškrtnete políčko **Ruční konfigurace serveru proxy** můžete přidat adresu IP tiskárny do seznamu výjimek, pro které není používán server proxy.
- V aplikaci Firefox 2.0 pro systém Linux přejděte na možnost **Úpravy** > **Předvolby** > **Síť** > **Připojení** > **Nastavení** a zaškrtněte políčko **Přímé připojení k Internetu**. Pokud zaškrtnete políčko **Ruční konfigurace serveru proxy** můžete přidat adresu IP tiskárny do seznamu výjimek, pro které není používán server proxy.

## <span id="page-81-0"></span>**Tiskárna netiskne**

Mezi možné příčiny, proč není soubor odeslaný z počítače vytištěn, patří následující:

- Mohly se vyskytnout potíže s elektrickým napájením. Pokud tiskárna nefunguje a přední panel neodpovídá, zkontrolujte, zda je zapnutý spínač napájení na zadní straně, zda jsou jističe zbytkového proudu aktivní, zda je napájecí kabel správně připojen a zda zásuvka napájení napájí tiskárnu.
- Také se mohou vyskytnout neobvyklé elektromagnetické jevy, jako jsou silná elektromagnetická pole nebo závažná elektrická rušení. Tyto jevy mohou způsobit zvláštní chování tiskárny nebo mohou dokonce zastavit její provoz. Vypněte tiskárnu pomocí tlačítka Napájení na předním panelu, počkejte, dokud se elektromagnetické prostředí nevrátí do normálu, a pak tiskárnu znovu zapněte. Pokud potíže přetrvávají, obraťte se na zástupce zákaznického servisu.
- Může se vyskytnou jedna z následujících potíží s médiem:
	- Název média uvedený na předním panelu neodpovídá médiu vloženému do tiskárny.
	- Ve vložené roli není dostatečné množství média, aby mohla být vytištěna celá úloha.

Za těchto podmínek může být jedna úloha vytištěna, zatímco jiná může být zadržena v tiskové frontě. Chcete-li tento problém vyřešit, dle pokynů na předním panelu vyjměte roli z tiskárny a vložte novou roli.

## **Při generování tiskové úlohy se používaný software zpomalí nebo zastaví**

K vygenerování velkoformátové tiskové úlohy ve vysoké kvalitě může být potřeba velké množství dat. Z toho důvodu může dojít k pomalejšímu fungování nebo zastavení používaného softwaru. Těmto potížím se můžete vyhnout snížením rozlišení tisku. Zároveň však bude snížena kvalita obrazu.

## **Tiskárna funguje pomalu**

Zde je několik možných vysvětlení.

- Pokud v aplikaci RIP nastavíte nejvyšší možnou kvalitu tisku, tisk úlohy bude oproti tisku v kvalitě konceptu pomalejší.
- Zkontrolujte, zda médium vložené do tiskárny patří do stejné skupiny médií, která je uvedena na předním panelu.
- Jsou tiskové hlavy v dobrém stavu? Pokud tisková hlava potřebuje vyčistit, doba tisku se prodlouží. Zkontrolujte stav tiskové hlavy na předním panelu nebo v integrovaném webovém serveru. V případě potřeby vyčistěte nebo vyměňte tiskové hlavy.
- Obsahuje obraz černé výplně s vysokou hustotou? Tím se může doba tisku prodloužit.
- Pokud je tiskárna připojena k síti, zkontrolujte následující:
	- Zkontrolujte, zda všechny součásti použité v síti (síťové karty, směrovače, přepínače a kabely) podporují vysokorychlostní režim. Všechny síťové přepínače by měly disponovat rozhraním Gigabit nebo minimální přenosovou rychlostí 100 Mb/s (100 baseT). Všechny síťové kabely by měly spadat do kategorie CAT-5e nebo lepší.
	- Zkontrolujte, zda jsou všechny síťové kabely správně připojeny a v dobrém fyzickém stavu. Poškozené kabely a slabá připojení v zásuvkách sítě Ethernet mohou podstatně snížit výkon sítě.
	- Je v síti velký provoz způsobený jinými zařízeními připojenými k síti?
	- Zajistěte, aby žádné jiné zařízení v síti nepoužívalo stejnou adresu IP jako tiskárna.
- <span id="page-82-0"></span>◦ Zkontrolujte, že jste k síti Ethernet připojeni prostřednictvím rozhraním Gigabit (nebo plně duplexní rychlostí 100 baseT, pokud rozhraní Gigabit nelze ve vaší síti použít). Toho obvykle nejlépe dosáhnete tak, že v integrovaném webovém serveru nastavíte rychlost připojení na možnost **Automatická**. Ujistěte se, že je přepínač nebo směrovač sítě Ethernet, k němuž je tiskárna připojena, také nakonfigurován na automatickou rychlost připojení (obvykle se jedná o výchozí nastavení).
- Po zkontrolování síťového připojení tiskárny proveďte stejné kontroly u připojení mezi počítačem a přepínačem nebo směrovačem sítě Ethernet (kabely, nastavení rychlosti připojení a duplicitní adresy IP).
- Nezapomeňte, že rychlost připojení mohou výrazně snížit brány firewall nebo jiný software spuštěný v počítači.

Také si přečtěte informace o stavech tiskárny v *uživatelské příručce*.

## **Nelze přistupovat k souborům na pevném disku**

Pokud máte problémy s přístupem k souborům na pevném disku tiskárny, zvažte provedení kontroly souborového systému. Informace naleznete v části [Kontrola systému soubor](#page-12-0)ů na stránce 7.

## **Problémy s komunikací mezi počítačem a tiskárnou**

Příznaky:

- Na předním panelu se při odesílání obrázku do tiskárny nezobrazuje zpráva **Přijímá se**.
- Počítač při pokusu o tisk zobrazuje chybovou zprávu, jako je chyba 61:09 nebo 63:05. Viz část [Chybové](#page-84-0) zprávy na př[edním panelu na stránce 79.](#page-84-0)
- Počítač nebo tiskárna se při přenosu dat zastaví.

Řešení potíží s komunikací:

- Zkontrolujte, zda jste v aplikaci RIP vybrali správnou tiskárnu.
- Příjem, zpracování a tisk větších obrázků obvykle trvají déle.
- Pokud je tiskárna k počítači připojena prostřednictvím jiného propojovacího zařízení, např. přepínací skříňky, zařízení s vyrovnávací pamětí, adaptéru kabelu nebo převaděče kabelu, toto zařízení odpojte a připojte tiskárnu přímo k počítači.
- Zkuste použít jiný propojovací kabel.
- Zkuste změnit časový limit pro vstup/výstup, který určuje dobu, po kterou je nečinné připojení ponecháno aktivní, když tiskárna čeká na vzdálený počítač. Výchozí hodnota je 30 sekund. Nastavíte-li hodnotu 0, časový limit bude zrušen a připojení bude moci zůstat aktivní libovolně dlouho. Chcete-li změnit časový limit pro vstup/výstup, na předním panelu zvolte ikonu  $\mathbb{F}$ a poté položky **Připojení** > **Upřesnit** > **Vybrat časový limit pro vstup/výstup**.

## **Válečky plochy skřípají**

Když válečky desky začnou vrzat, požádejte o pomoc podporu společnosti HP. [http://welcome.hp.com/](http://welcome.hp.com/country/us/en/wwcontact_us.html) [country/us/en/wwcontact\\_us.html](http://welcome.hp.com/country/us/en/wwcontact_us.html)

# <span id="page-84-0"></span>**10 Chybové zprávy na předním panelu**

Za určitých okolností se může na předním panelu zobrazit chybová zpráva. Chyby odstraníte dle pokynů ve sloupci Doporučení.

Pokud se na předním panelu zobrazí zpráva, která v tomto seznamu *není* uvedena, a nevíte, jak na ni zareagovat, obraťte se na zástupce zákaznického servisu. Informace naleznete v části Potř[ebujete-li pomoc](#page-90-0) [na stránce 85.](#page-90-0)

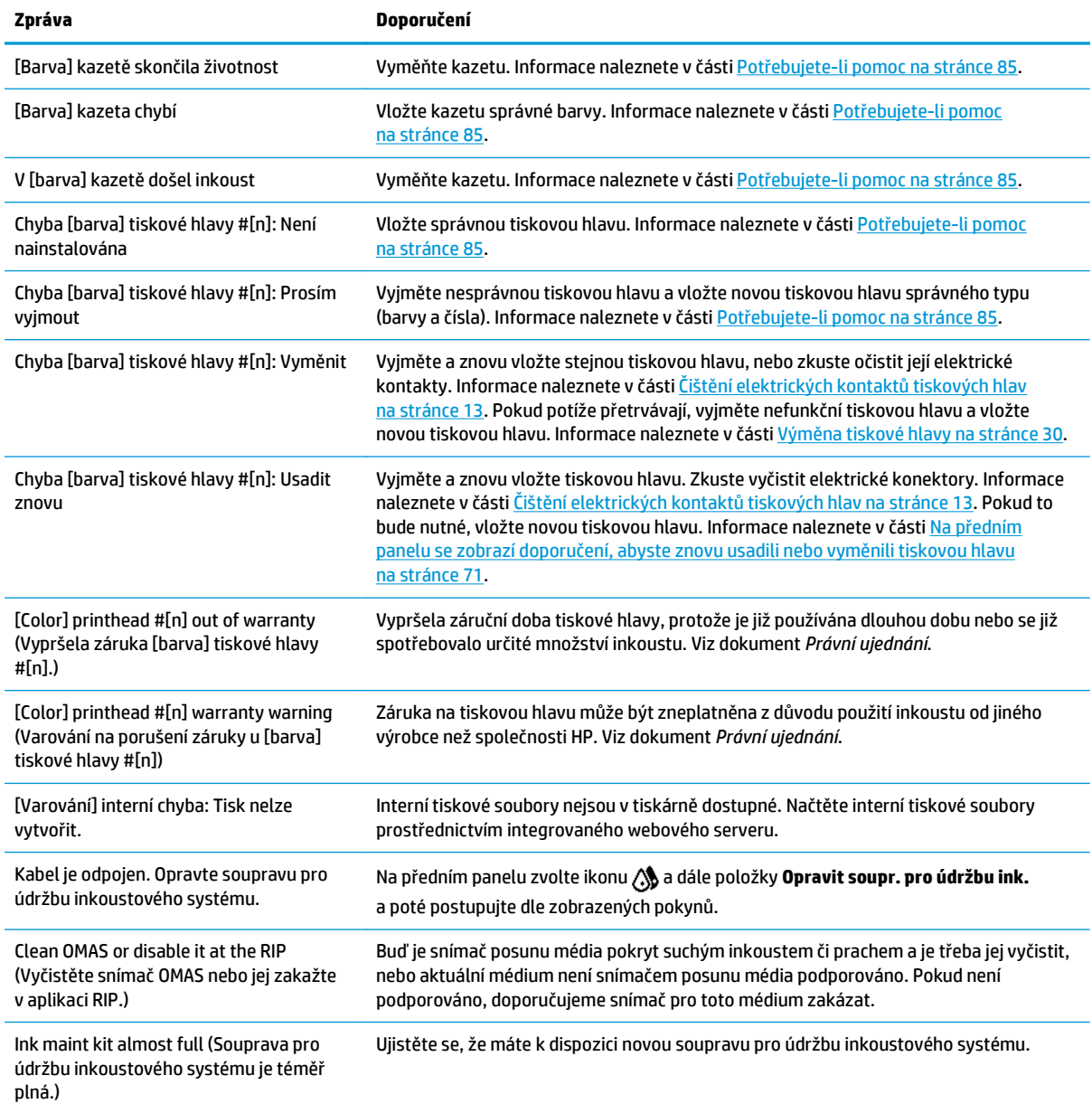

#### **Tabulka 10-1 Textové zprávy**

#### **Tabulka 10-1 Textové zprávy (pokračování)**

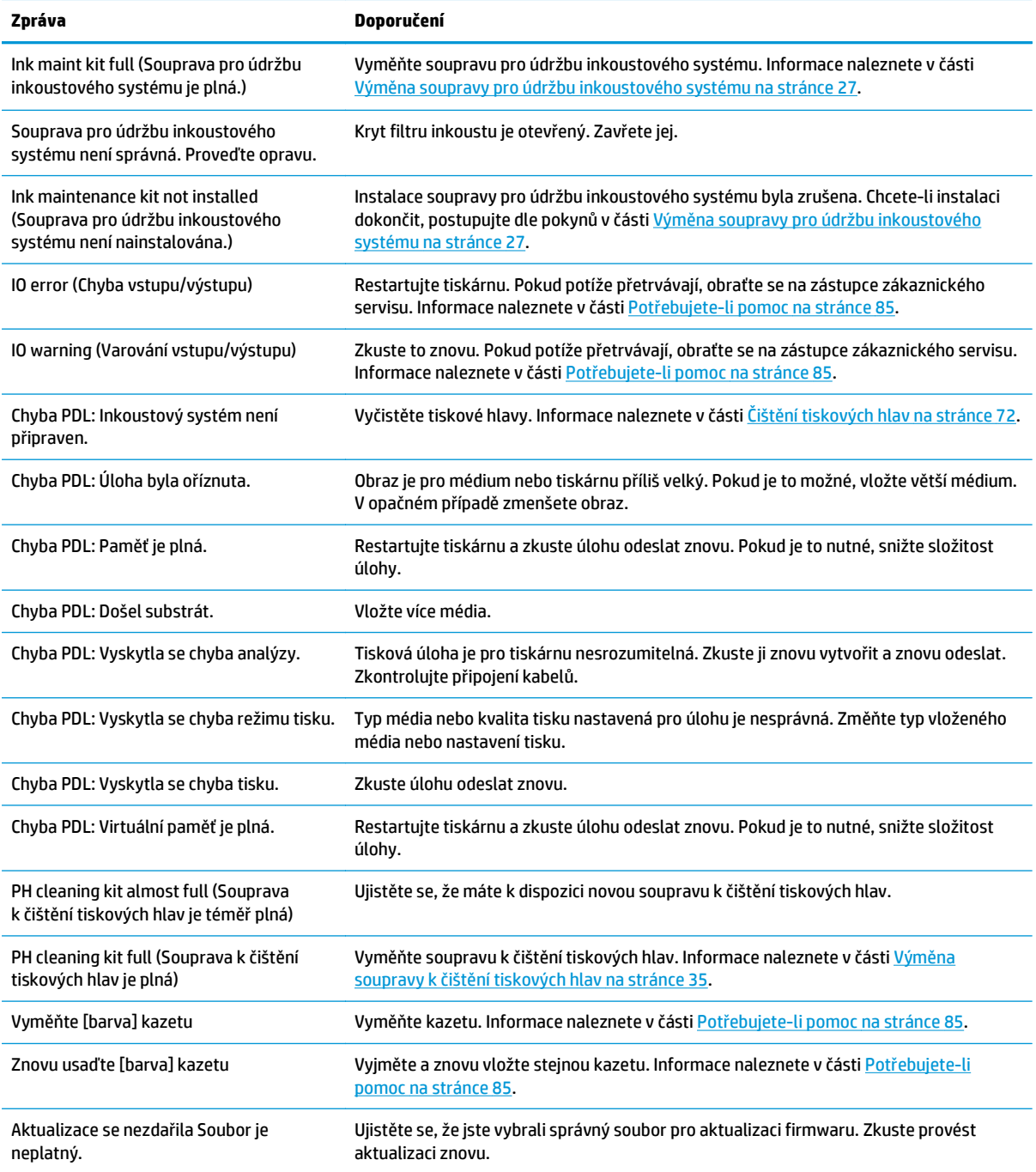

Za určitých okolností se může na předním panelu zobrazit číselná chybová zpráva. Chyby odstraníte dle pokynů ve sloupci Doporučení.

Pokud se na předním panelu zobrazí chybová zpráva, která *není* uvedena v seznamu, tiskárnu vypněte a znovu ji zapněte. Pokud potíže přetrvávají, obraťte se na zástupce zákaznického servisu. Informace naleznete v části Potř[ebujete-li pomoc na stránce 85](#page-90-0).

### **Tabulka 10-2 Číselné chybové zprávy**

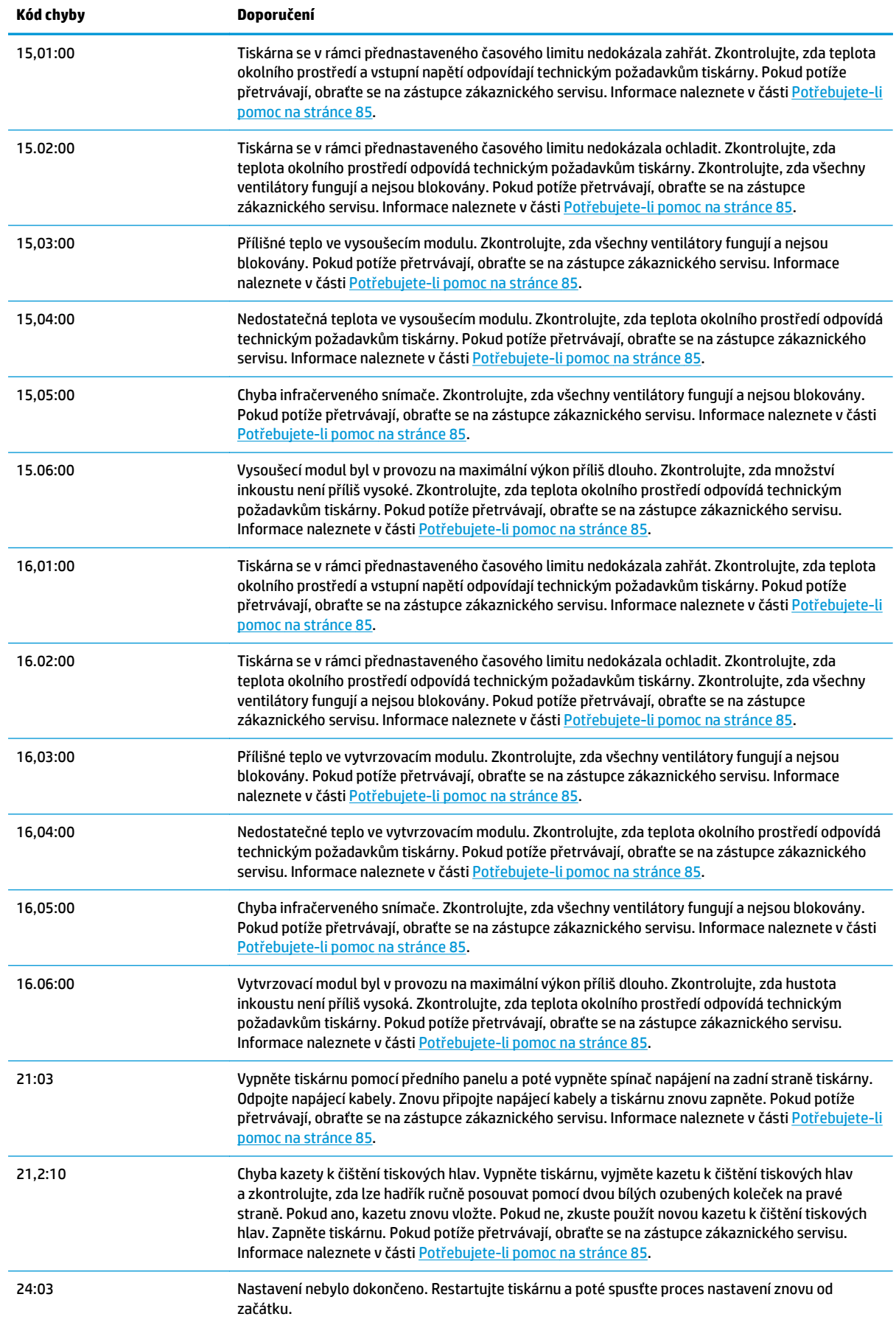

### **Tabulka 10-2 Číselné chybové zprávy (pokračování)**

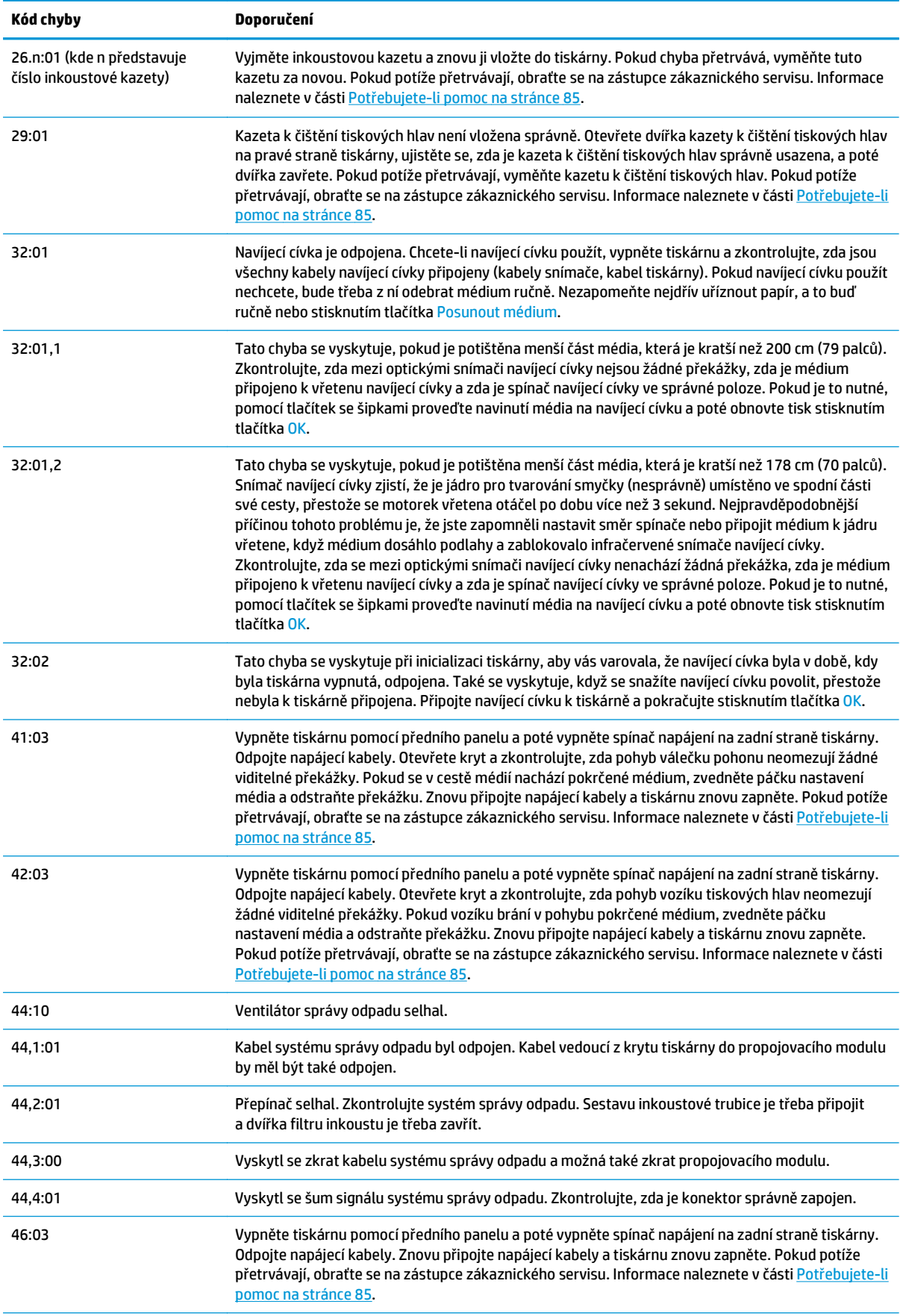

### **Tabulka 10-2 Číselné chybové zprávy (pokračování)**

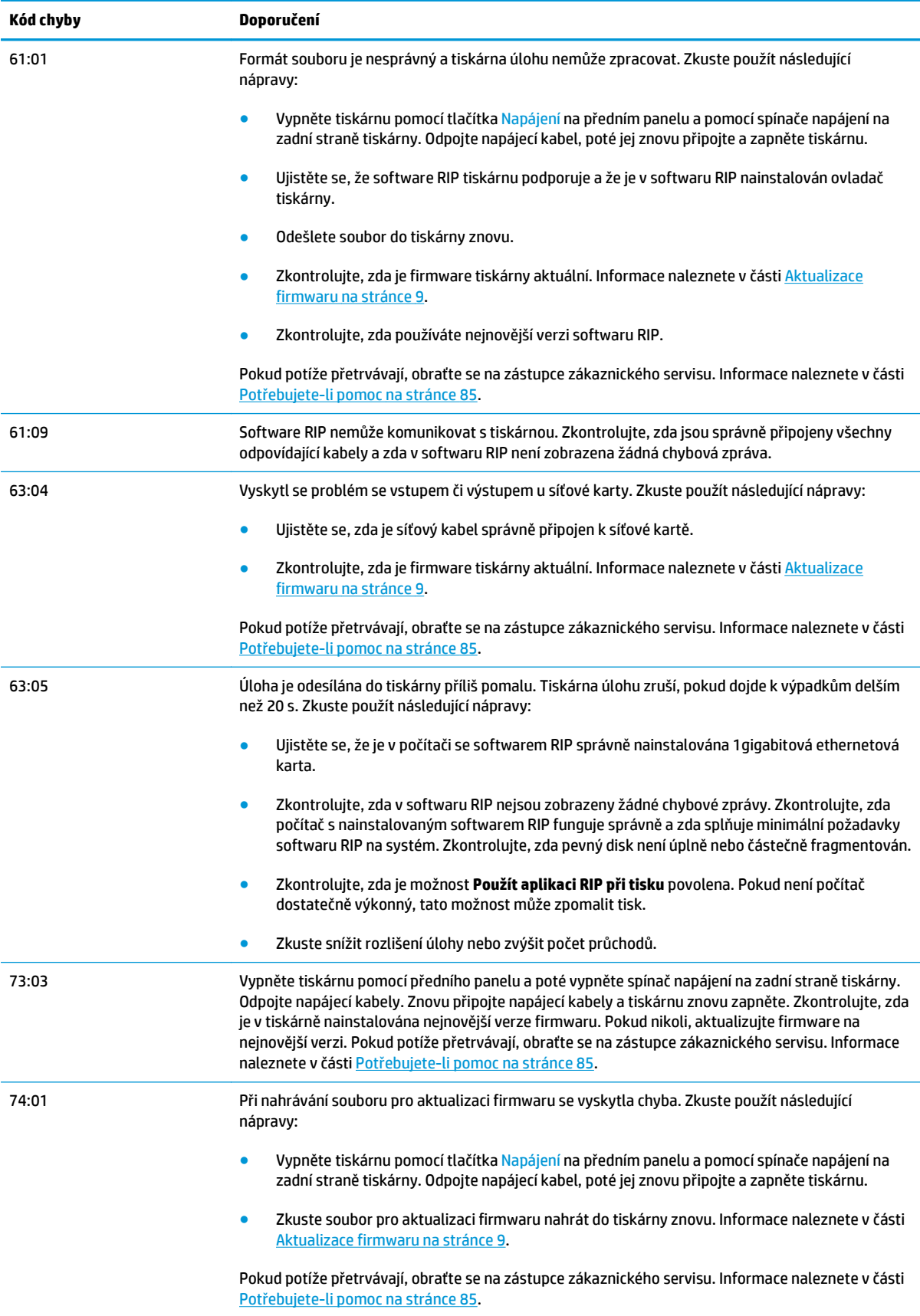

### <span id="page-89-0"></span>**Tabulka 10-2 Číselné chybové zprávy (pokračování)**

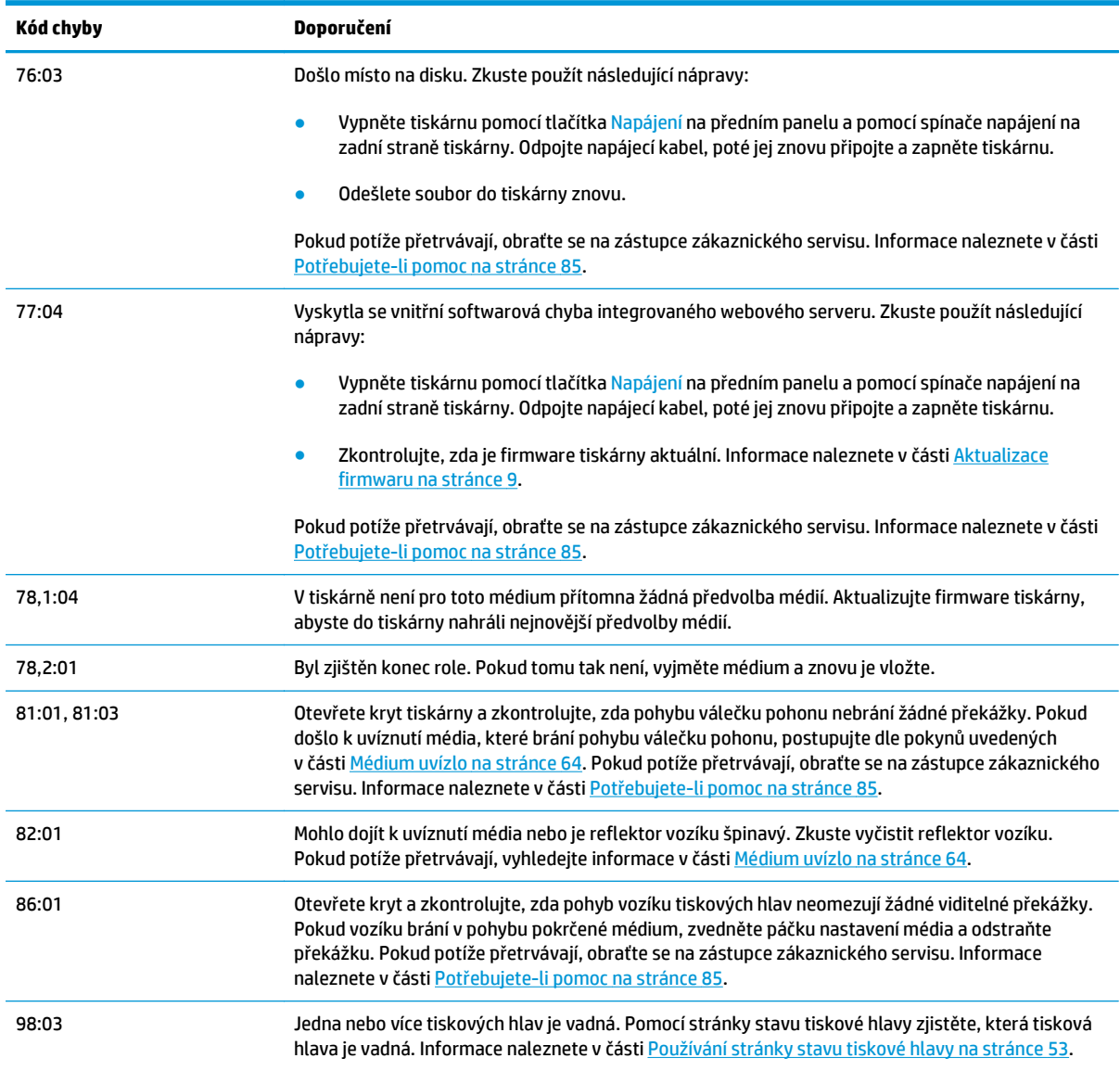

## **Protokoly tiskárny**

Pokud na předním panelu zvolíte ikonu  $\boxplus$  a poté položky Protokoly tiskárny, můžete na předním panelu zobrazit protokol posledních systémových chyb, varování a událostí tiskových hlav nebo inkoustových kazet.

# <span id="page-90-0"></span>**11 Potřebujete-li pomoc**

## **Úvod**

Středisko péče o zákazníky společnosti HP poskytuje bezkonkurenční podporu, která vám umožní využít tiskárnu HP Designjet na maximum. Středisko péče o zákazníky společnosti HP poskytuje kompletní a prověřenou odbornou podporu a pracuje s novými technologiemi, které vám zajistí zázemí ve všech směrech. Služby zahrnují nastavení a instalaci, nástroje pro odstranění potíží, záruční aktualizace, opravy a výměny, telefonickou a webovou podporu, aktualizace softwaru a služby pro údržbu svépomocí. Více informací o středisku péče o zákazníky společnosti HP naleznete na adrese: [http://www.hp.com/go/graphic](http://www.hp.com/go/graphic-arts/)[arts/](http://www.hp.com/go/graphic-arts/).

## **Dokumentace**

S tiskárnou jsou dodávány následující dokumenty, které lze stáhnout také z adres [http://www.hp.com/go/](http://www.hp.com/go/L26500/manuals/) [L26500/manuals/](http://www.hp.com/go/L26500/manuals/) a <http://www.hp.com/go/L26100/manuals/>.

- *Příručka pro přípravu pracoviště*
- *Instalační příručka*
- *Uživatelská příručka*
- *Příručka pro údržbu a řešení potíží* (tento dokument)
- *Právní informace*

## **program Customer Self Repair**

Program oprav CSR společnosti HP nabízí zákazníkům nejrychlejší opravy v rámci záruky nebo smlouvy. Umožňuje společnosti HP posílat náhradní díly přímo vám (koncovým uživatelům), abyste je mohli vyměnit. V rámci tohoto programu můžete provádět výměnu dílů zcela sami.

### **Praktické, snadno použitelné**

- Odborník podpory společnosti HP určí problém a zhodnotí, zda je pro vyřešení závady hardwarové komponenty požadován náhradní díl.
- Náhradní díly jsou posílány expresně; většina dílů na skladě je odesílána v den, kdy jste kontaktovali společnost HP.
- Je k dispozici pro většinu produktů HP, na které se vztahuje záruka nebo smlouva.
- Je dostupný ve většině zemí.

Další informace o programu CSR naleznete na adrese [http://www.hp.com/go/selfrepair/.](http://www.hp.com/go/selfrepair/)

## <span id="page-91-0"></span>**Střediska péče o zákazníky HP**

Asistence je k dispozici prostřednictvím telefonu. Než zavoláte:

- Projděte si doporučení pro odstranění potíží v této příručce.
- Je-li to relevantní, projděte si dokumentaci k softwaru RIP.
- Připravte si následující informace:
	- Tiskárna, kterou používáte: číslo produktu, sériové číslo a servisní ID,

**POZNÁMKA:** Tyto informace získáte z předního panelu: zvolte ikonu  $\boxplus$  a poté položku **Zobrazit informace o tiskárně**. Najdete je také na nálepce na zadní straně tiskárny.

- Je-li na předním panelu tiskárny zobrazen kód chyby, zapište si ho; viz část [Chybové zprávy na](#page-84-0) př[edním panelu na stránce 79.](#page-84-0)
- Používaný software RIP a číslo jeho verze.
- Používaná softwarová aplikace a číslo její verze.
- text zobrazený integrovaným webovým serverem při výběru položky **Help** (Nápověda) > **About** (O aplikaci)

### **Telefonní číslo**

Telefonní čísla podpory společnosti HP naleznete na webu: [http://welcome.hp.com/country/us/en/](http://welcome.hp.com/country/us/en/wwcontact_us.html) [wwcontact\\_us.html.](http://welcome.hp.com/country/us/en/wwcontact_us.html)

## **Servisní informace**

Tiskárna je schopná na vyžádání vytisknout seznam mnoha aspektů jejího aktuálního stavu, z nichž některé mohou být užitečné pro servisního technika při řešení potíží. Existují dva způsoby vyvolání tohoto seznamu:

- V integrovaném webovém serveru zvolte kartu **Support** (Podpora) a poté položku **Service support** (Servisní podpora) > **Printer information** (Informace o tiskárně).
- Do webového prohlížeče v libovolném počítači s přístupem k internetu zadejte adresu URL tiskárny následovanou textem /hp/device/webAccess/allServicePlot.htm. Pokud například tiskárna používá adresu URL **http://123.123.123.123**, zadejte adresu http://123.123.123.123/ hp/device/webAccess/allServicePlot.htm.

Můžete vyvolat celý seznam, jehož vygenerování trvá značnou dobu, nebo pouze jeho konkrétní části. V případě nejistoty se doporučuje vyvolat celý seznam (vyberte možnost **Všechny strany**).

Pokud potřebujete seznam zaslat e-mailem, můžete stránku ve webovém prohlížeči uložit jako soubor a později soubor odeslat. Alternativně můžete stránku v aplikaci Internet Explorer odeslat přímo: zvolte položku **Soubor** > **Odeslat** > **Stránku e-mailem**.

# **A Shrnutí běžných problémů s tiskem**

V této tabulce jsou uvedeny běžné problémy a parametry softwaru RIP, které lze změnit, abyste problémy mohli vyřešit. Také jsou zde uvedeny některé možné nechtěné efekty. Podrobnější informace o řešení jednotlivých problémů naleznete v odpovídajících kapitolách příručky.

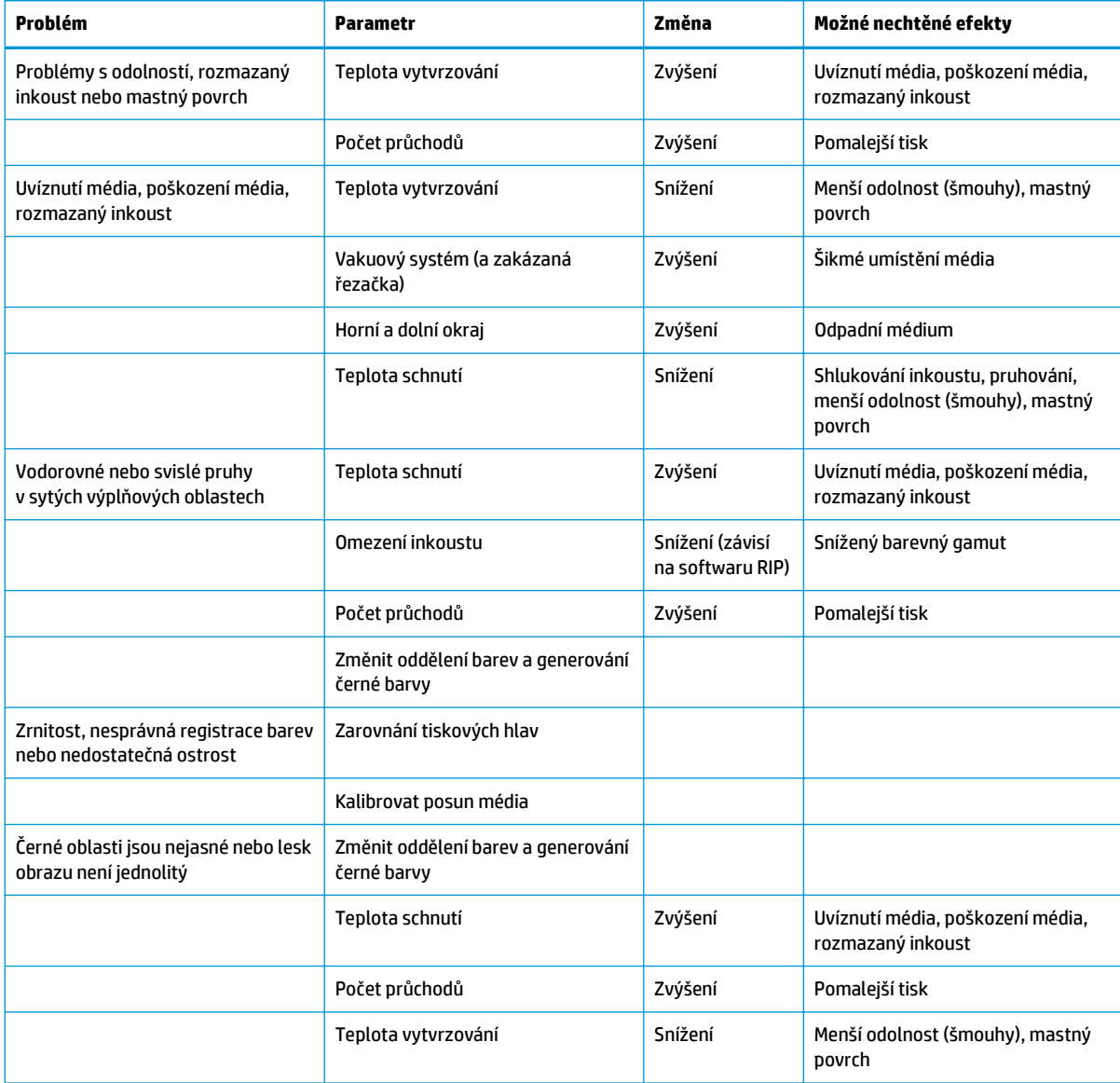

# **Rejstřík**

### **A**

adresa IP, nastavit ručně [75](#page-80-0) aktualizace firmwaru [9](#page-14-0) aplikace se zastaví [76](#page-81-0)

### **B**

barevné profily [52](#page-57-0) bezpečnostní nálepky [3](#page-8-0) bezpečnostní opatření [1](#page-6-0)

### **Č**

čištění desky [17](#page-22-0) čištění okénka snímače posunu média [19](#page-24-0) čištění tiskárny [16](#page-21-0)

#### **D**

deformace do křivky [67](#page-72-0) deformace média prohnutím [67](#page-72-0) deformace prohnutím [67](#page-72-0) diagnostická stránka [42](#page-47-0) Diagnostická stránka HP [42](#page-47-0) dokumentace [85](#page-90-0) doplňované inkoustové kazety [26](#page-31-0)

#### **CH**

chybové zprávy na předním panelu všechny [79](#page-84-0)

### **I**

inkoustová kazeta doplnění [26](#page-31-0) jiný výrobce než HP [26](#page-31-0) nelze vložit [71](#page-76-0) stav [6](#page-11-0) údržba [22](#page-27-0) Vyměnit [23](#page-28-0) inkoustové kazety jiných výrobců než společnosti HP [26](#page-31-0) integrovaný webový server nelze otevřít [75](#page-80-0) stav inkoustového systému [5](#page-10-0)

### **J**

je třeba nainstalovat soupravu pro údržbu inkoustového systému [71](#page-76-0)

### **K**

kalibrace barva [51](#page-56-0) kalibrace barev [51](#page-56-0) kazeta k čištění tiskových hlav nelze vložit [71](#page-76-0) kolejnice vozíku, čištění a mazání [20](#page-25-0) kontrola poréznosti [12](#page-17-0) kontrola systému souborů [7](#page-12-0)

### **M**

médium nastavení [42](#page-47-0) nelze vložit [63](#page-68-0) pokročilá nastavení [45](#page-50-0) posun [56](#page-61-0) přidání nového [41](#page-46-0) zkontrolovat poréznost [12](#page-17-0) změna nastavení během tisku [45](#page-50-0) možnosti předního panelu automatické zarovnání TH [11](#page-16-0) čištění tiskových hlav [19,](#page-24-0) [72](#page-77-0) informace o inkoustové kazetě [6](#page-11-0) informace o tiskové hlavě [6](#page-11-0) kalibrace posunu média [56](#page-61-0) kontrola systému souborů [7](#page-12-0) nastavit posun média [45,](#page-50-0) [56](#page-61-0) opravit soupr. pro údržbu ink. [79](#page-84-0) optimalizace rovnosti [67](#page-72-0) povolit EWS [75](#page-80-0) povolit extra čištění tiskových hlav [45,](#page-50-0) [55,](#page-60-0) [61](#page-66-0) povolit korekci barevných odchylek [58](#page-63-0)

povolit korekci vertikálního zkreslení [57](#page-62-0) protokoly tiskárny [84](#page-89-0) ruční zarovnání TH [12](#page-17-0) upravit parametry tisku [45](#page-50-0) větší dolní okraj [60,](#page-65-0) [66](#page-71-0) vybrat časový limit pro vstup/ výstup [77](#page-82-0) výměna inkoustových kazet [23,](#page-28-0) [26](#page-31-0) výměna soupr. pro údržbu ink. [27](#page-32-0) výměna soupravy k čištění tiskových hlav [35](#page-40-0) výměna tiskových hlav [30](#page-35-0) vytisknout všechny zkušební stránky [53](#page-58-0) zakázat navíjecí cívku [68](#page-73-0) zakázat řezačku [68](#page-73-0) zarovnání tiskových hlav [73](#page-78-0) změnit konfiguraci [75](#page-80-0) zobrazit informace [75](#page-80-0) zobrazit informace o tiskárně [86](#page-91-0)

#### **N**

nálepky, varování [3](#page-8-0) nastavení posunu média [56](#page-61-0) navíjecí cívka nenavíjí se zpět [68](#page-73-0) nelze vložit médium [63](#page-68-0) nesprávně umístěné médium [63](#page-68-0)

### **O**

oddělení péče o zákazníky [85](#page-90-0) optimalizace rovnosti [67](#page-72-0)

### **P**

pokrčené médium [66](#page-71-0) pomalý tisk [76](#page-81-0) potíže s komunikací [77](#page-82-0) potíže s kvalitou tisku černé oblasti jsou nejasné [59](#page-64-0) inkoustové šmouhy [59](#page-64-0)

intenzita barev se liší [58](#page-63-0) nedostate čná ostrost [59](#page-64-0) nesprávná velikost [61](#page-66-0) nezarovnané barvy [58](#page-63-0) obecné [53](#page-58-0) rozmazaný inkoust [60](#page-65-0) skvrny nebo nerovnom ěrnost tisku [60](#page-65-0) svislé pruhování [57](#page-62-0) tisk na více list ů [61](#page-66-0) vodorovné pruhování [55](#page-60-0) zrnitost [54](#page-59-0) potíže s vkládáním média [63](#page-68-0) profily médií stažení [41](#page-46-0) program Customer Self Repair [85](#page-90-0) protokoly tiskárny [84](#page-89-0) přesunutí tiskárny [22](#page-27-0) přidání nového média [41](#page-46-0) příručky [85](#page-90-0)

### **R**

roztažení média [66](#page-71-0) rychlejší tisk [51](#page-56-0)

### **Ř**

řezačka zakázat [51](#page-56-0) řeza čka nefunguje [68](#page-73-0)

### **S**

server DHCP není dostupný [75](#page-80-0) servisní údržba [39](#page-44-0) skladování tiskárny [22](#page-27-0) služby podpory St ředisko pé če o zákazníky spole čnosti HP [85](#page-90-0) souprava k čišt ění tiskových hlav Vym ěnit [35](#page-40-0) souprava pro údržbu inkoustového systému Vym ěnit [27](#page-32-0) sražení média [66](#page-71-0) statistiky inkoustová kazeta [6](#page-11-0) stav inkoustového systému [5](#page-10-0) stav tiskárny [5](#page-10-0) stažení profil ů médií [41](#page-46-0) stránka stavu tiskové hlavy [53](#page-58-0) St ředisko pé če o zákazníky spole čnosti HP [85](#page-90-0)

### **T**

telefonická podpora [86](#page-91-0)

telefonní číslo [86](#page-91-0) tipy pro inkoustový systém [11](#page-16-0) tiskárna netiskne [76](#page-81-0) tisková hlava čištění [19](#page-24-0) čištění kontakt ů [13](#page-18-0) nelze vložit [71](#page-76-0) obnovení [19](#page-24-0) stav [6](#page-11-0) usadit znovu [71](#page-76-0) vy čistit, o čistit [72](#page-77-0) Vym ěnit [30](#page-35-0) zarovnání [11](#page-16-0) zarovnat [72](#page-77-0) tisk servisních informací [86](#page-91-0) triky barevné reprodukce [52](#page-57-0) triky barevných profil ů [52](#page-57-0)

### **U**

údržba, servis [39](#page-44-0) upozorn ění [3](#page-8-0) chyby [7](#page-12-0) upozorn ění, varování [7](#page-12-0) uvíznutí média [64](#page-69-0) navíjecí cívka [68](#page-73-0)

**V**

varování [3](#page-8-0) výstražné nálepky [3](#page-8-0)

### **Z**

zrnitost [54](#page-59-0)